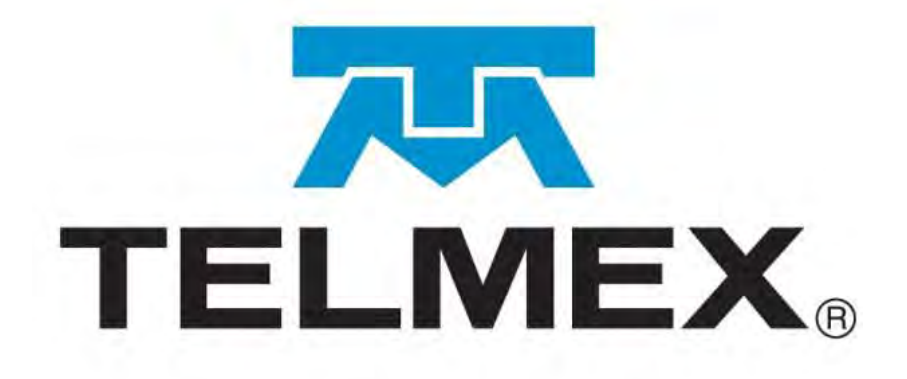

# **Manual de usuario SEG,**

# **Concesionario/Autorizado Solicitante Enlaces Dedicados**

**Versión 6.0 24 de Junio del 2024**

#### Página 2 de 93

### **Tabla de contenidos**

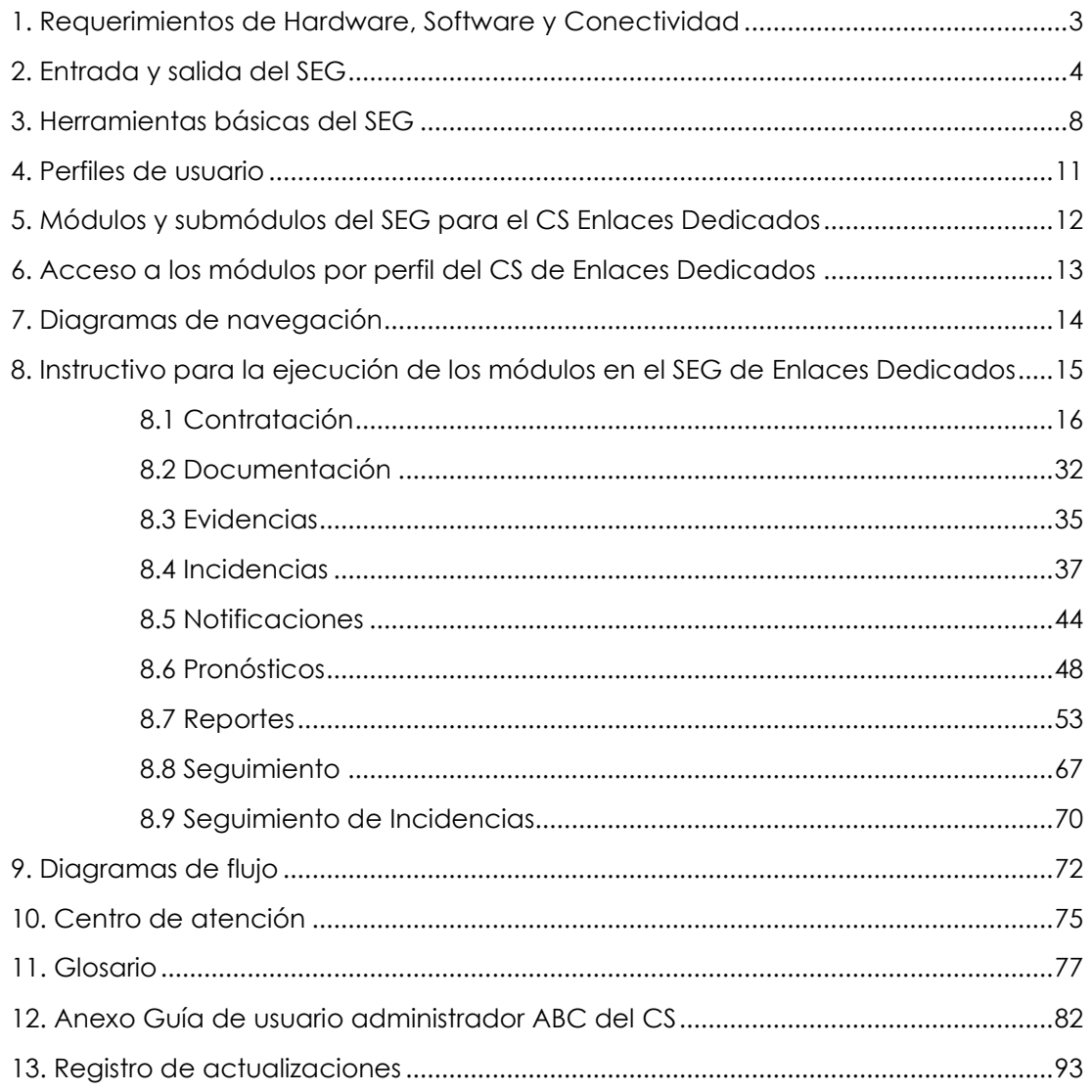

### **1. Requerimientos de Hardware, Software y Conectividad**

<span id="page-2-0"></span>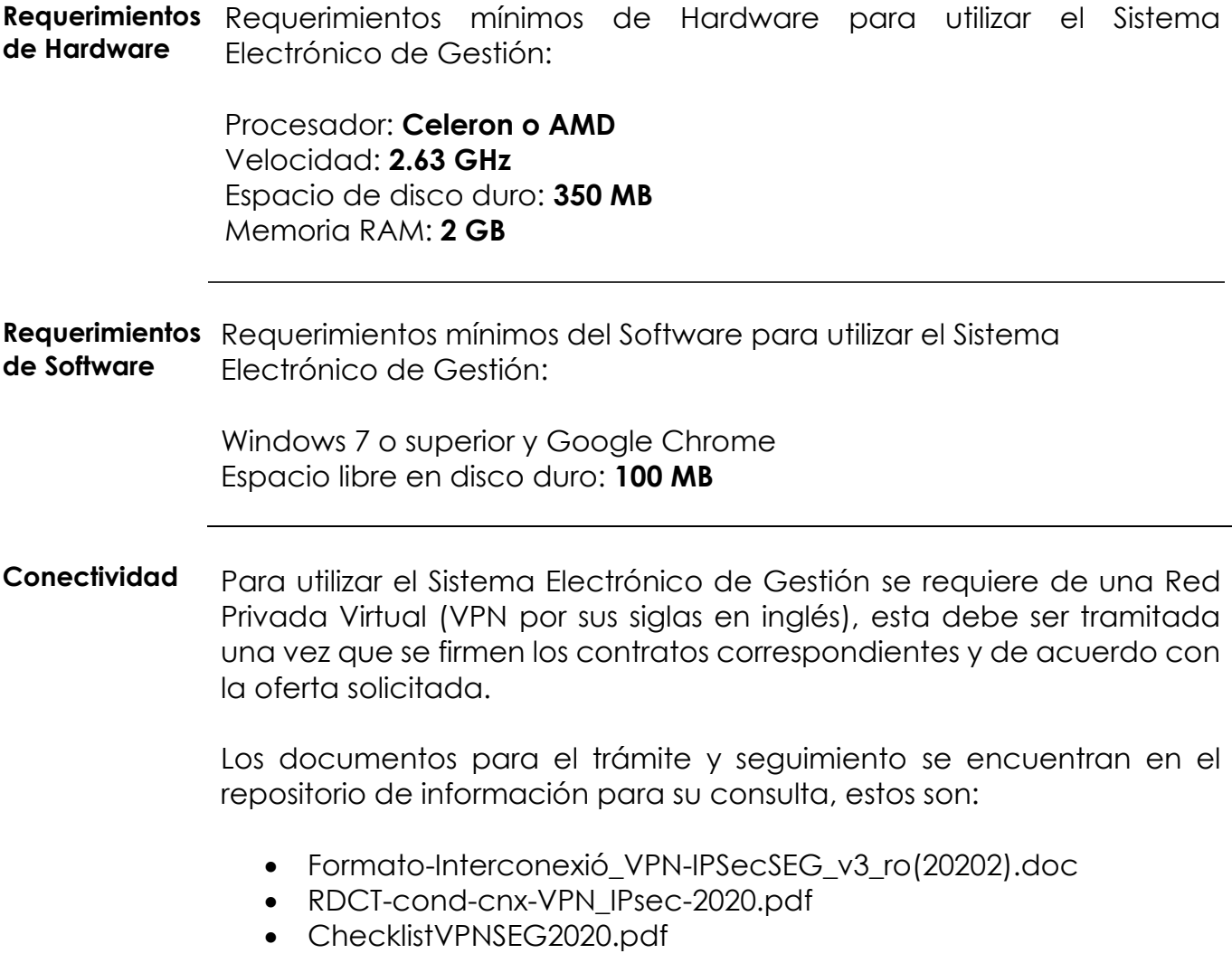

### **2. Entrada y salida del SEG**

### <span id="page-3-0"></span>Introducción El usuario y contraseña para ingresar al SEG será proporcionado vía correo electrónico, por el Administrador del SEG.

**Procedimiento Entrada al SEG** A Procedimiento para ingresar al SEG.

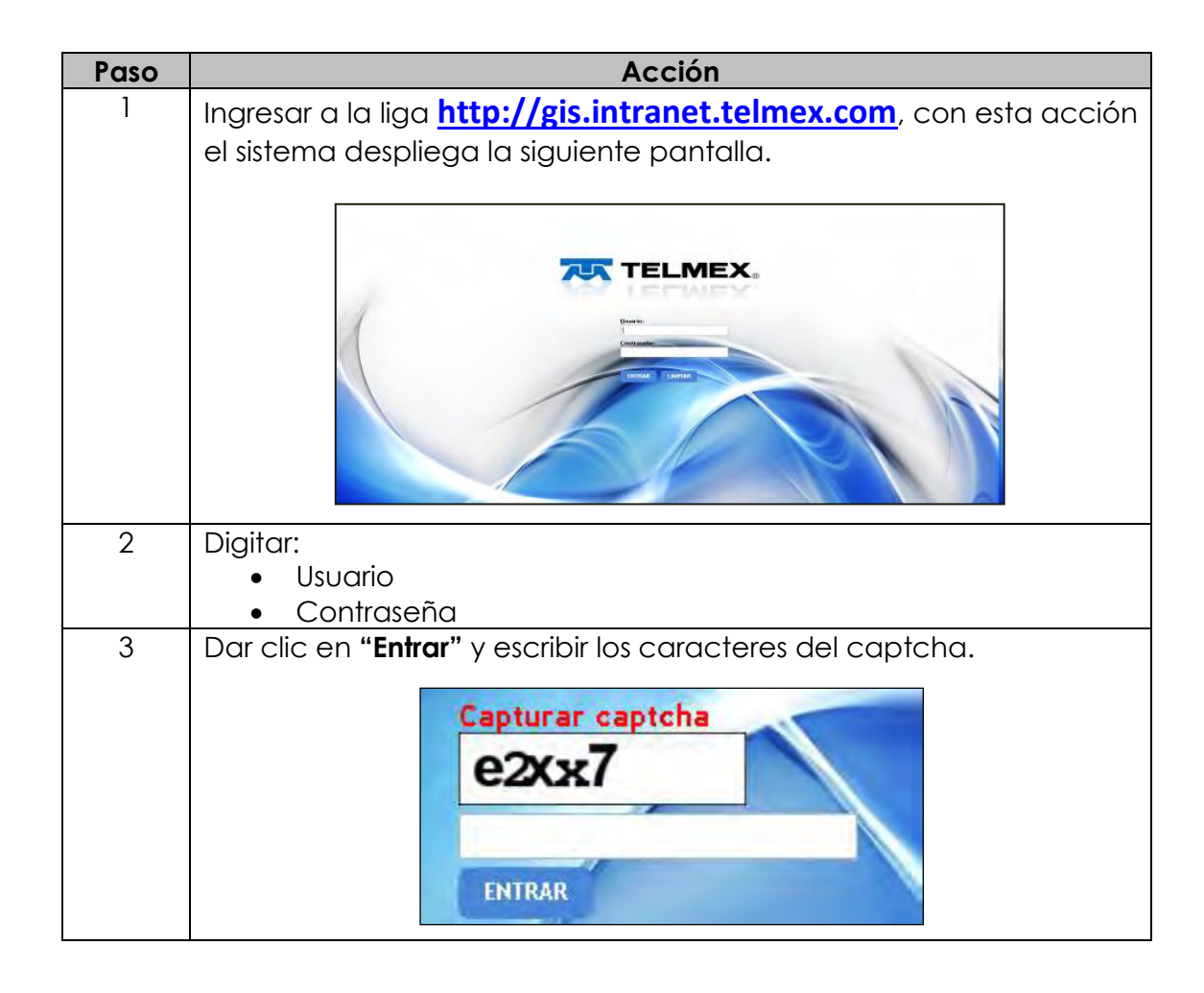

### **2. Entrada y salida del SEG,** *continuación…*

**Procedimiento Entrada al SEG** Paso **Acción** 4 Dar clic en **Entrar**; con esta acción el sistema despliega la siguiente pantalla: TELMEX-SEC me a a Cuando se ingresa al sistema por primera vez, pedirá cambiar la contraseña. Después de 5 intentos de autenticación fallidas consecutivas se bloqueará la cuenta durante 10 minutos. Se debe esperar a que transcurra el tiempo indicado para intentar acceder.

### **2. Entrada y salida del SEG** *continuación…*

**Olvidó contraseña** En caso de que hayas olvidado tu contraseña, efectúa el siguiente procedimiento.

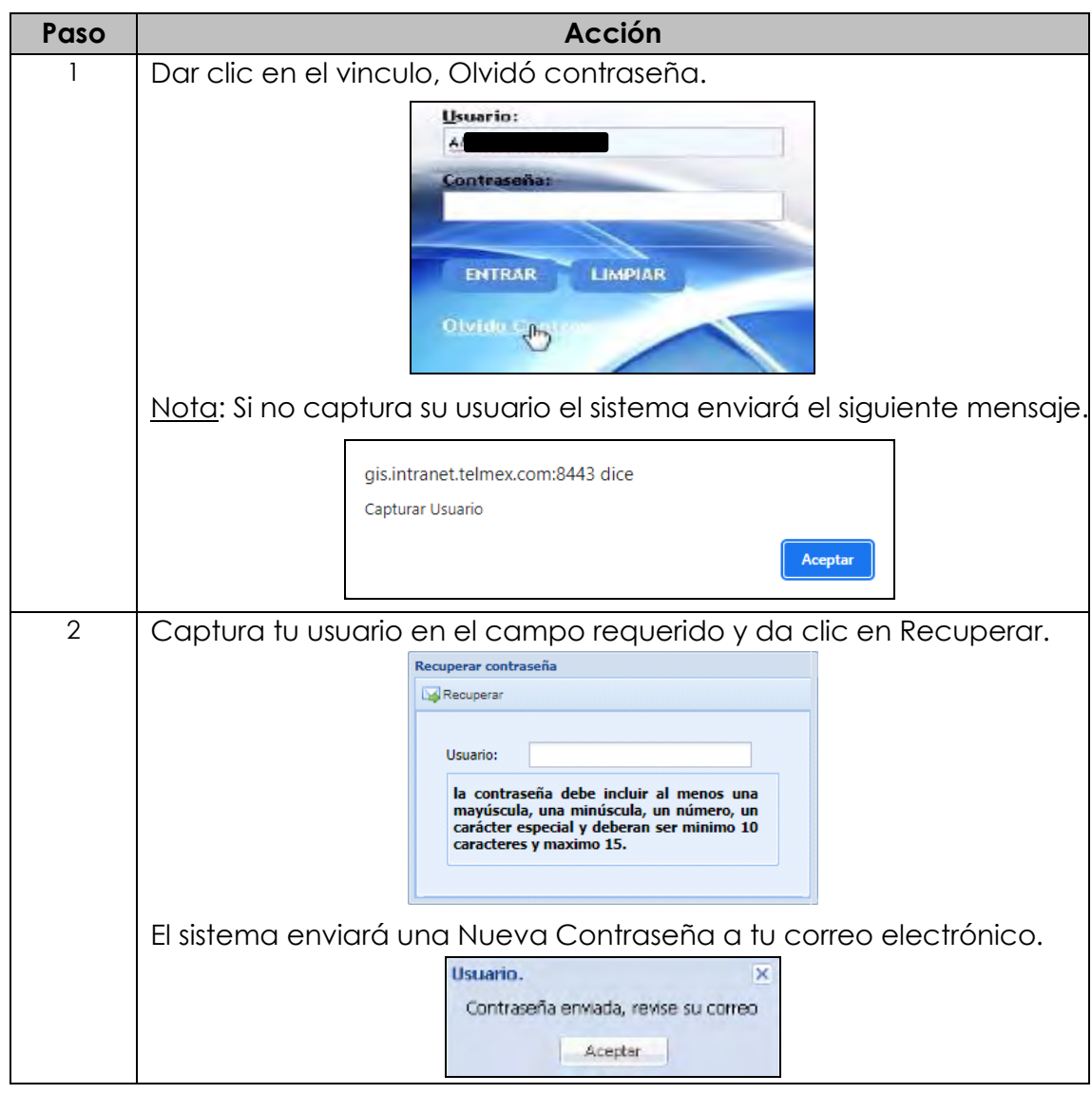

## **2. Entrada y salida del SEG**

*continuación…*

### **Olvidó contraseña,**

*continuación*

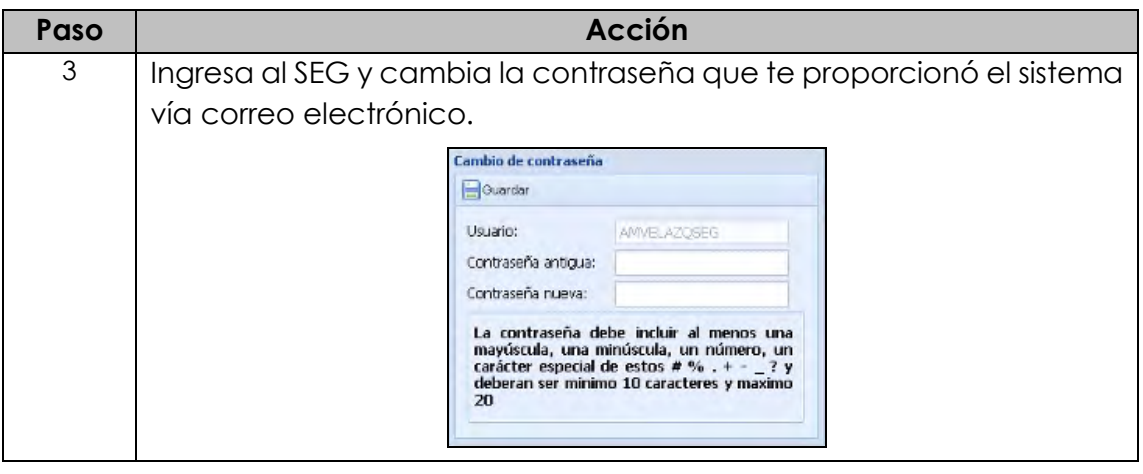

**Salida del SEG** Para salir del SEG, seguir los siguientes pasos:

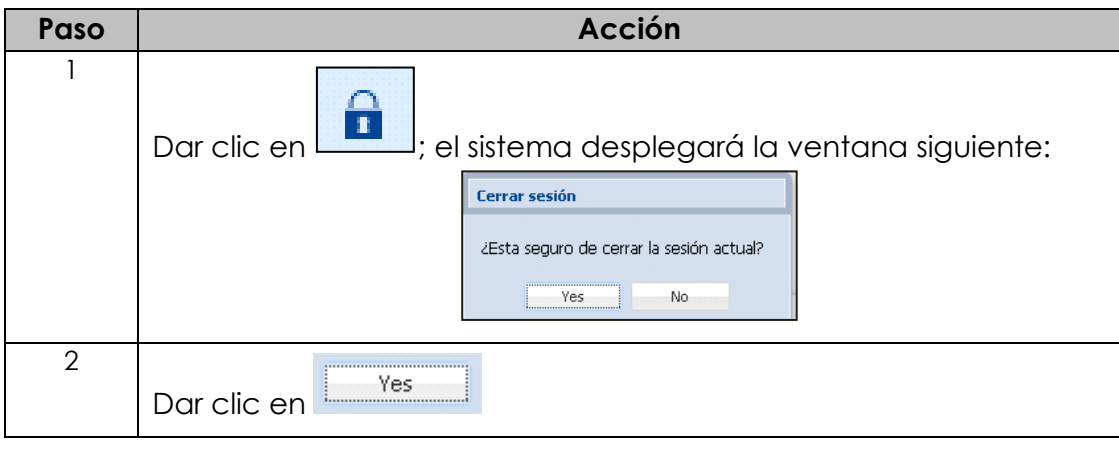

### **3. Herramientas básicas del SEG**

<span id="page-7-0"></span>**Herramientas** El Sistema Electrónico de Gestión, cuenta con tres herramientas más para el uso correcto de éste.

> Las herramientas con las que cuenta el SEG se encuentran accediendo por medio del ícono **O**

El sistema despliega la siguiente ventana con las herramientas:

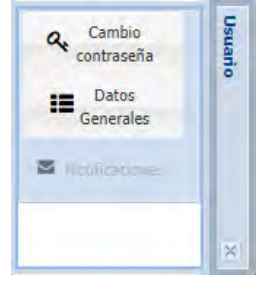

**Cambio de contraseña** Esta opción permite realizar el cambio de contraseña:

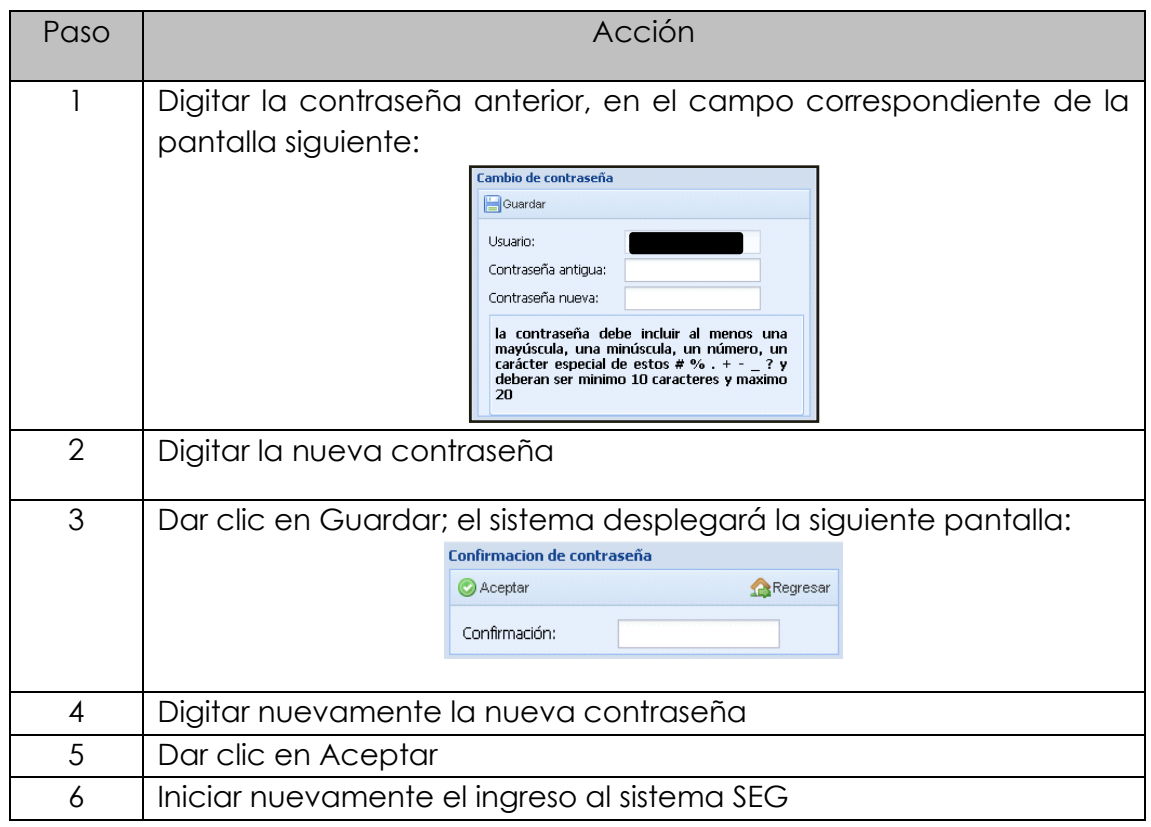

### **3. Herramientas básicas del SEG,** *continuación…*

**Datos generales** Esta opción permite revisar la información con la que se dio de alta el usuario.

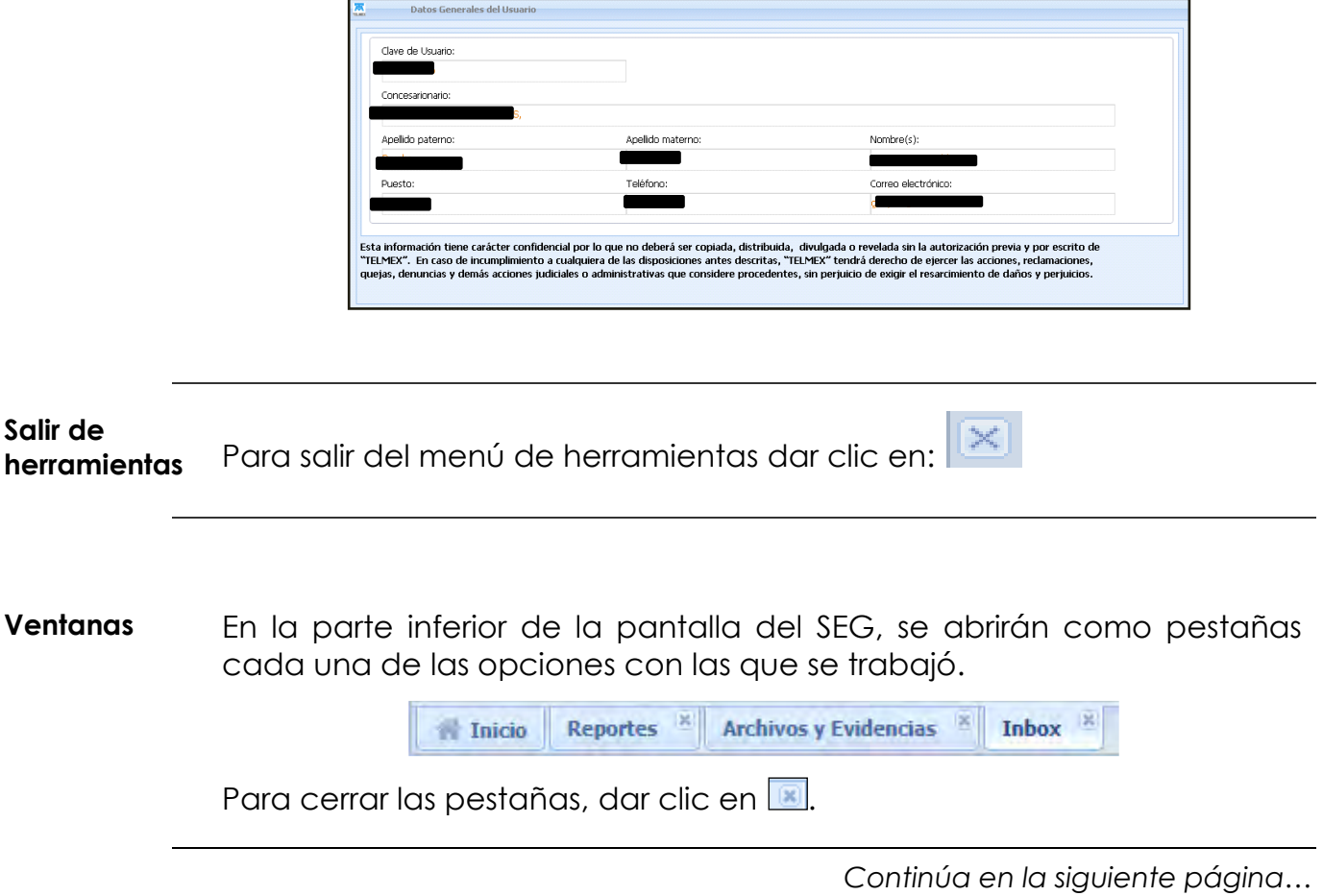

### **3. Herramientas básicas del SEG,** *continuación…*

**Menú principal** El sistema SEG cuenta con un menú principal; para desplegarlo dar clic en « que se encuentra en la esquina superior derecha y el sistema despliega la ventana con los accesos a las diferentes opciones con las que cuenta el módulo de Enlaces Dedicados.

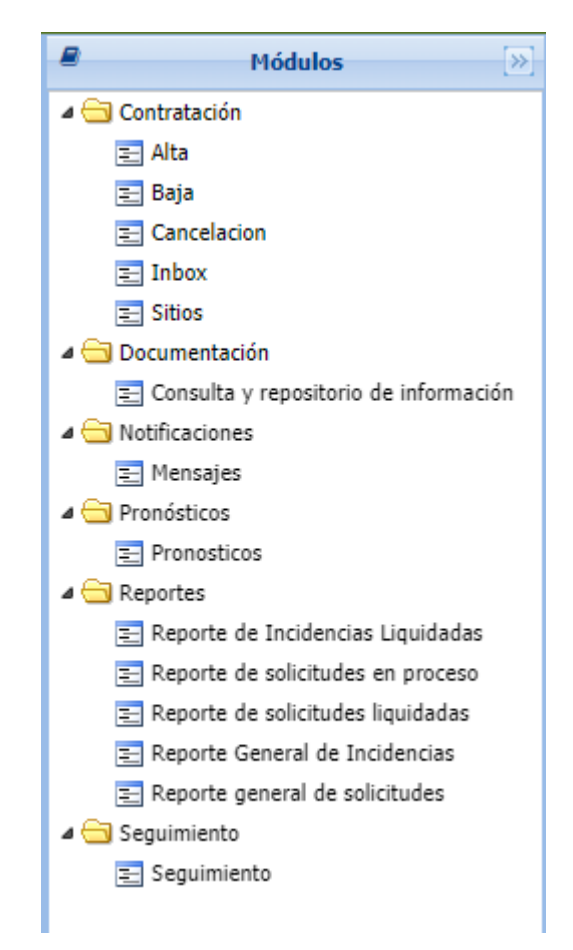

### **4. Perfiles de usuario**

- <span id="page-10-0"></span>**Perfiles** Los Perfiles de usuario del sistema cuentan con diferentes permisos de acceso a las diferentes funcionalidades del Sistema Electrónico de Gestión, los cuales se pueden asignar a uno o varios usuarios. El sistema Electrónico de Gestión tiene los siguientes perfiles:
	- **Contratación.-** Este usuario podrá ingresar al SEG los pronósticos de los servicios, las solicitudes de servicios y dar seguimiento a las mismas.
	- **Operación.-** Este usuario podrá levantar reportes de incidencias y dar seguimiento a las mismas.
	- **Consulta.-** Este usuario podrá realizar únicamente consultas de las solicitudes realizadas por el CS, no puede modificar la información ingresada al SEG.
	- **Universal.-** Este usuario podrá manejar todas las funcionalidades anteriores (Consulta, Contratación y Operación del propio CS).

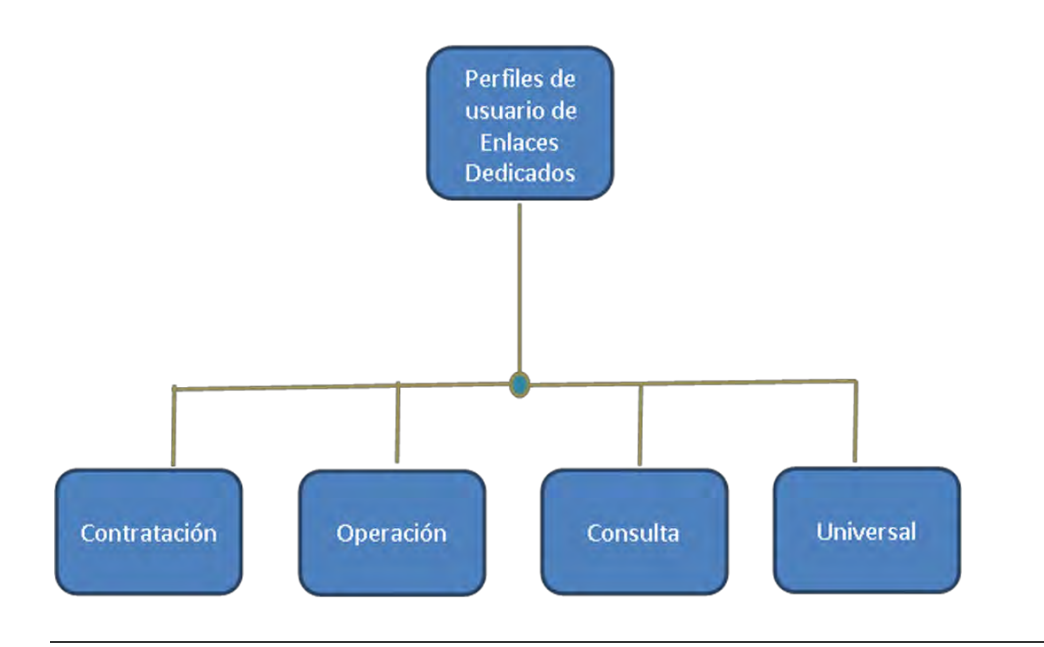

### **5. Módulos y submódulos del SEG para el CS Enlaces Dedicados**

<span id="page-11-0"></span>**Introducción** La siguiente tabla muestra los módulos y submódulos con los que cuenta el SEG para el Concesionario Solicitante de Enlaces Dedicados:

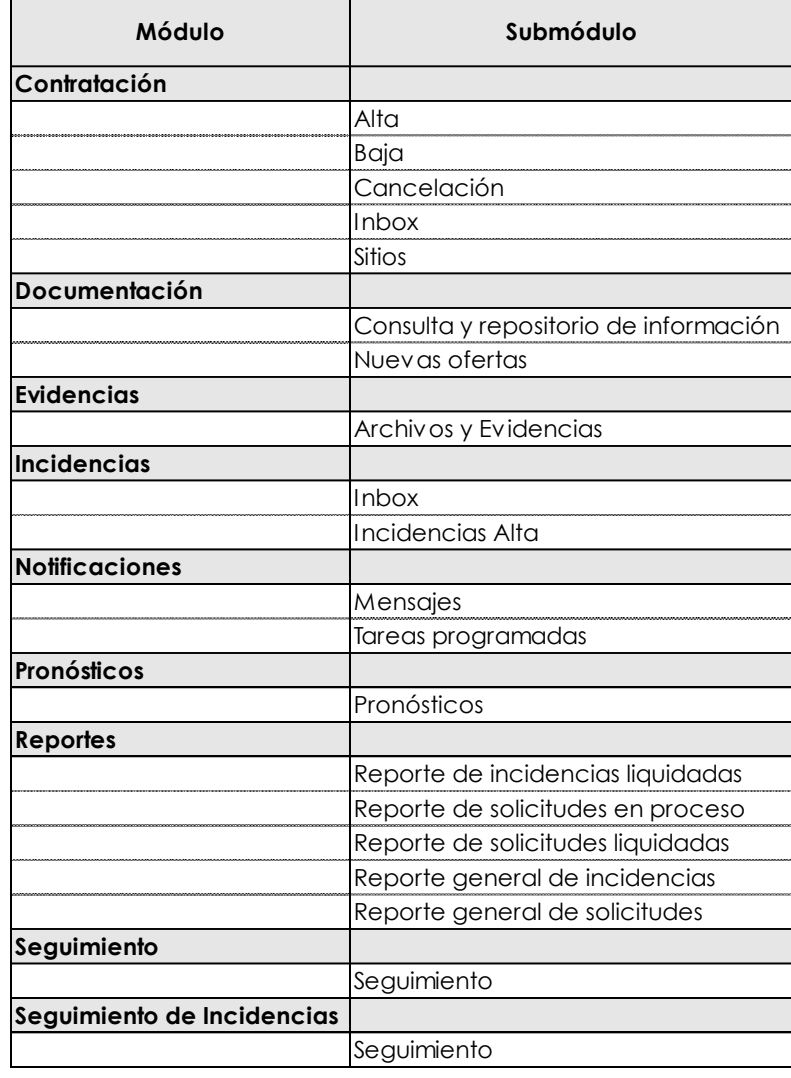

### **6. Acceso a los módulos por perfil del CS de Enlaces Dedicados**

<span id="page-12-0"></span>**Introducción** Atributos por módulo y submódulo que tienen cada uno de los tipos de perfil de Concesionario Solicitante, con los cuales podrá acceder únicamente a las opciones señaladas en el cuadro que a continuación se muestra:

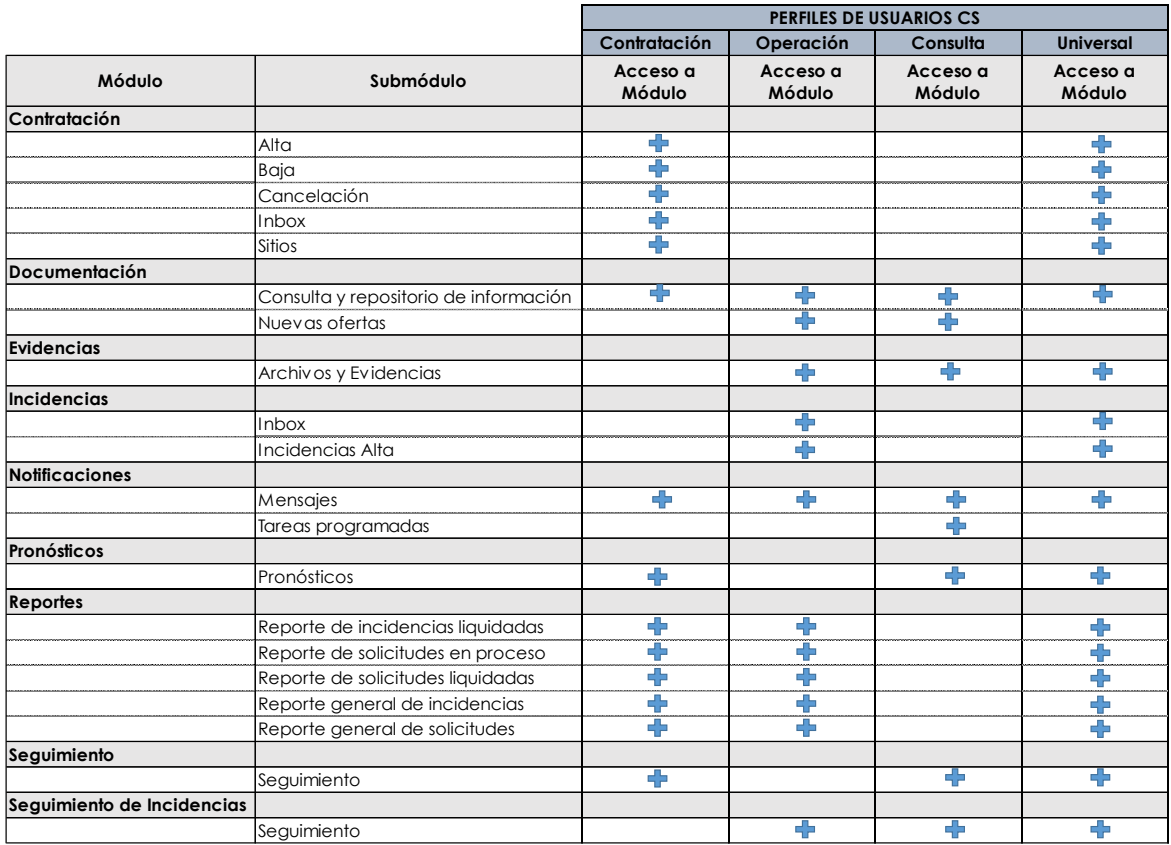

### **7. Diagramas de navegación**

<span id="page-13-0"></span>Navegación La navegación en el sistema Electrónico de Gestión es muy sencilla, ya **en los módulos del SEG** que cada perfil de usuario cuenta con un menú principal donde se despliegan cada uno de los módulos y submódulos con las opciones disponibles dependiendo del Perfil, como se muestra a continuación:

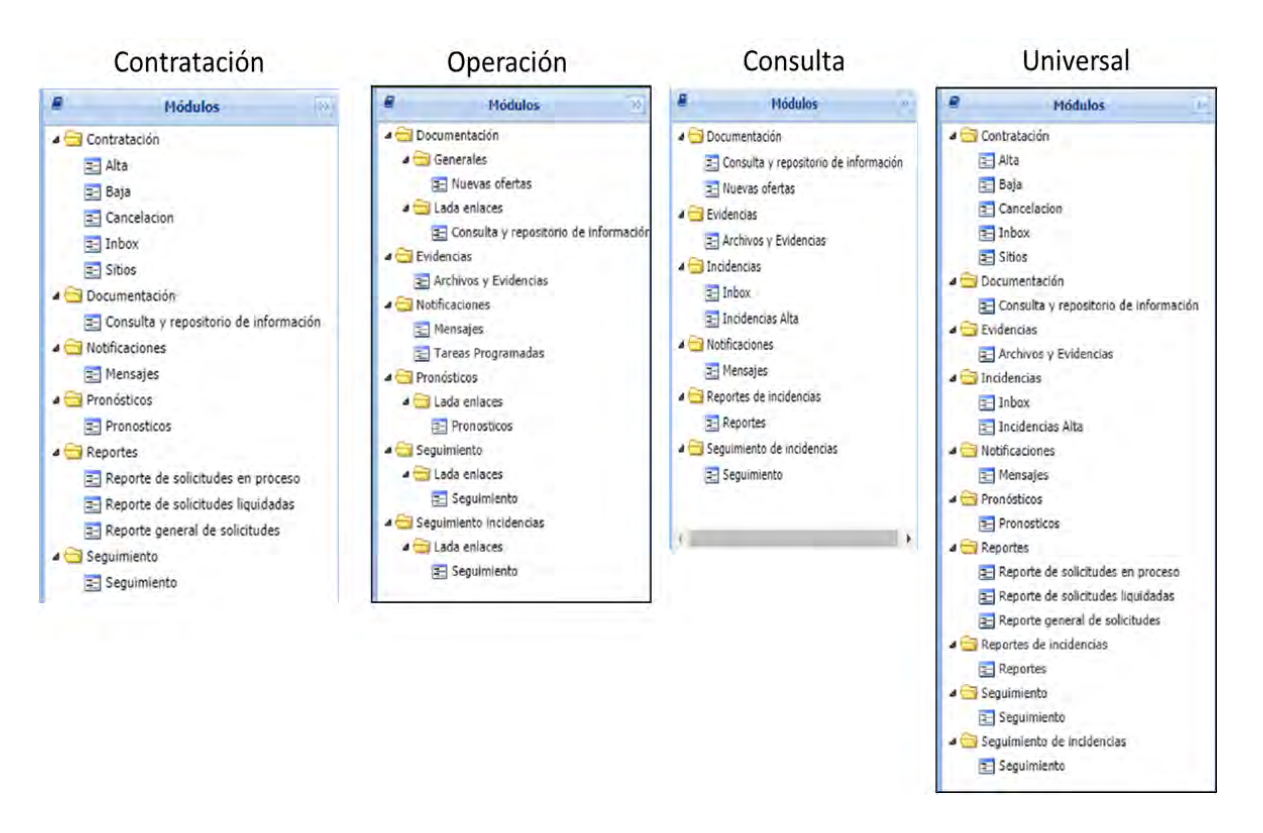

### **Diagrama de navegación SEG Enlaces Dedicados**

### **8. Instructivo para la ejecución de los módulos en el SEG de Enlaces Dedicados**

<span id="page-14-0"></span>**Introducción** A continuación, se describe paso a paso, cada uno de los procedimientos que se pueden realizar a través del SEG (solicitudes, reporte de incidencias, seguimientos, etc.):

<span id="page-15-0"></span>**Contratación / Enlaces Dedicados** Las opciones con la que cuenta el módulo de contratación de servicios Enlaces Dedicados, son las siguientes:

- o Alta
- o Baja
- o Cancelación
- o Inbox
- o Sitios

A continuación, se abordan los procedimientos de cada una de las solicitudes de este módulo.

Alta **Procedimiento para realizar la solicitud del alta de los servicios de** Enlaces Dedicados.

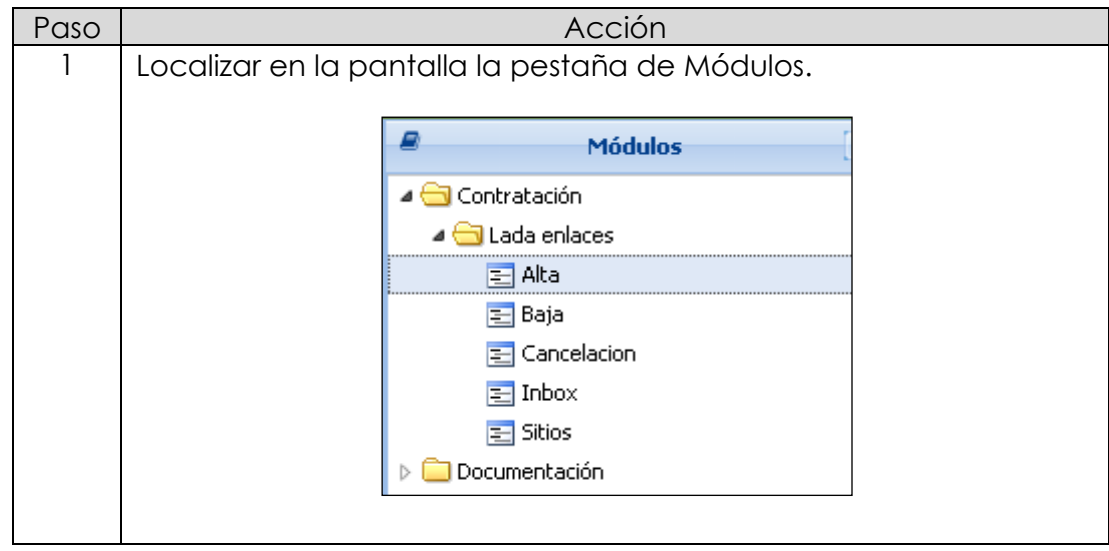

*continuación…*

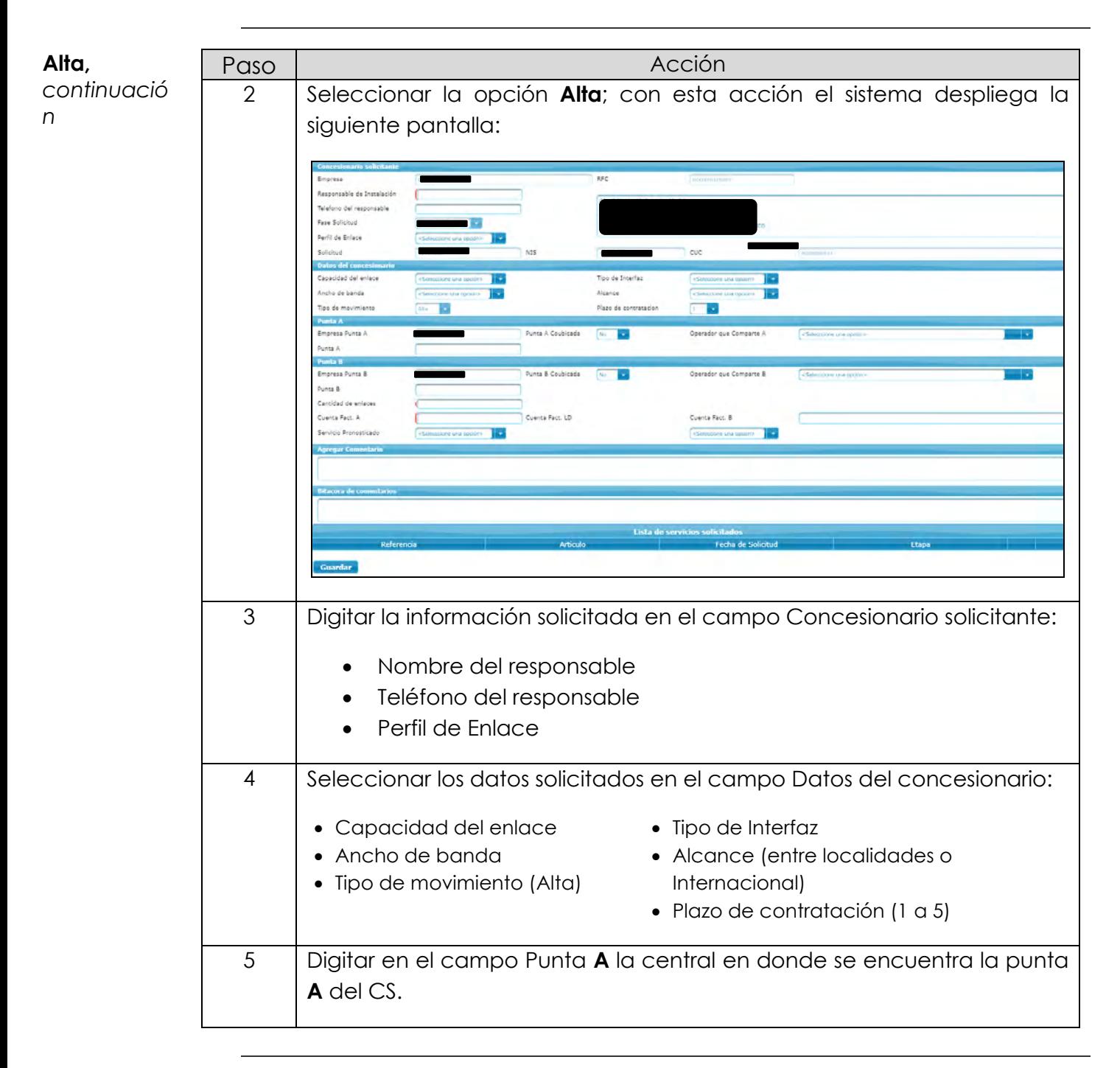

*continuación…*

#### **Alta,**  *continuación*

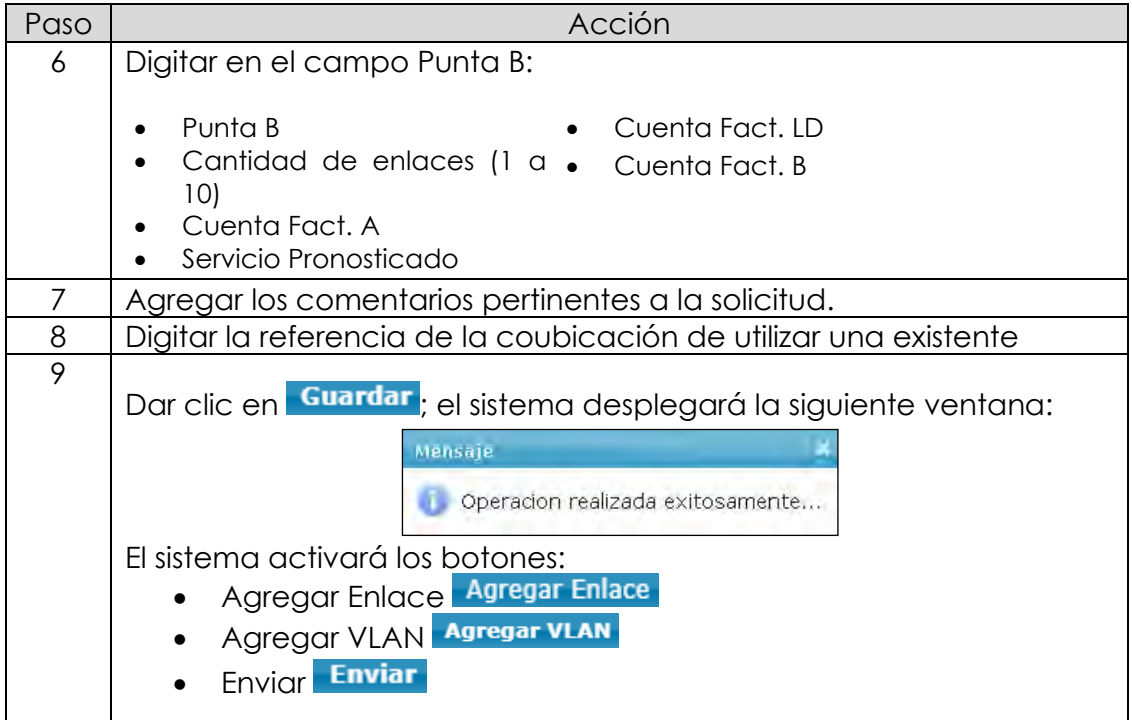

Agregar VLAN

**Recordar:** Al contratar un Hub asociado se requiere un perfil 9.

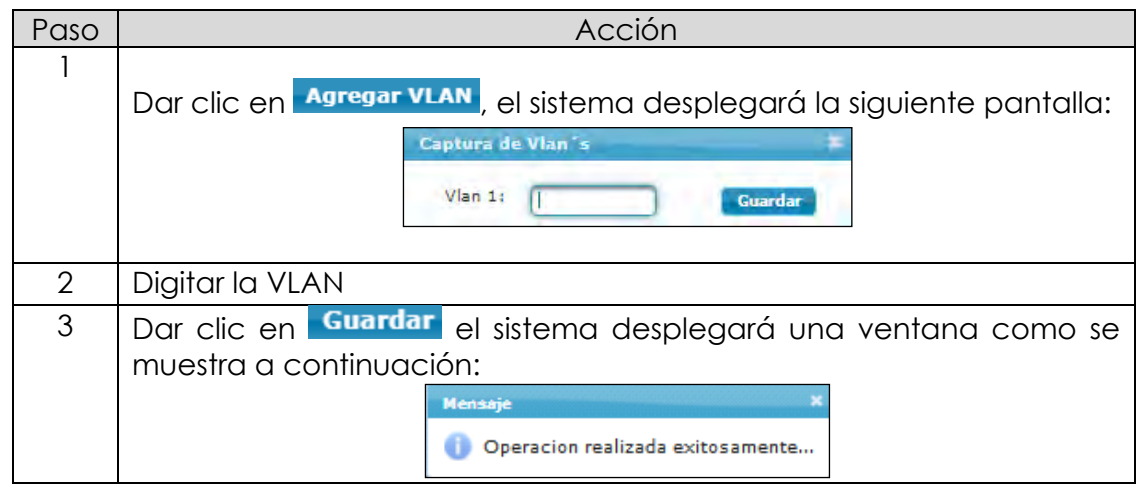

**Alta,** 

### **8.1 Contratación,** *continuación…*

Agregar Enlace. *continuación* Paso de Acción de Acción de Acción de Acción de Acción de Acción de Acción de Acción de Acción de Acción de A 1 | Dar clic en Agregar Enlace , el sistema desplegará la siguiente pantalla: **SERVICE** Capacidad del<br>enlace Ancho de<br>banda 10 Mbps Ether T. T. Alcance Entre localidades - **Li** Tipo de<br>Interfaz Fecha<br>anticipada  $RMS$  $700 - 100$ **I PUNTA** Operador<br>que<br>Comparte Punta A<br>Coubicada Empresa<br>Punta A  $168 - 128$ Coubicación<br>Relacionada<br>A Punta A Multipunto<br>Relacionado Canal<br>Inicial Canal<br>Final - 33 **P** Coordinador<br>de instalacio Telef.<br>Coord Canal<br>RNUM<br>Inicial Canal<br>RNUM<br>Final A Multipunto<br>RNUM A **PUNTA I** Operador<br>que<br>Comparte<br>B Punta B<br>Coubicada Empresa<br>Punta B Coubicación<br>Relacionada<br>B Punta B  $\mathbb{P}$ Multipunto<br>Relacionado B Canal<br>Inicial B Canal<br>Final B  $\overline{\phantom{a}}$ i. Coordinador<br>de instalacior<br>B Telef.<br>Coord. B Identificador<br>CS Id de<br>Pronóstico Canal<br>RNUM<br>Inicial B Multipunto<br>RNUM B Canal<br>RNUM<br>Final B **DATOS CO** Fecha site<br>Survey Due Date SiteSurvey Fecha<br>Tmx<br>acepta<br>Entrega<br>Anticipada Tmx acepta<br>Entrega<br>Anticipada Fecha<br>acordada Resp. del CS<br>que recibe el<br>servicio **COMENTA** Justificacion<br>PE Observaciones

*continuación…*

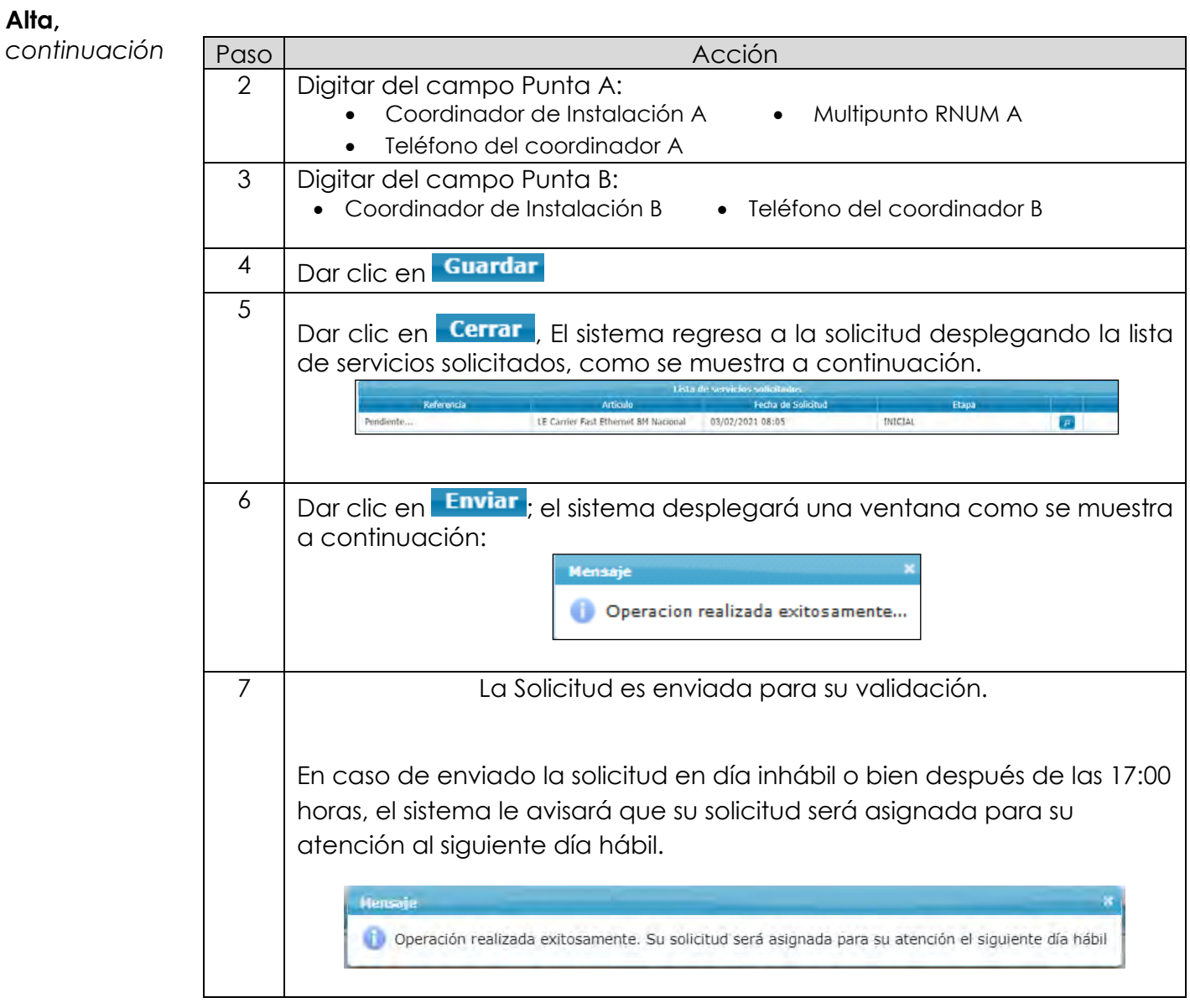

*continuación…*

**Baja** Procedimiento para realizar la Baja del servicio de Enlaces Dedicados.

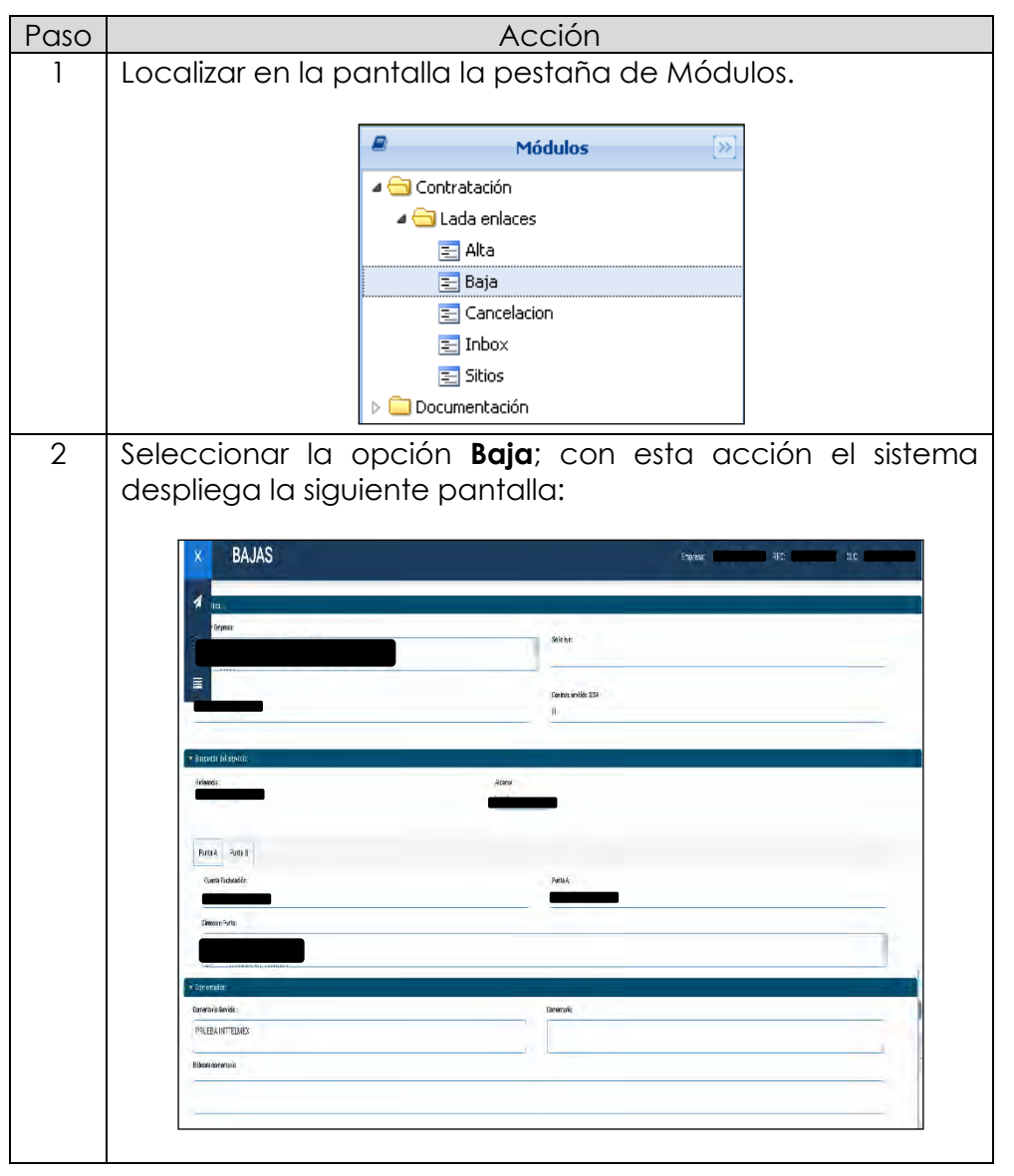

*continuación…*

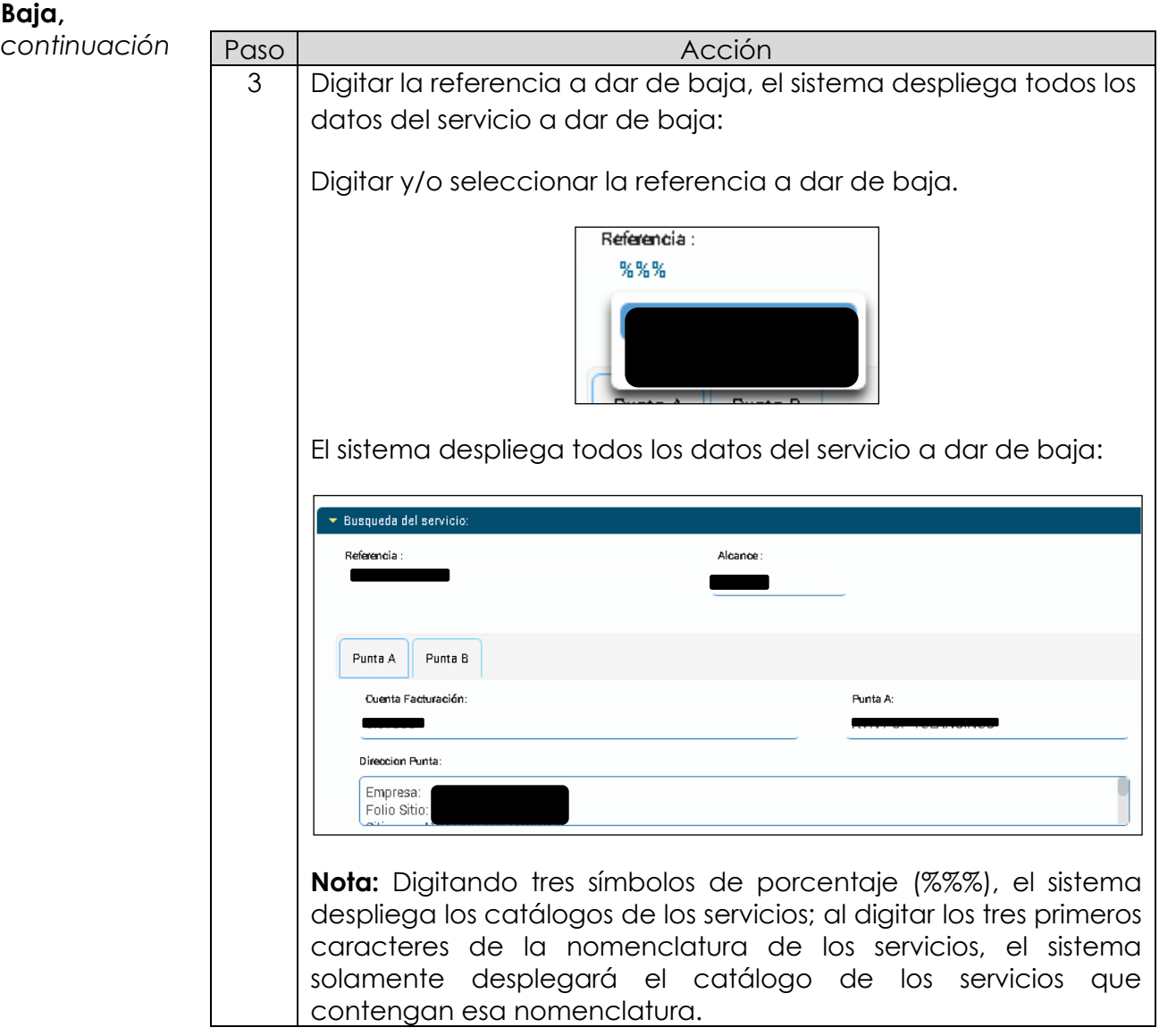

*continuación…*

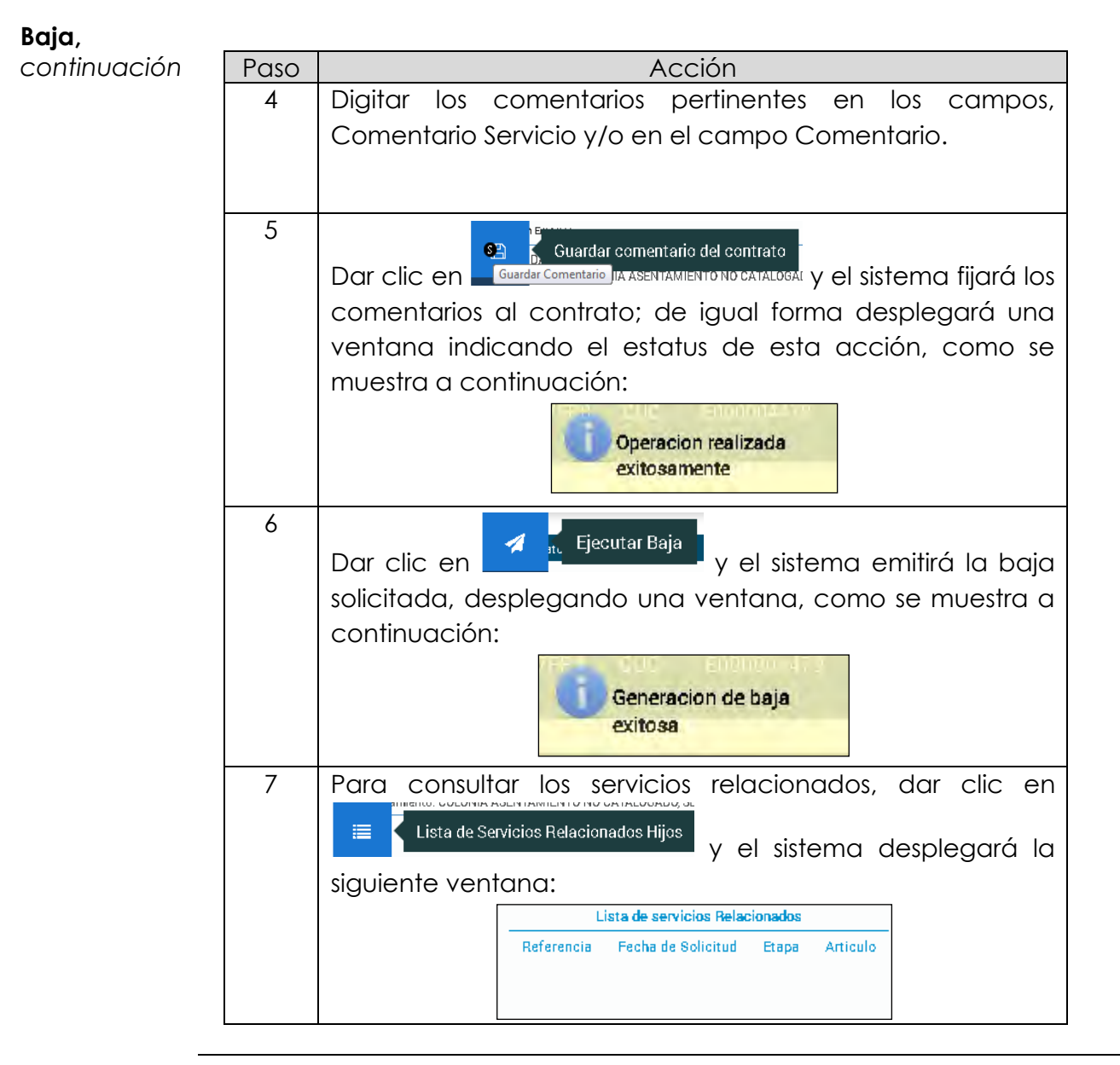

*continuación…*

**Cancelación** Procedimiento para realizar la Cancelación del servicio de Enlaces Dedicados.

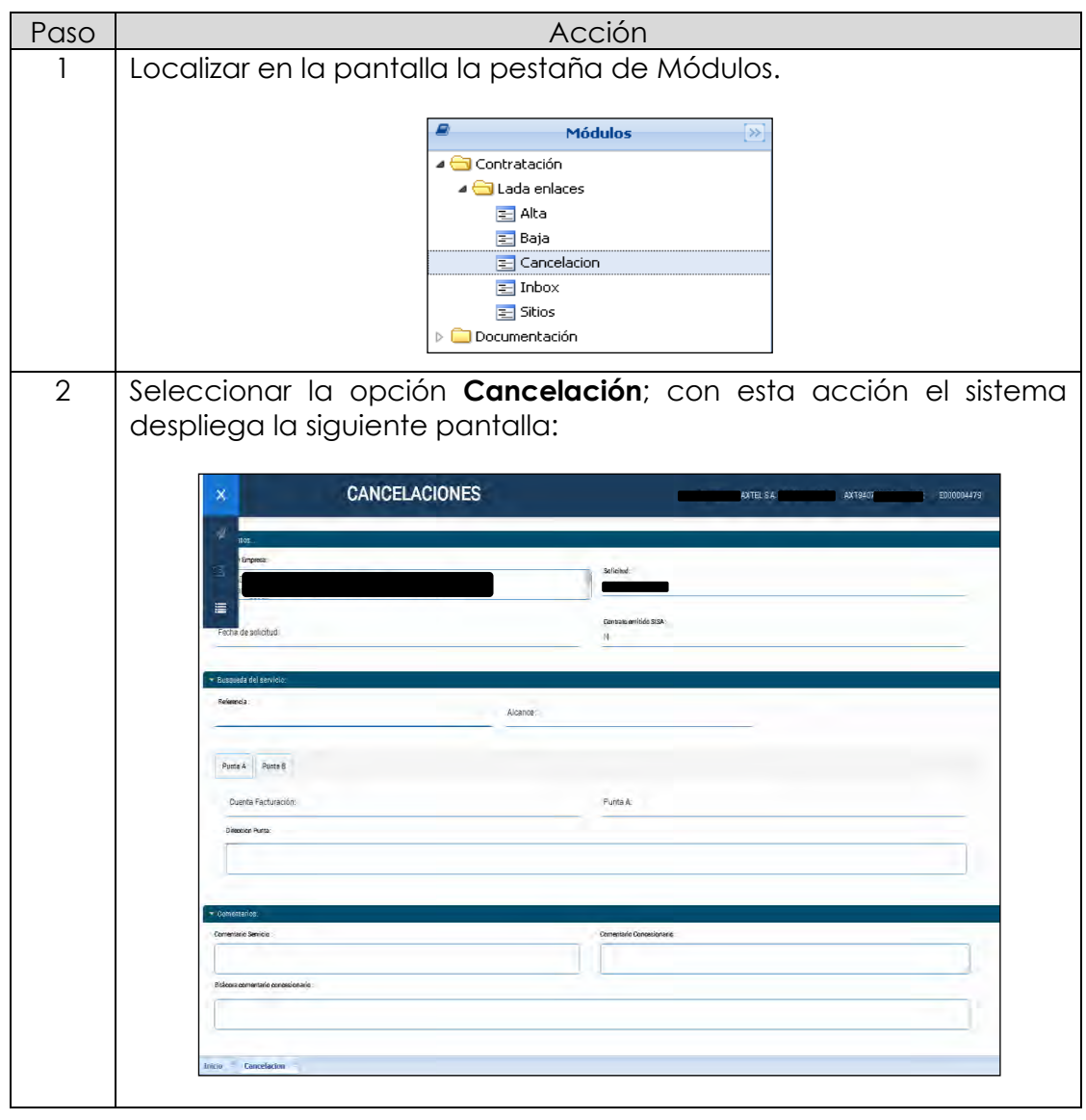

*continuación…*

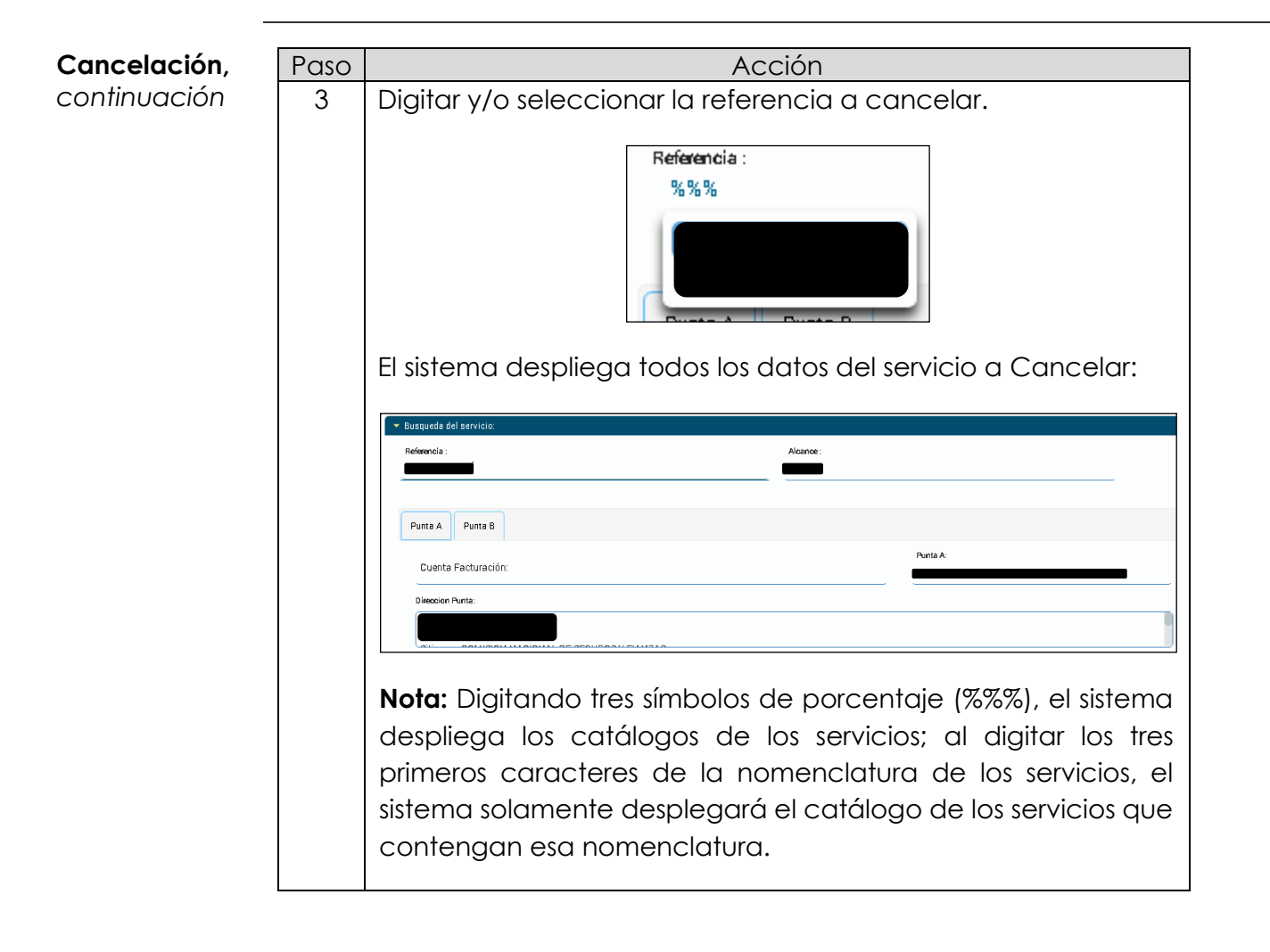

*continuación…*

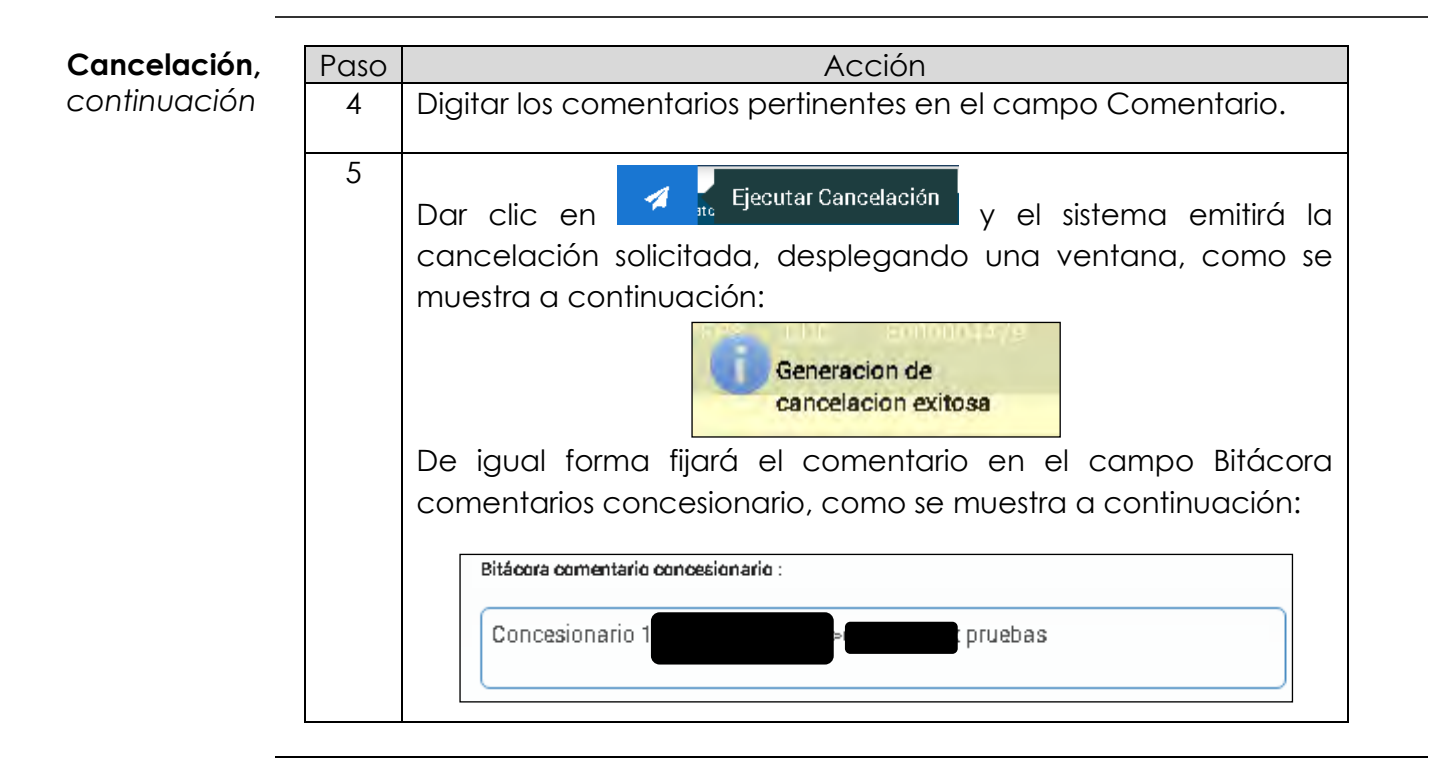

*continuación…*

- **Inbox** El Inbox permite consultar todos los movimientos realizados en el módulo de contratación, es decir, las Altas, Bajas y Cancelaciones de las solicitudes de Enlaces Dedicados, generados por el CS.
- **Consulta de Inbox** Procedimiento para realizar la Consulta del Inbox de los servicios de Enlaces Dedicados.

| Paso           | <b>Acción</b>                                                                                                    |
|----------------|----------------------------------------------------------------------------------------------------|
|                | Localizar en la pantalla la pestaña de Módulos.                                                                                                    |
|                | <b>Módulos</b><br>$\rightarrow$                                                                                                    |
|                | ⊿ Contratación                                                                                                    |
|                | ⊿ <b>b</b> Lada enlaces                                                                                                    |
|                | 三 Alta                                                                                                    |
|                |                                                                                                    |
|                | 三 Baja                                                                                                    |
|                | 로 Cancelacion                                                                                                    |
|                | $=$ Inbox                                                                                                    |
|                | $\equiv$ Sitios                                                                                                    |
|                | Documentación                                                                                                    |
| $\overline{2}$ | Seleccionar la opción Inbox; con esta acción el sistema                                                                                                    |
|                | despliega la siguiente pantalla:<br>Inbox Concesionario Lada Enlaces<br><b>Rienvenido:</b><br><b>El Búsqueda</b>                                                                           |
|                | Folio de Solicitud:<br>Fecha Creción:<br>Estatus:<br>Movimiento:<br>Referencia:<br>Folio Medio Alterno:                                                                                    |
|                | Capture folio de solicitud a busca Capture la fecha a busc. [ Capture estatus a buscar<br>Capture movimiento a buscar<br>Capture la referencia a buscar<br>Capture folio Medio Alterno a b |
|                | <b>JA Buscar</b><br>C Limpiar busqueda<br>$X$ Excel                                                                                                    |
|                | <b>Resultados</b>                                                                                                    |
|                | Solicitud<br>Informe<br>Movimiento<br>Estatus<br>Solicitar avances<br>Folio Medio Alterno<br>Ref<br>de.<br>Folio<br>Creado por<br>Fecha Creación<br>Avances                                |
|                | D6-07-2021 17:15:18 PM<br>Alta $\odot$<br>ALT/PEM<br><b>El Detalle</b><br>$\frac{1}{2}$<br>図 Enviar                                                                                        |
|                | D5-07-2021 17:05:19 PM<br>$d_{\text{H2}}$ $\odot$<br>ALT/PEM<br><b>El Detalio</b><br><b>BS Enviar</b>                                                                                      |
|                | đ.<br>06-07-2021 16:56:59 PM<br>Alta $\odot$<br>ALT/PEM<br><b>Detalle</b><br>画 Envia<br>తి<br>06-07-2021 16:49:22 PM<br>ALT/PEM<br>E Enviar<br><b>El Detalio</b><br>Alta $\odot$           |
|                |                                                                                                    |
|                | Page 1 of 1 2<br>Solicitudes: 1-25 / 25                                                                                                    |
|                |                                                                                                    |
|                |                                                                                                    |

*Continúa en la siguiente página…*

*continuación…*

### **Consulta de**

**Inbox,** 

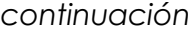

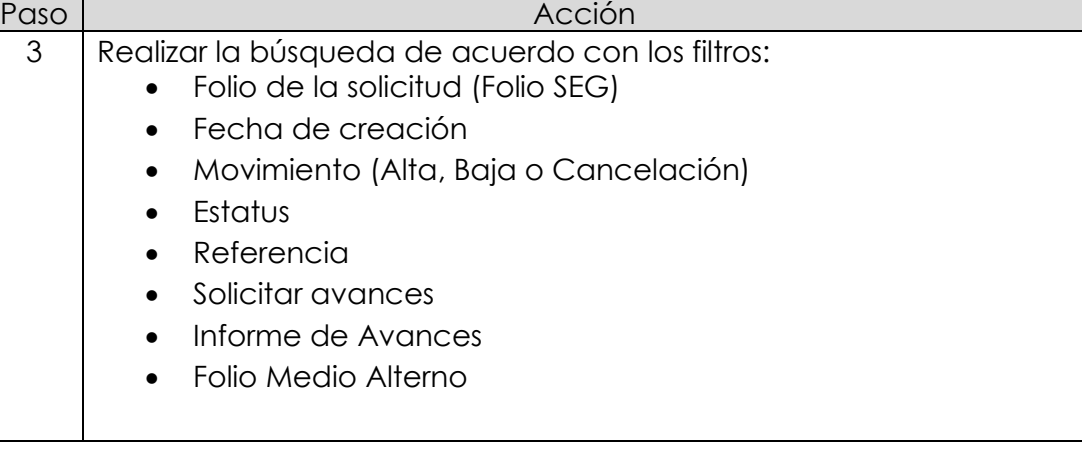

*continuación…*

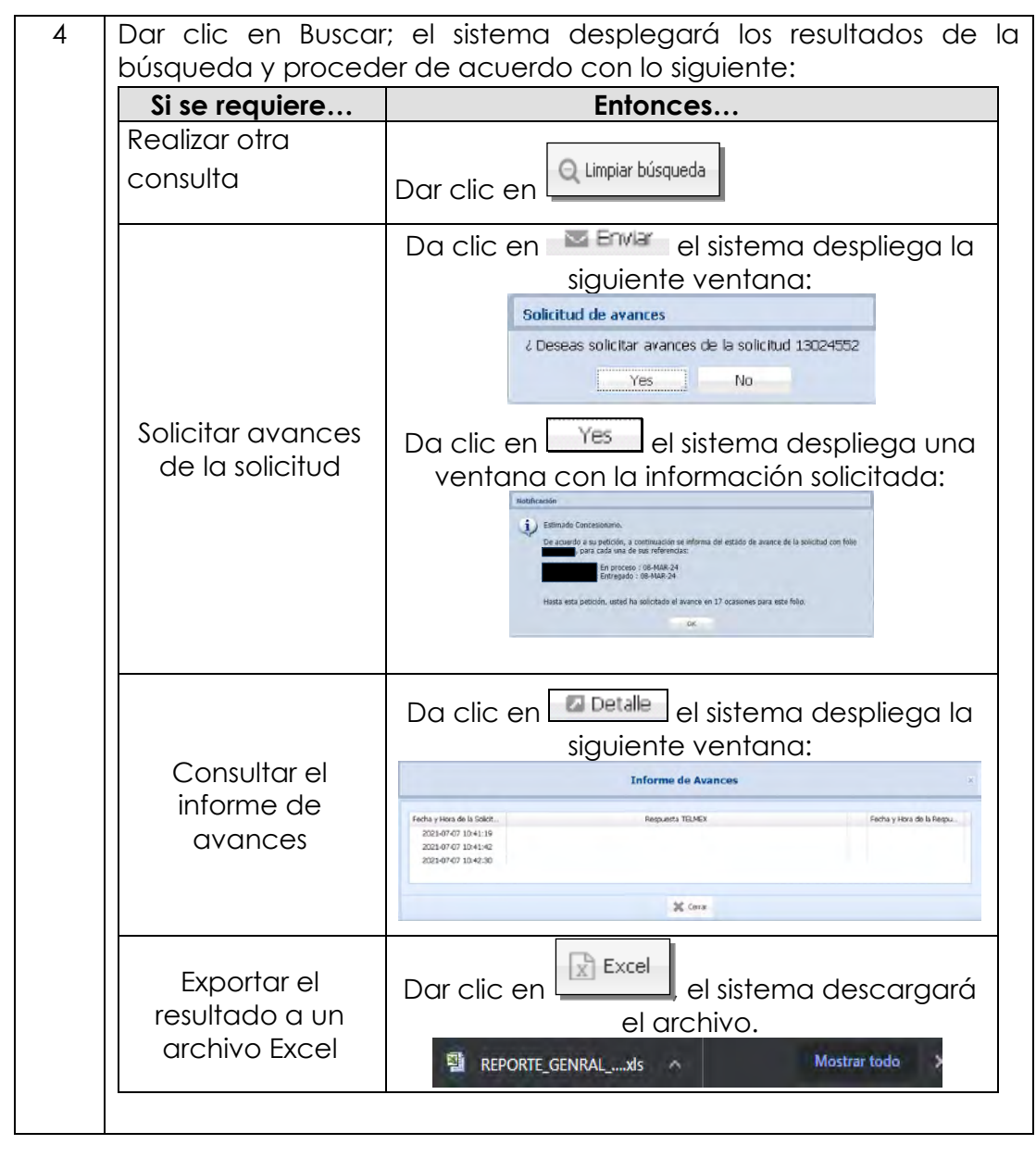

### **8.1 Contratación,** *continuación…*

### **Sitios** La opción Sitios permite la consulta de todas las direcciones donde se encuentran las centrales, predios y Edificios de TELMEX y del CS.

**Consulta de Sitios** Procedimiento para realizar la Consulta de Sitios en el SEG.

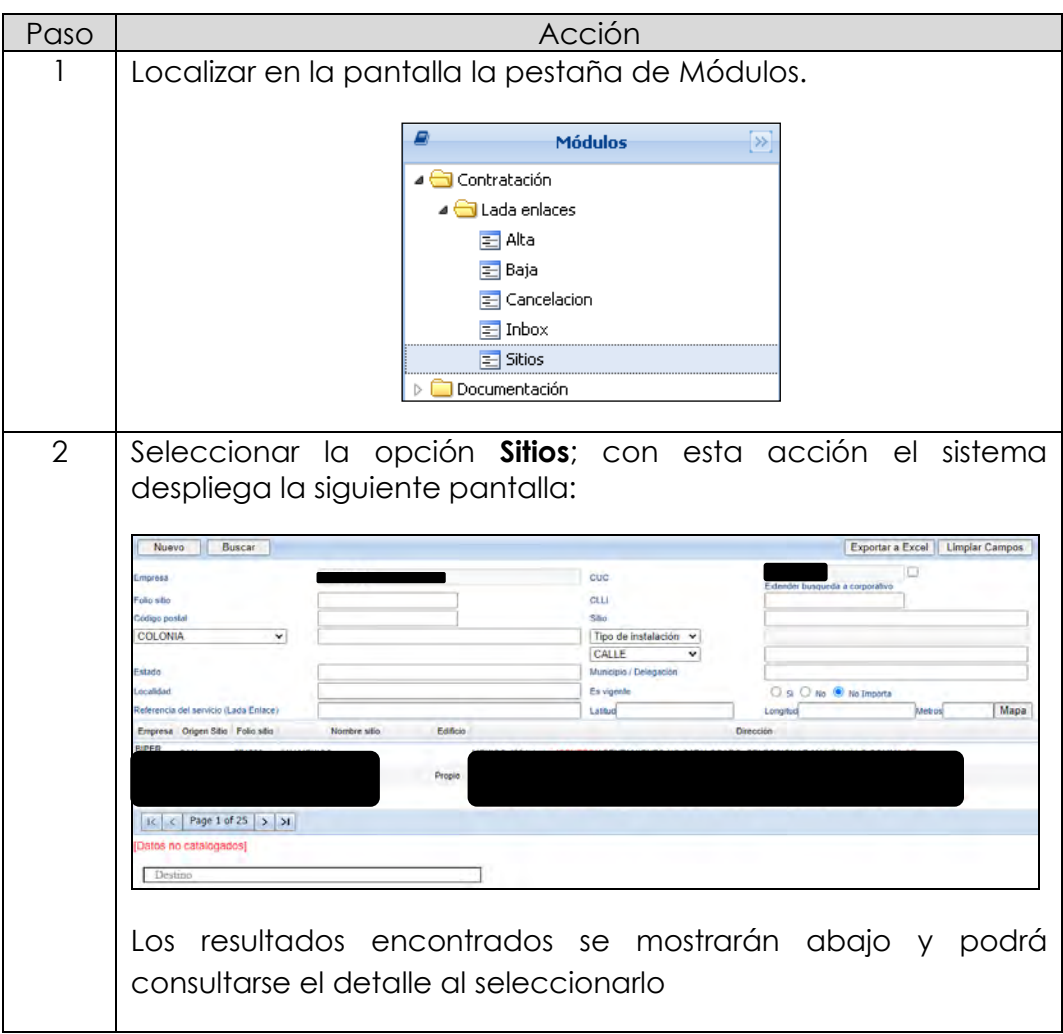

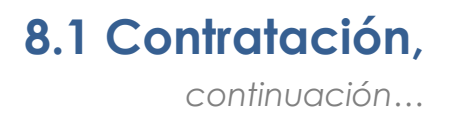

**Criterios de búsqueda** Los criterios de búsqueda con las que cuenta esta opción son los siguientes:

- **1. Empresa**
- 2. **Folio Sitio**= Folio con el que se generó el registro del sitio.
- 3. **Código Postal**= Es el código postal del domicilio del sitio.
- 4. **Estado**= La entidad Federativa donde se encuentra el sitio.
- 5. **Localidad**= Es la localidad donde se encuentra el sitio.
- 6. **CUC**= Código Único de Cliente
- 7. **CLLI**= El CLLI asignado a este sitio.
- 8. **Sitio**= Es el nombre que se le asignó al sitio.
- 9. **Municipio / Delegación**= Municipio o Delegación donde se encuentra el sitio.
- 10.**Es vigente**= Los únicos valores que puede tomar son:
	- a. Si= Solo los sitios que están vigentes.
	- b. No= Solo los sitios que no están vigentes.
	- c. No importa= No importa la vigencia de los sitios.
- 11.**Referencia del servicio (Lada Enlace)**
- 12. **Latitud**
- 13. **Longitud**
- 14.**Metros**

### **8.2 Documentación**

<span id="page-31-0"></span>**Documentación** El módulo Documentación permite la consulta y descarga de las guías de usuario de los diferentes procesos y procedimientos de Enlaces Dedicados que aplican en el SEG, así como de la información depositada en este Módulo.

**Consulta y repositorio de información** Procedimiento para realizar la descarga de archivos y formatos de los servicios Enlaces Dedicados.

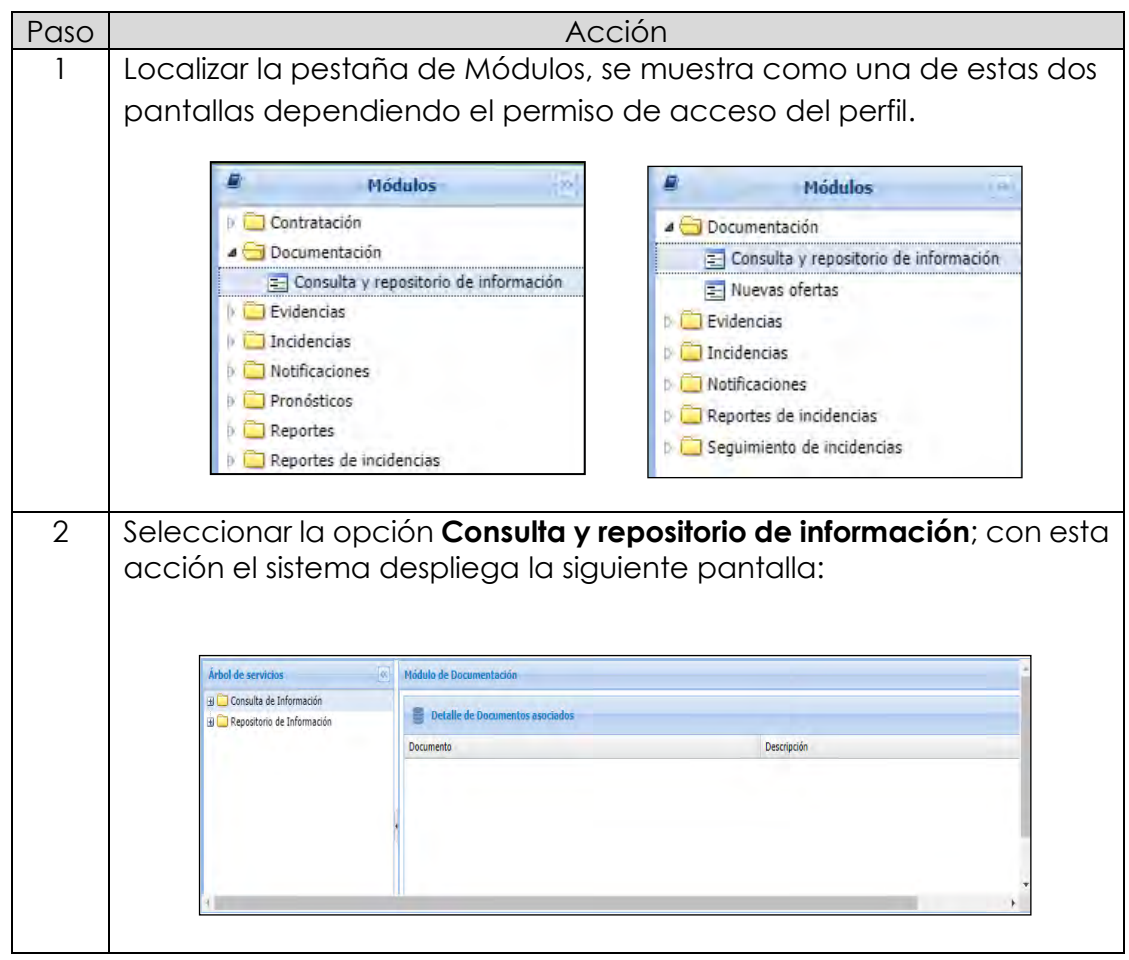

## **8.2 Documentación,**

*continuación…*

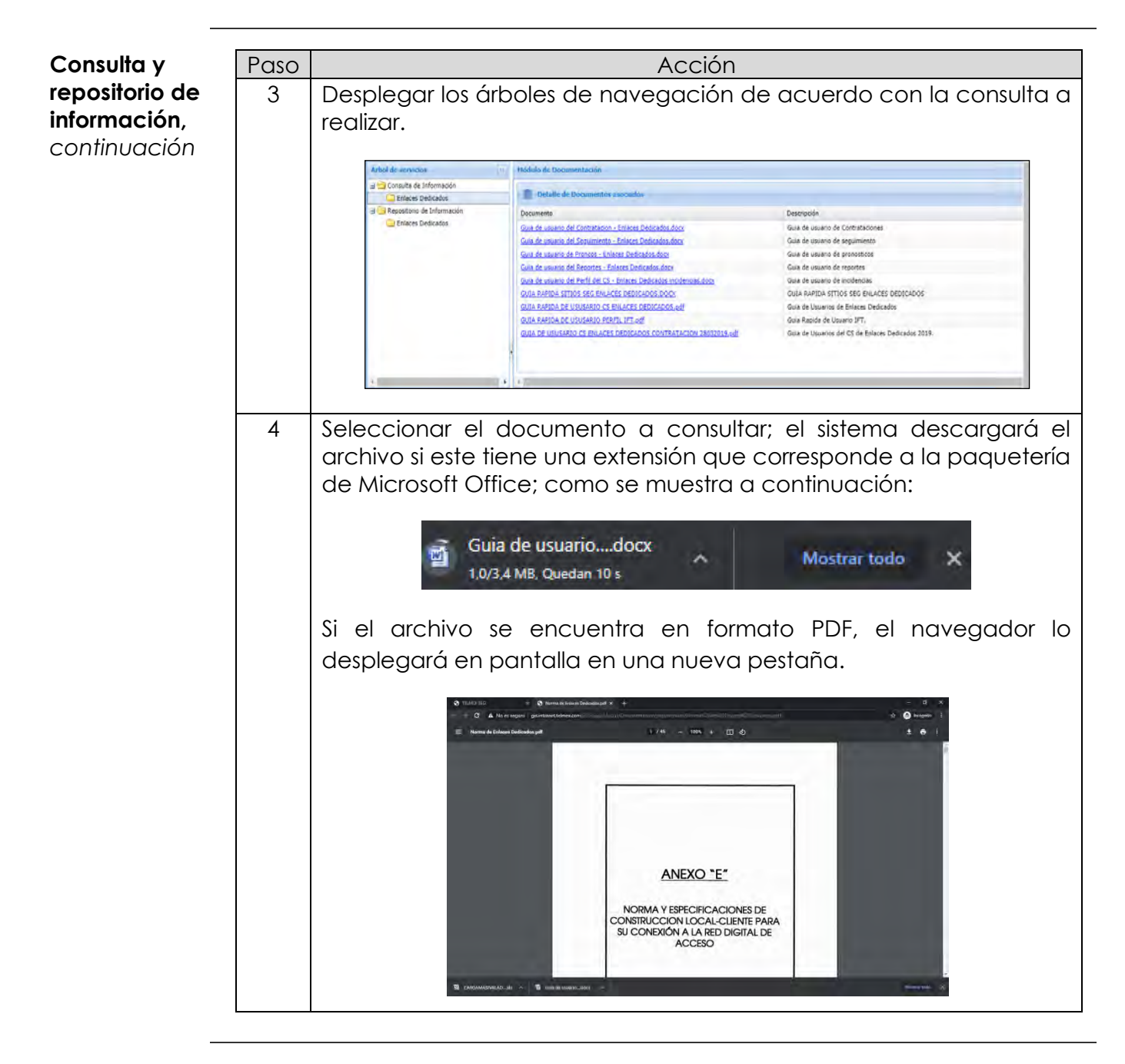

### **8.2 Documentación,** *continuación…*

**Nuevas ofertas**

Procedimiento para realizar la Consulta de las nuevas ofertas y lineamientos de la IFT.

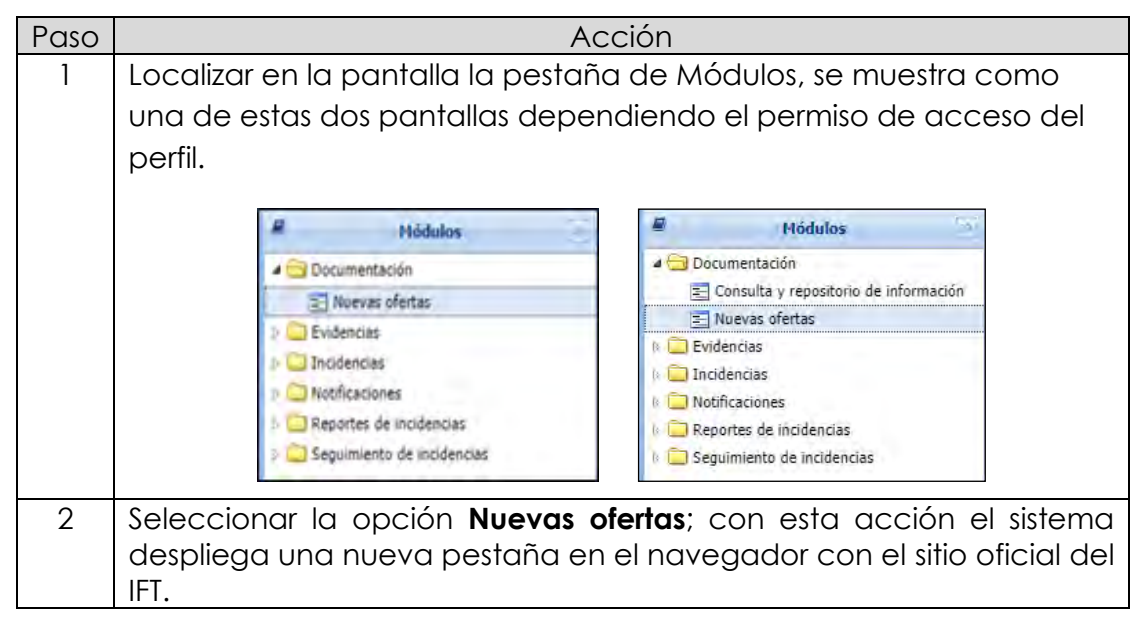

### **8.3 Evidencias**

- <span id="page-34-0"></span>**Evidencias** El módulo Evidencias, cuenta con la opción Archivos y Evidencias, permite realizar la consulta de los archivos adjuntos de las incidencias de Enlaces Dedicados generados en el SEG.
- **Archivos y evidencias** Procedimiento para realizar la consulta de archivos y evidencias del servicio de Enlaces Dedicados.

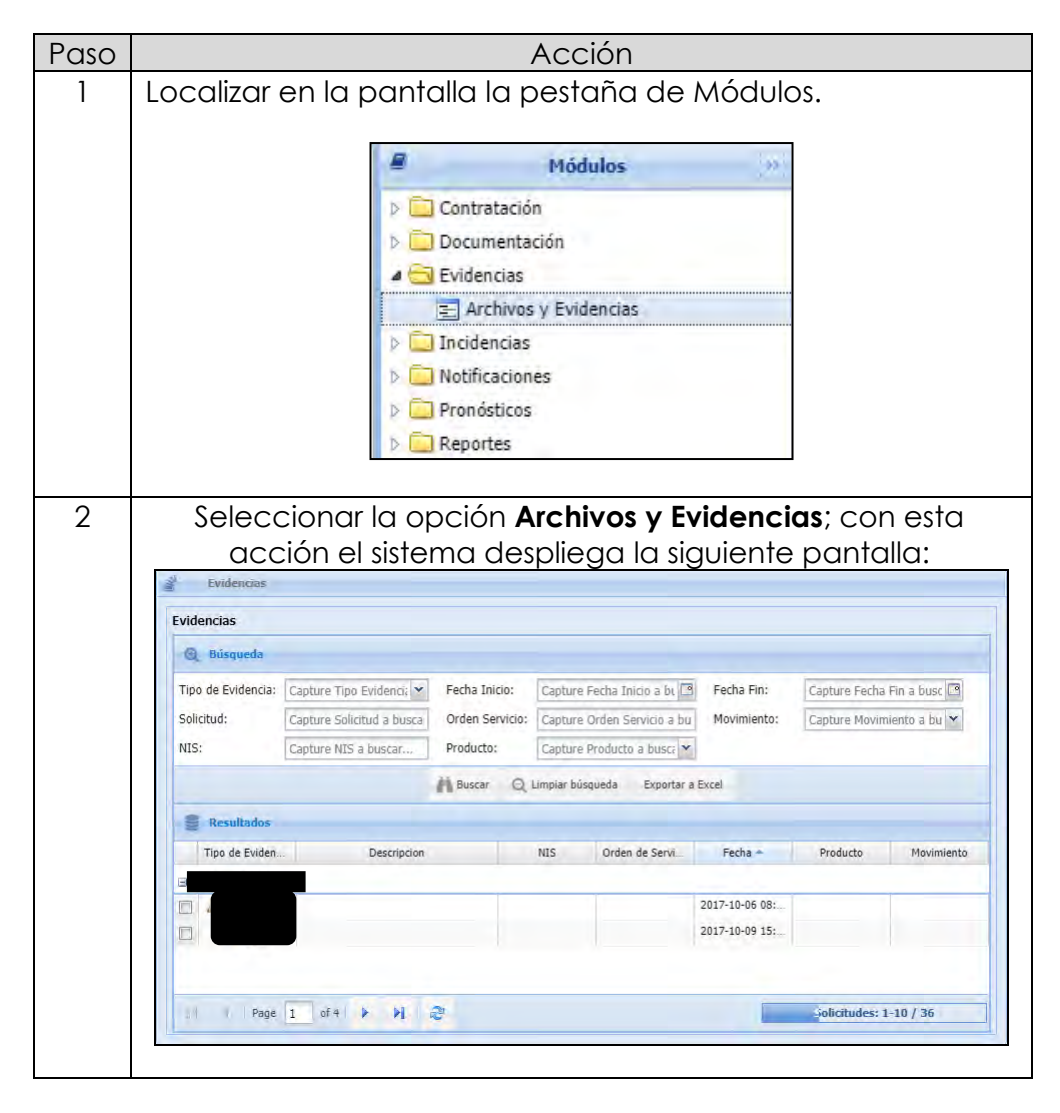

## **8.3 Evidencias,**

*continuación…*

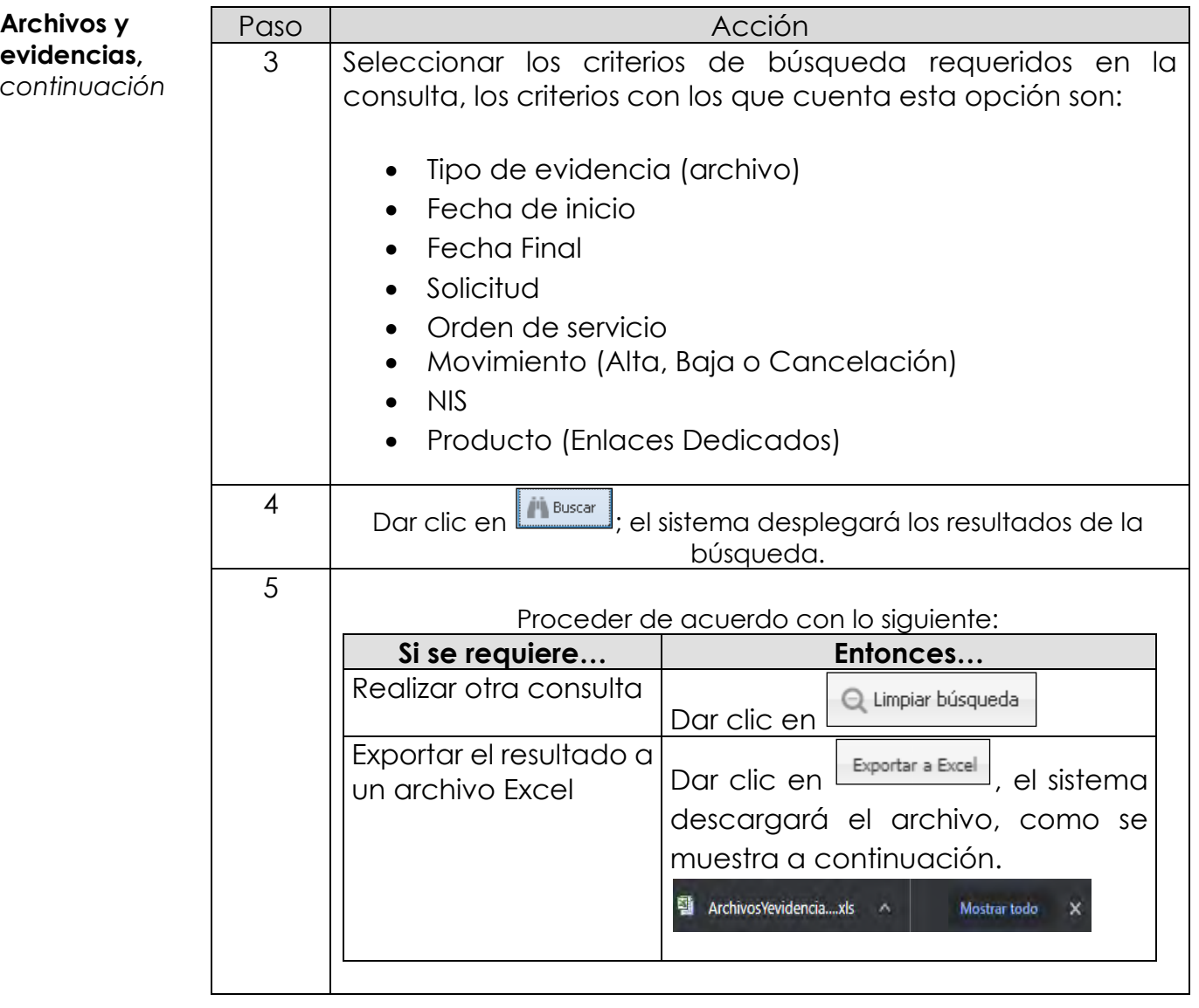
### **8.4 Incidencias**

**Inbox** El Inbox permite consultar todas las solicitudes de Reporte de Alta de Incidencias en el módulo de Incidencias, de las solicitudes de Enlaces Dedicados, generados por el CS.

#### **Consulta de Inbox** Procedimiento para realizar la consulta del Inbox de Incidencias de Enlaces Dedicados.

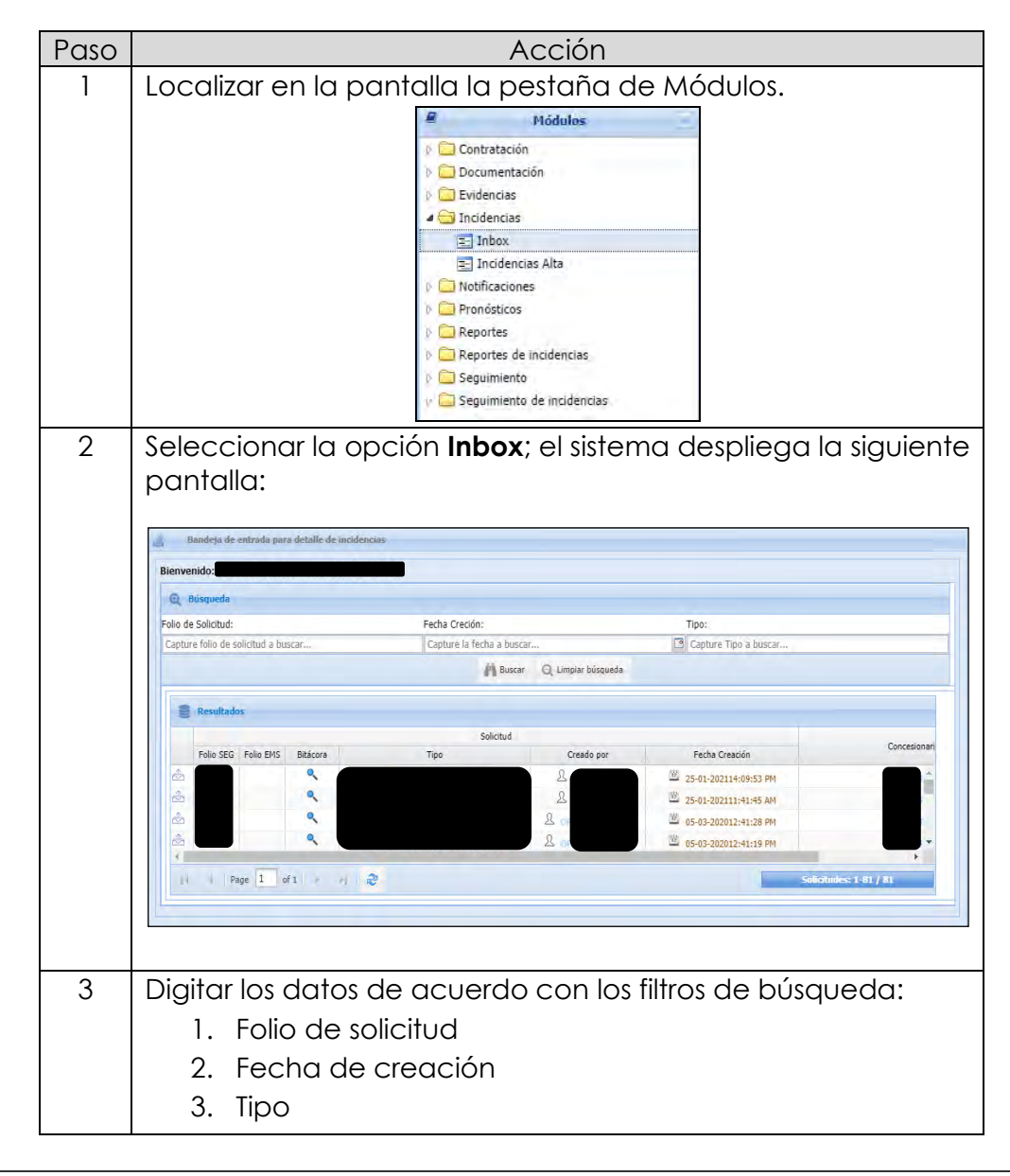

# **8.4 Incidencias,**

*continuación…*

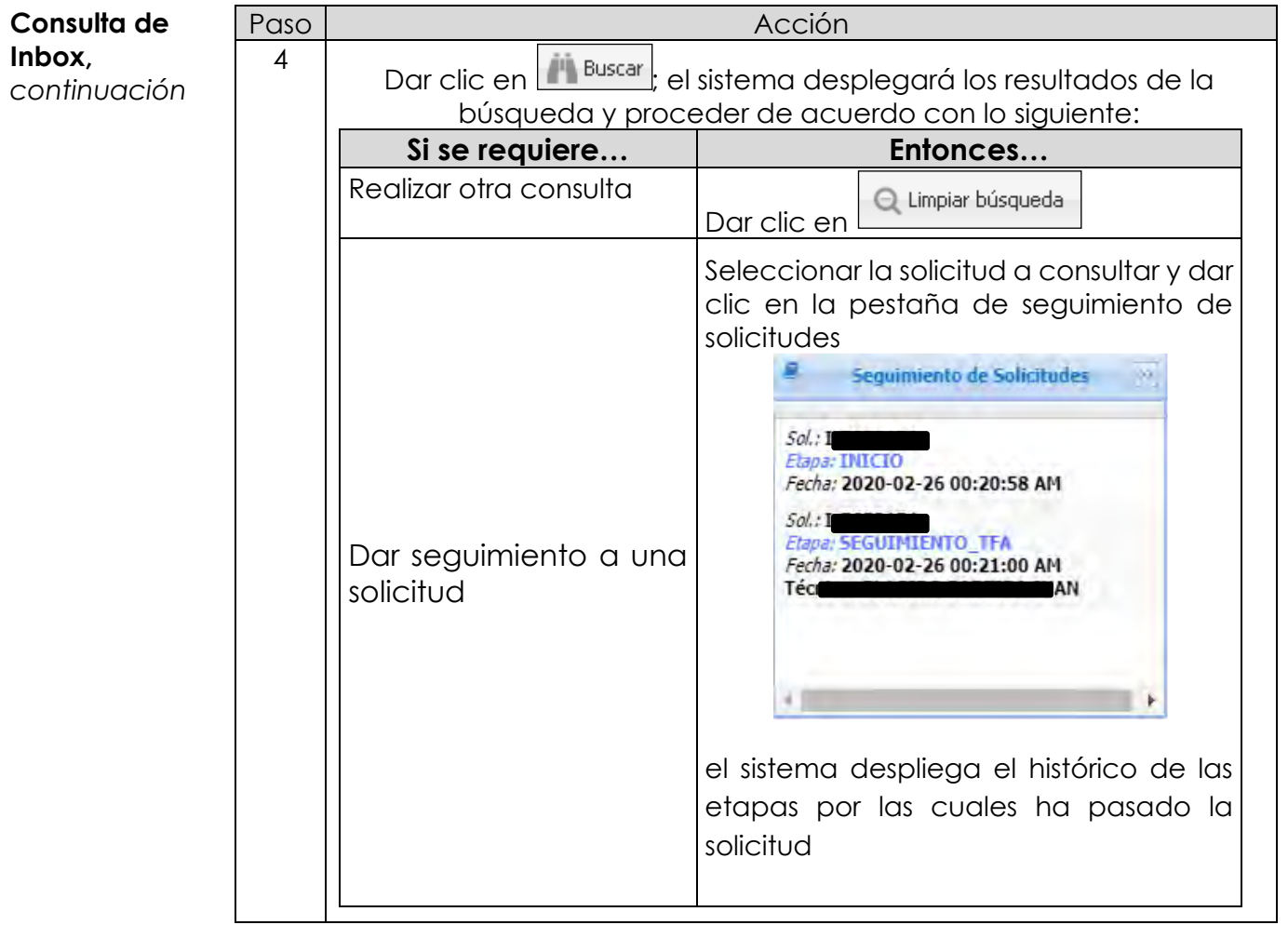

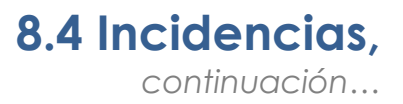

**Alta de Incidencia** Procedimiento para levantar las incidencias de los servicios de Enlaces Dedicados.

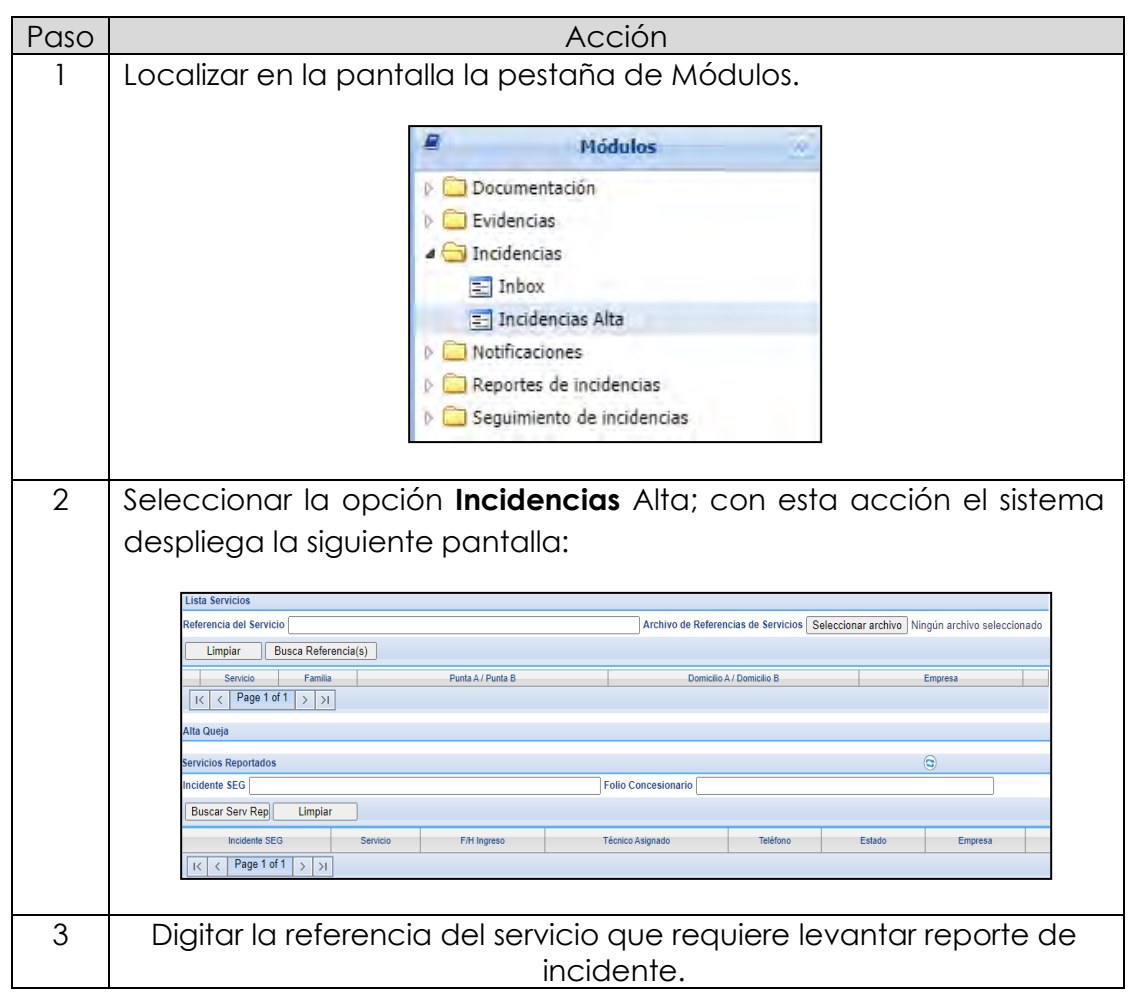

#### **8.4 Incidencias,** *continuación…*

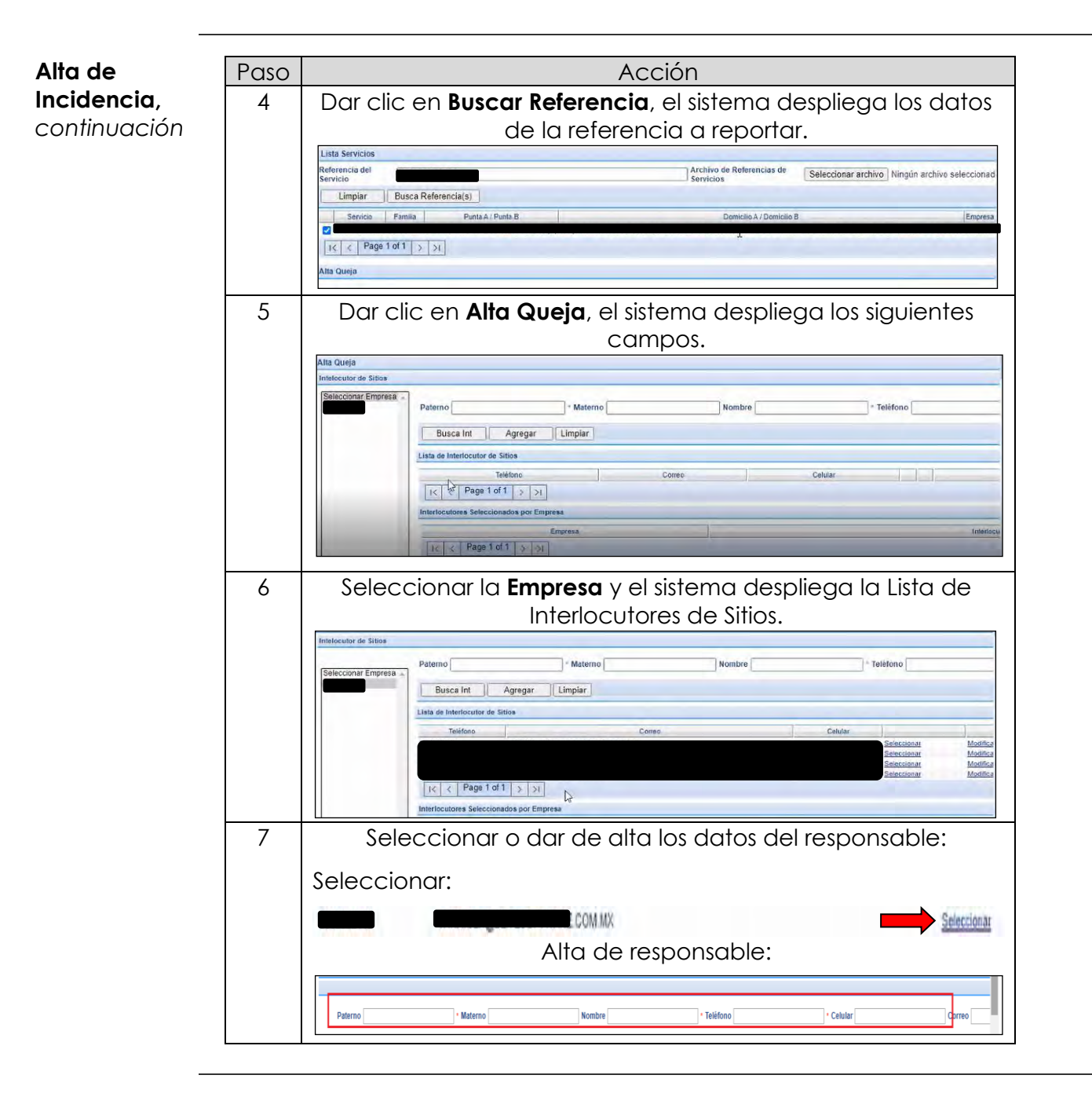

#### **8.4 Incidencias,** *continuación…*

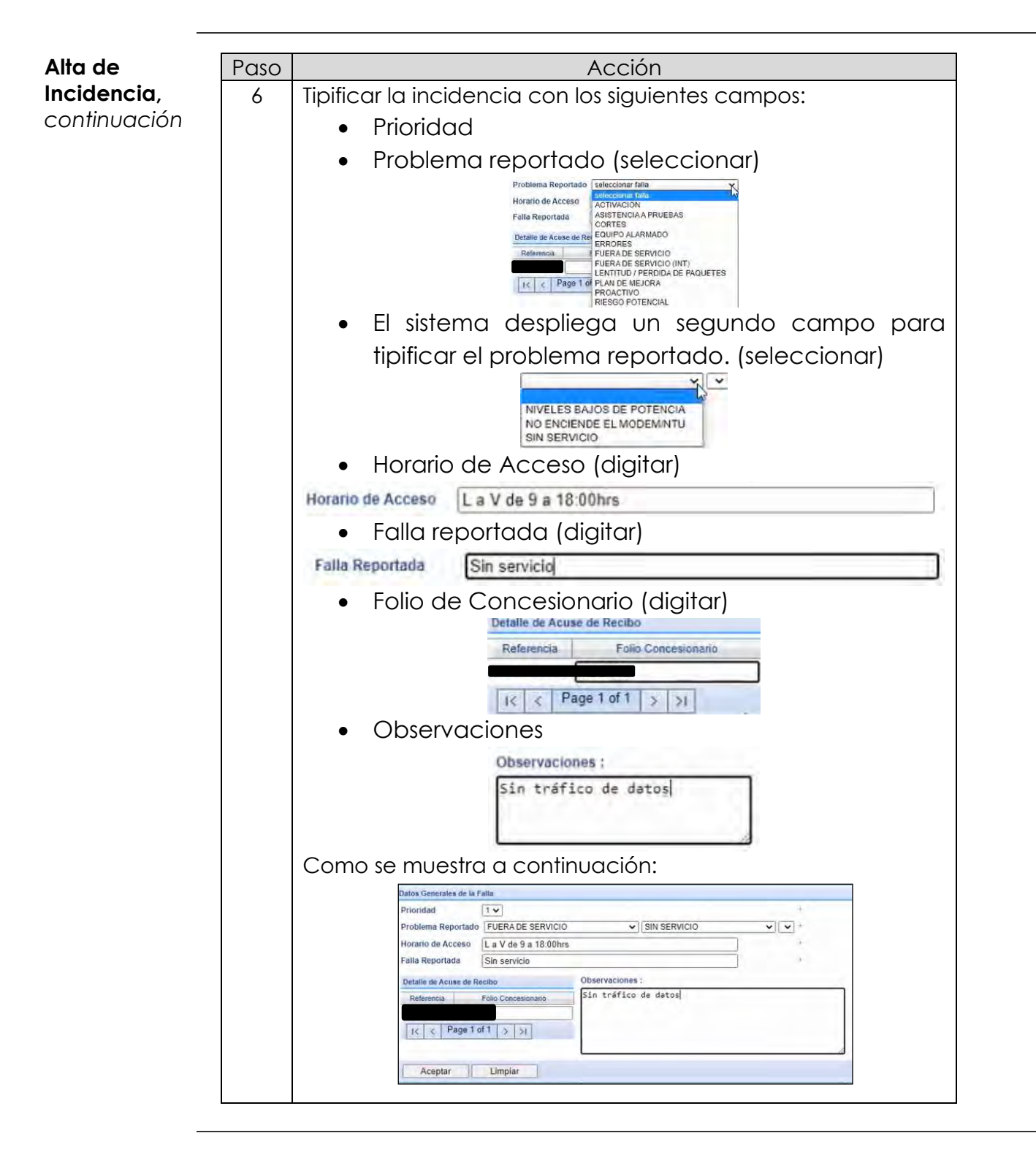

#### **8.4 Incidencias,** *continuación…*

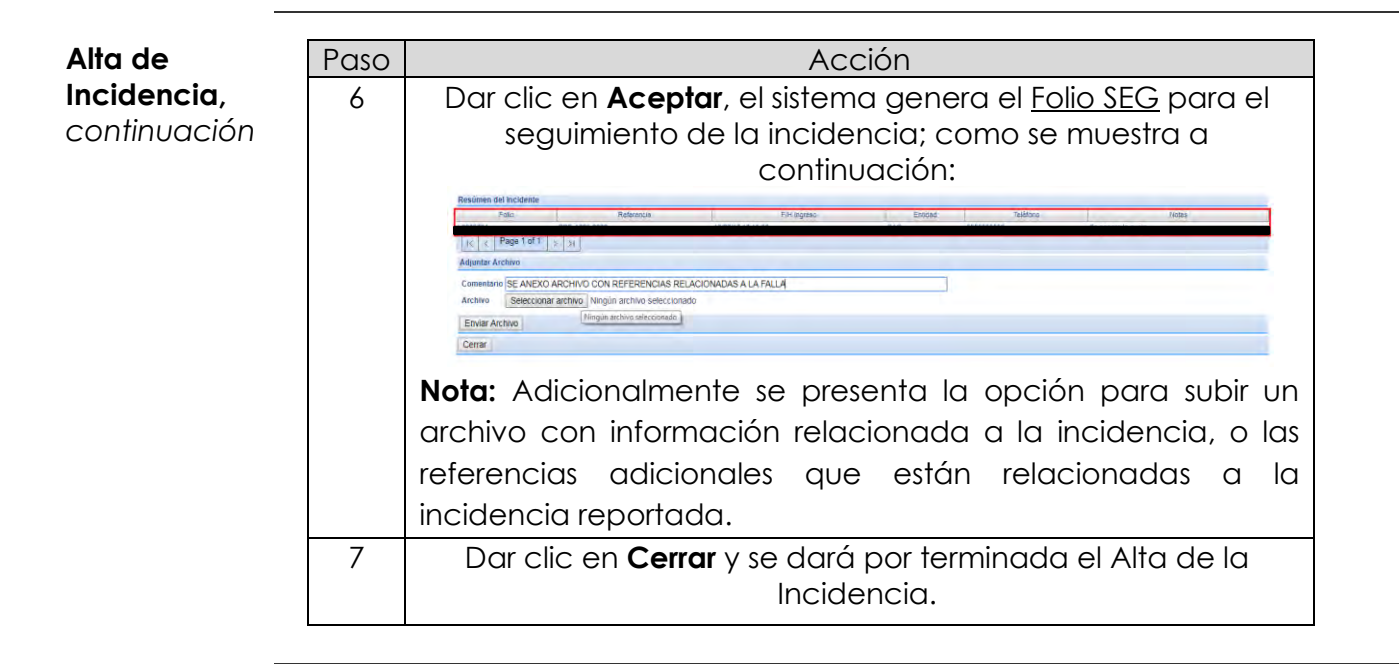

**Mensajes del sistema** Al ingresar nuevamente una referencia de servicio, con un reporte de Incidencia, el sistema mostrará el siguiente mensaje.

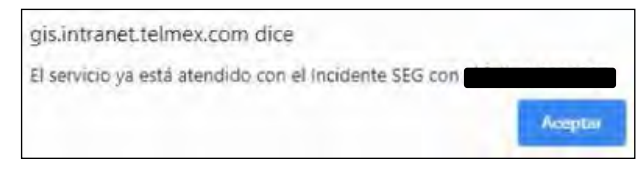

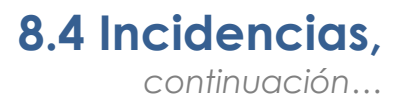

**Consulta al detalle del incidente** Procedimiento de consulta de bitácora del incidente reportado.

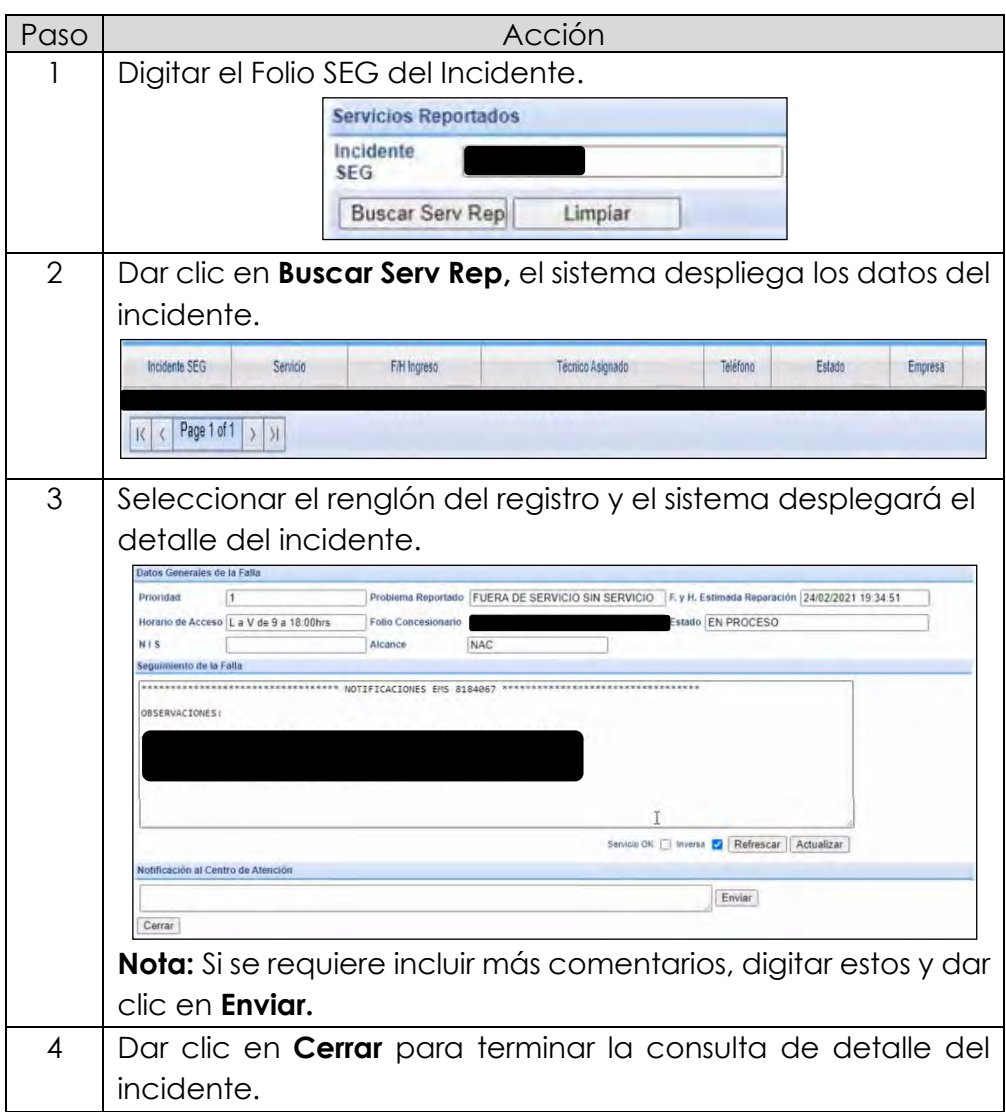

## **8.5 Notificaciones**

**Módulo Notificaciones** El módulo Notificaciones permite consultar el histórico de todas las notificaciones que TELMEX tiene como obligación con los CS, para dar a conocer los diferentes tipos de Notificaciones

**Tipo de Notificaciones** Los mensajes o notificaciones que se reciben en el SEG son:

- Mantenimiento al Sistema Electrónico de Gestión
- Intermitencia en el Sistema Electrónico de Gestión
- Planes de contingencia por causas ajenas a TELMEX
- Nuevas funcionalidades en el Sistema Electrónico de Gestión
- Nuevas Ofertas

Cada notificación o mensaje cuenta con un identificador numérico y con una caducidad establecida, como se muestra a continuación.

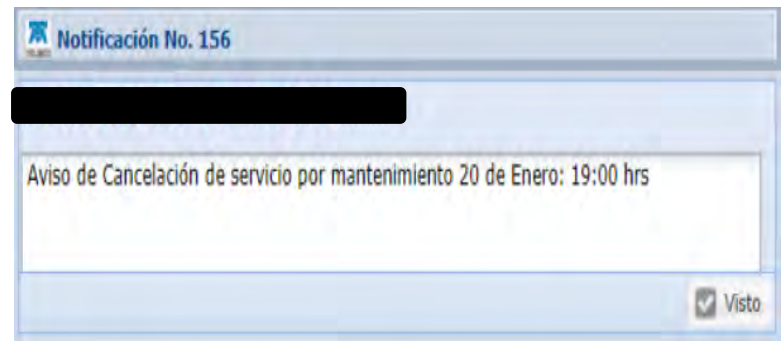

### **8.5 Notificaciones,** *continuación…*

**Mensajes** Procedimiento para realizar la consulta de mensajes del SEG de los servicios de Enlaces Dedicados.

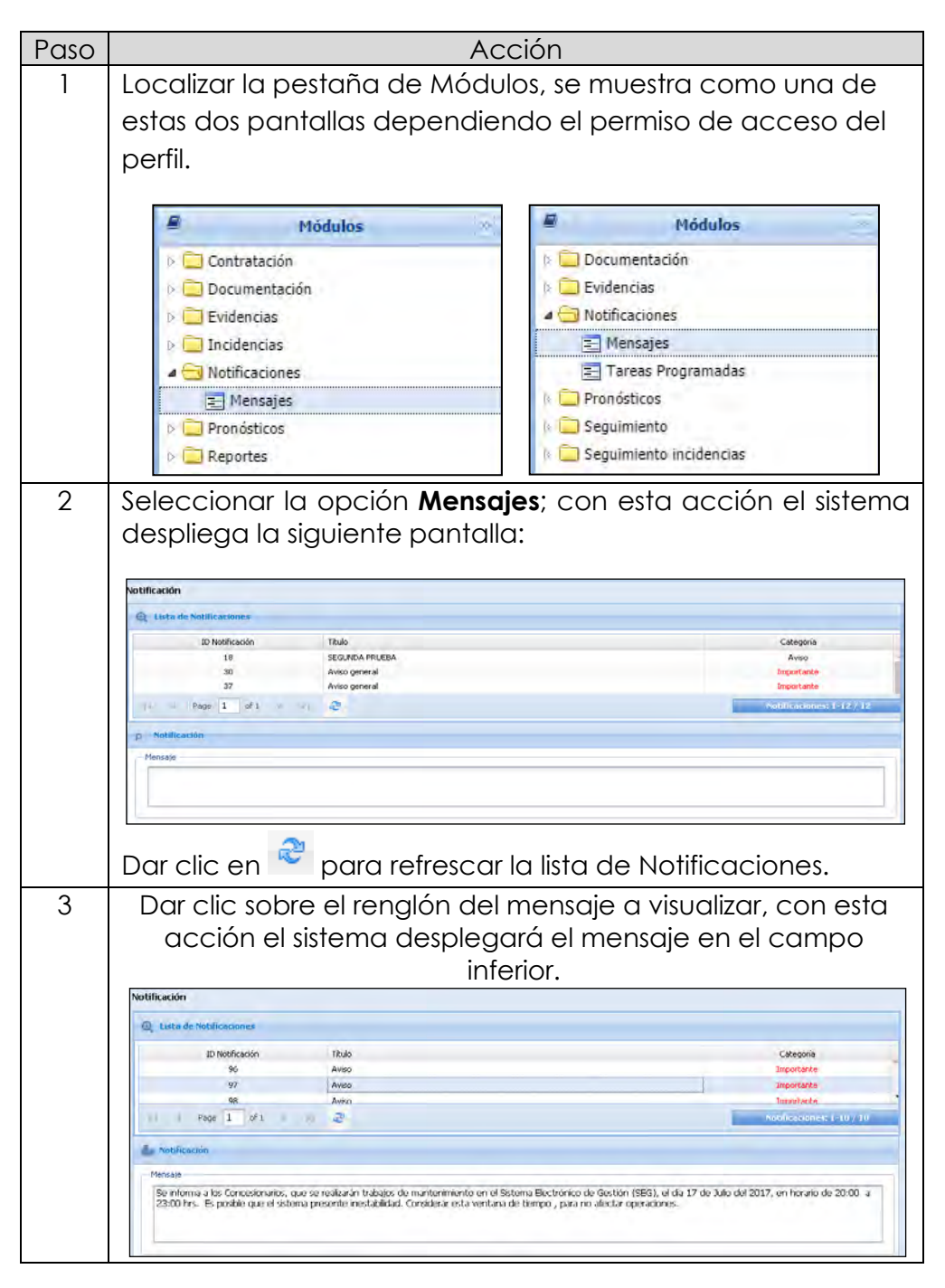

### **8.5 Notificaciones,** *continuación…*

#### **Tareas programadas**

Procedimiento para realizar la consulta de las tareas programadas en el SEG de los servicios de Enlaces Dedicados.

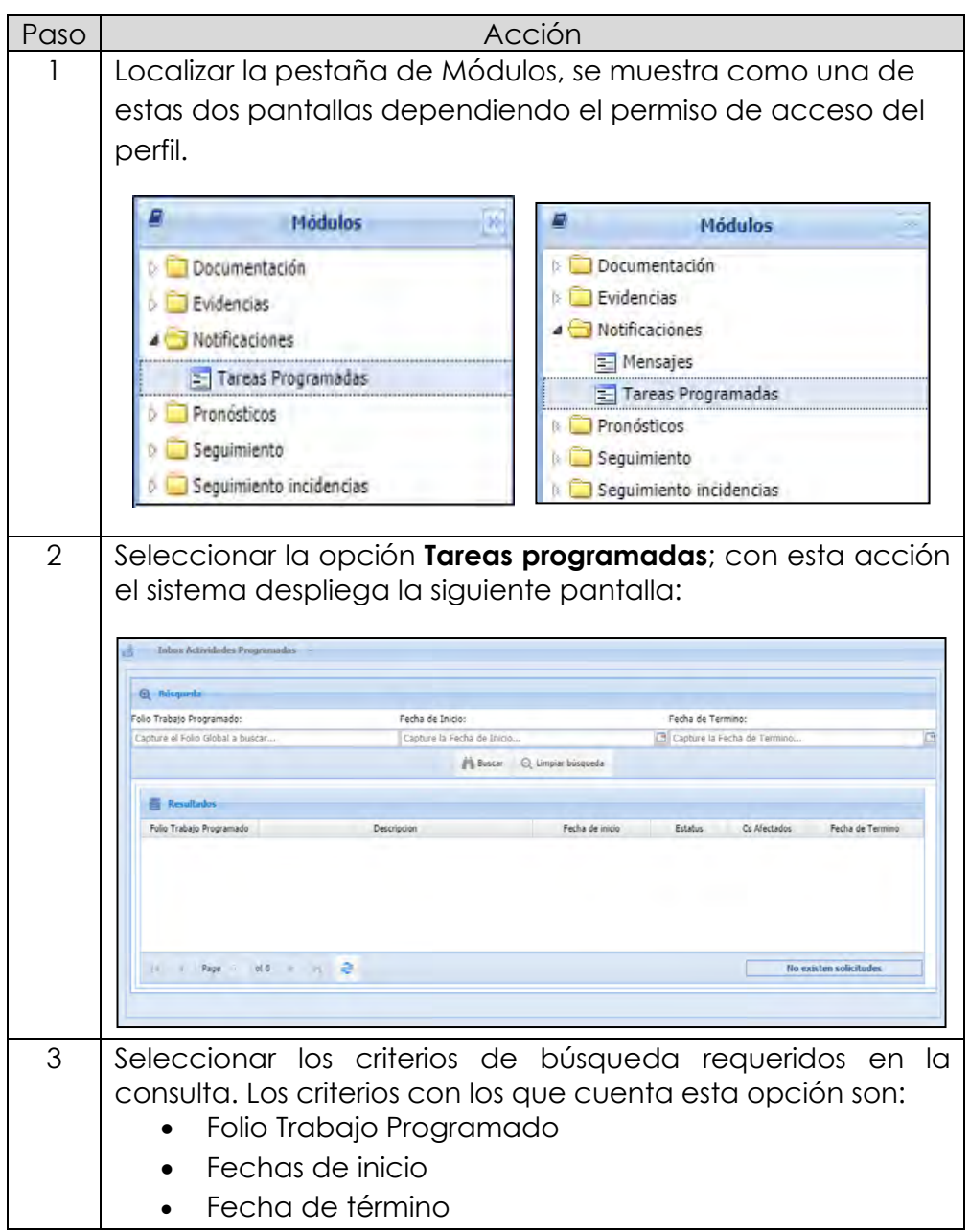

# **8.5 Notificaciones,**

*continuación…*

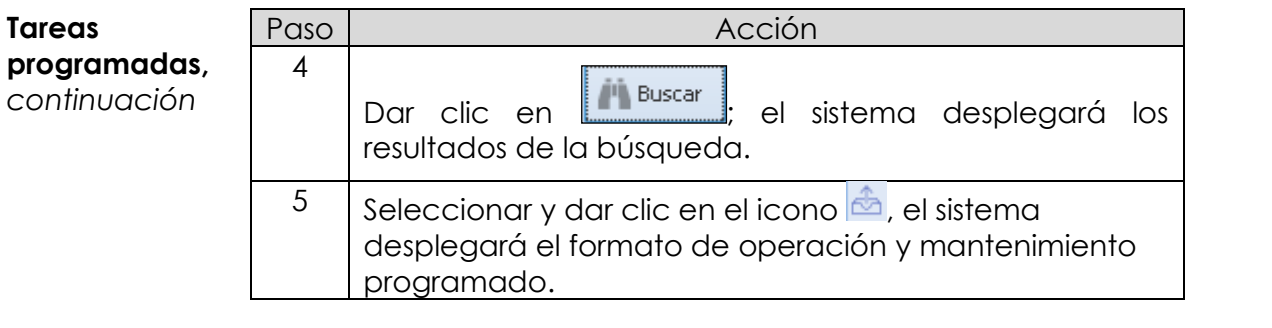

## **8.6 Pronósticos**

**Módulo Pronósticos** El módulo Pronósticos permite agregar y consultar pronósticos de los servicios de Enlaces Dedicados que requiere el Concesionario por Semestre.

**Pronósticos LADA Enlaces** Para la consulta de Pronósticos realiza el siguiente procedimiento:

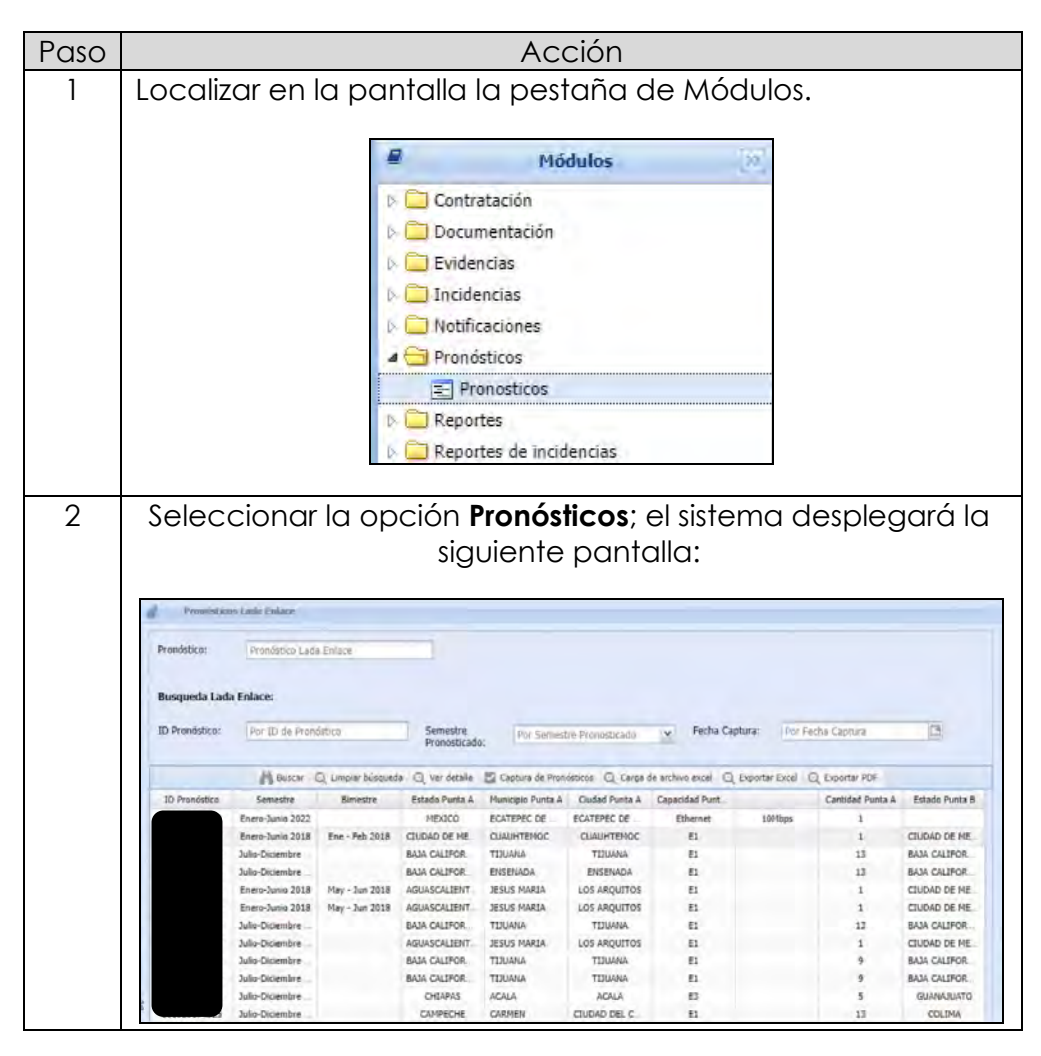

### **8.6 Pronósticos,** *continuación…*

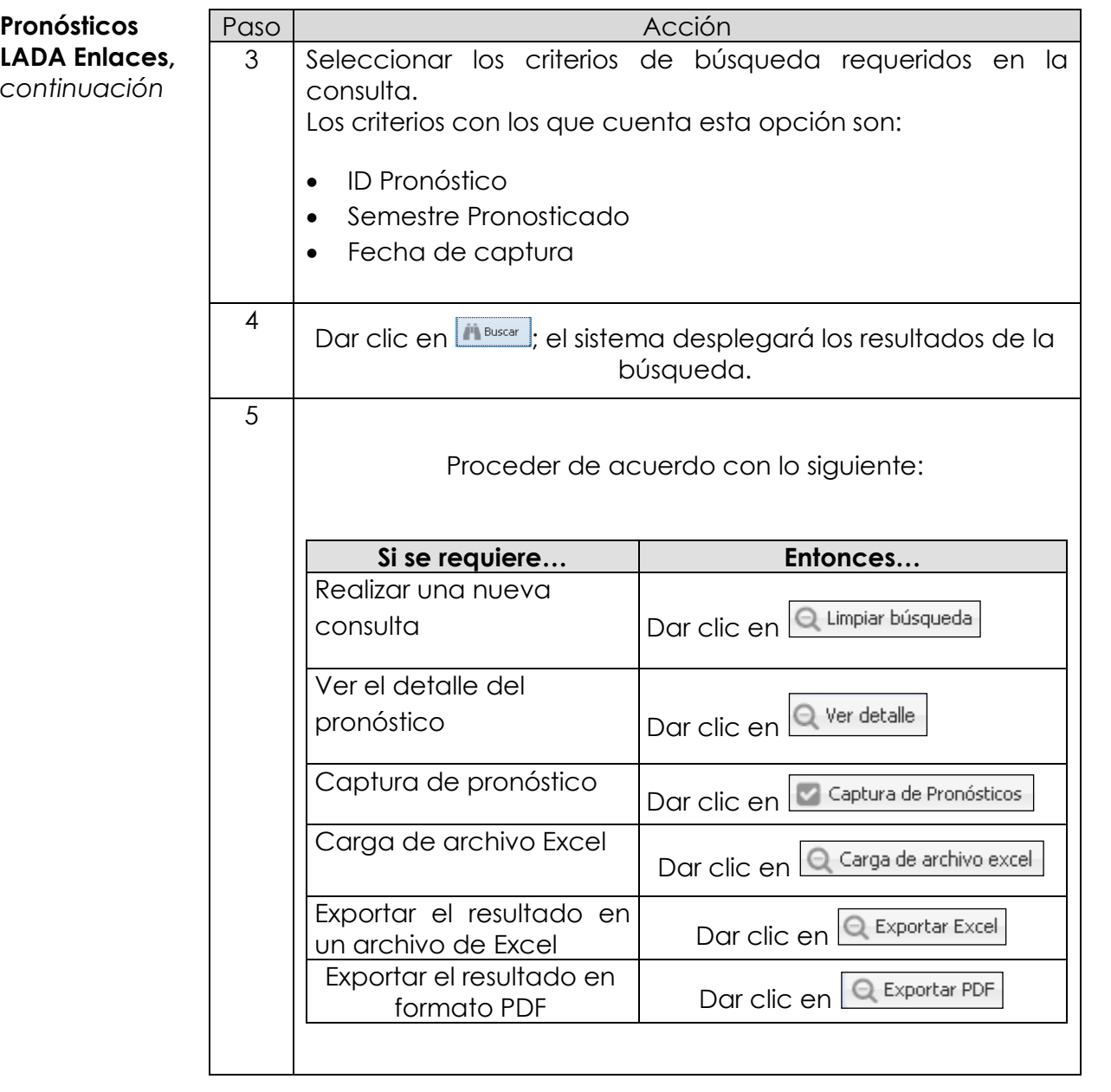

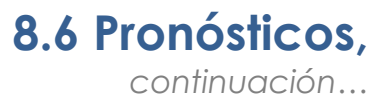

**Captura de Pronóstico** Para dar de alta un Pronóstico de Enlaces Dedicados realiza los siguientes pasos:

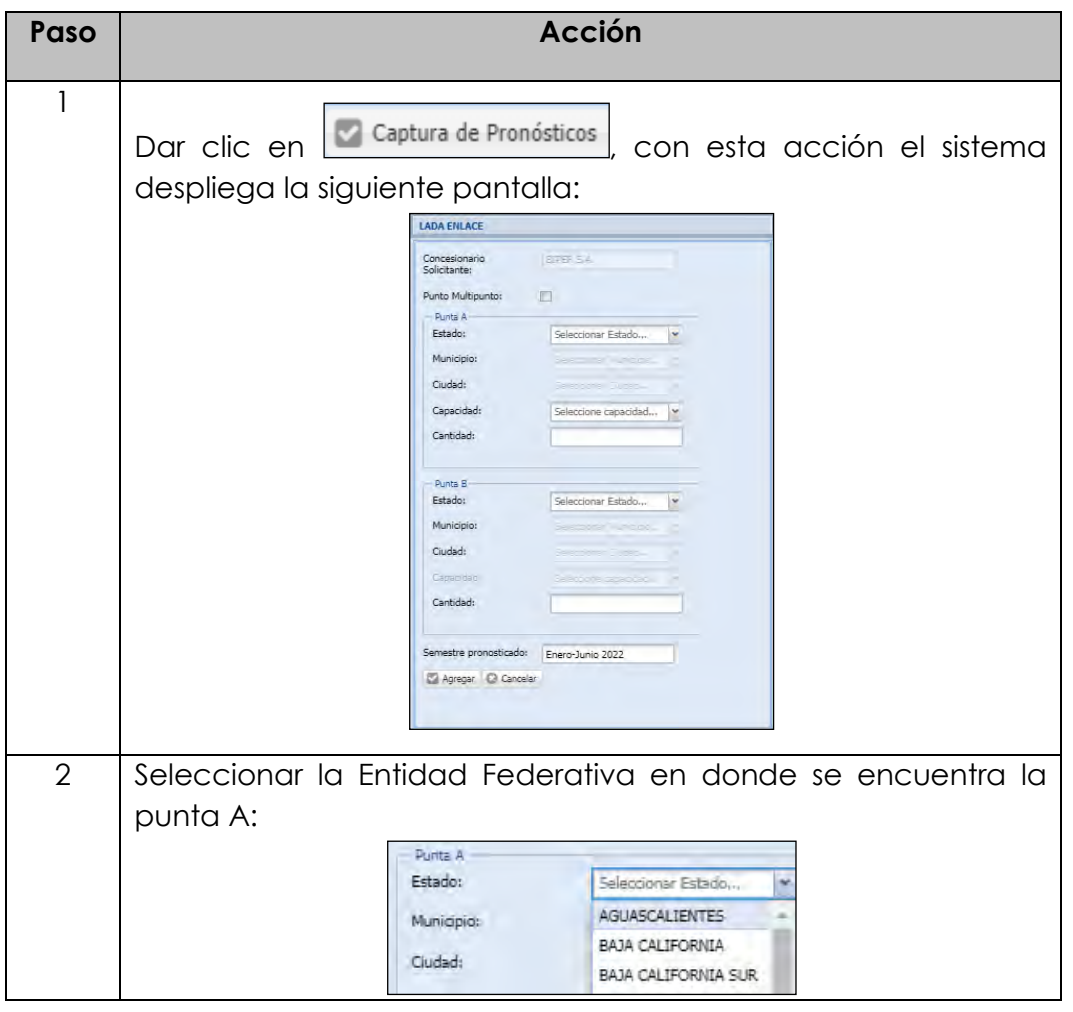

*Continúa en la siguiente página…*

#### **Captura de Pronóstico,**  *continuación*

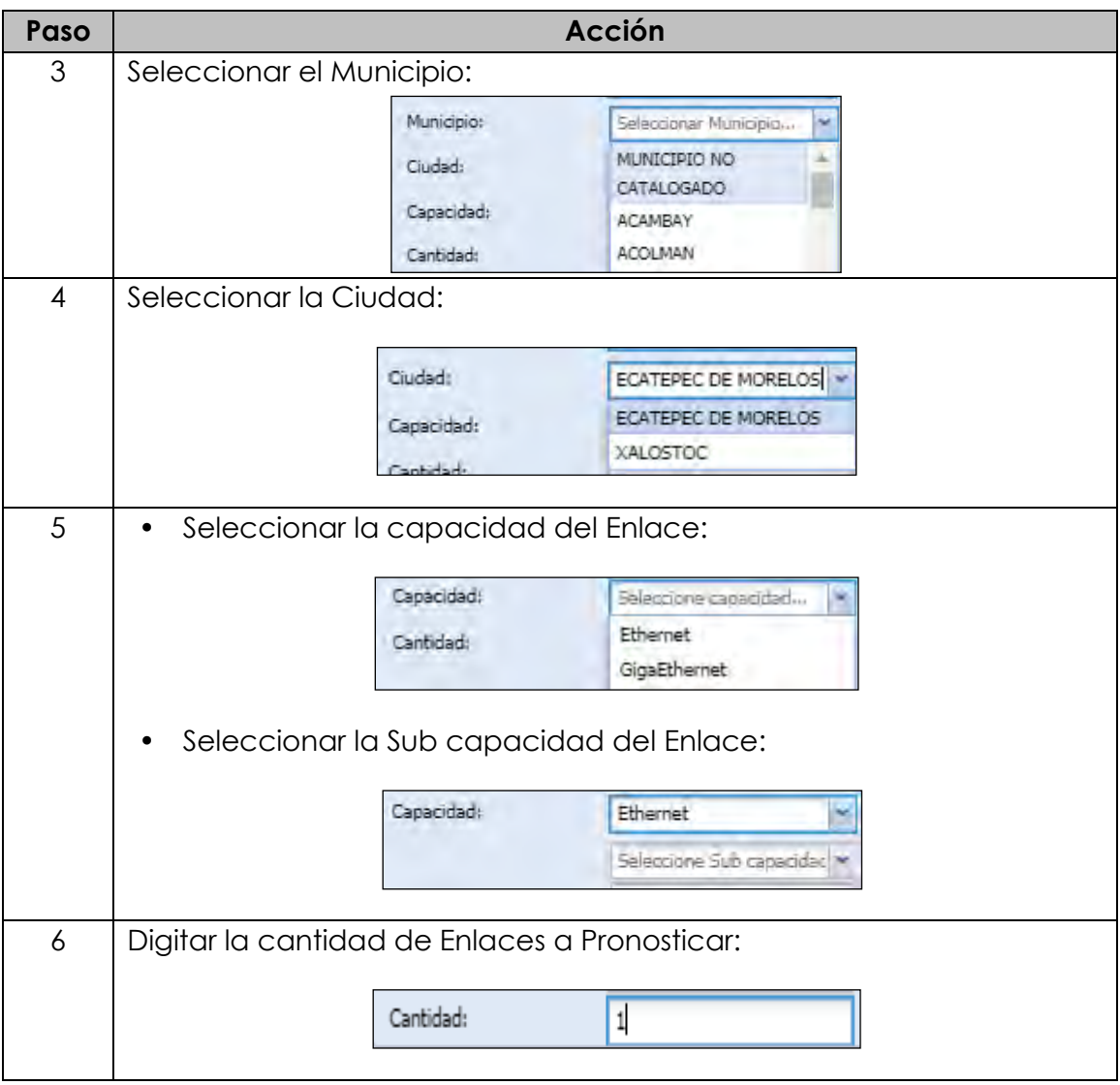

#### **Captura de Pronóstico,**  *continuación*

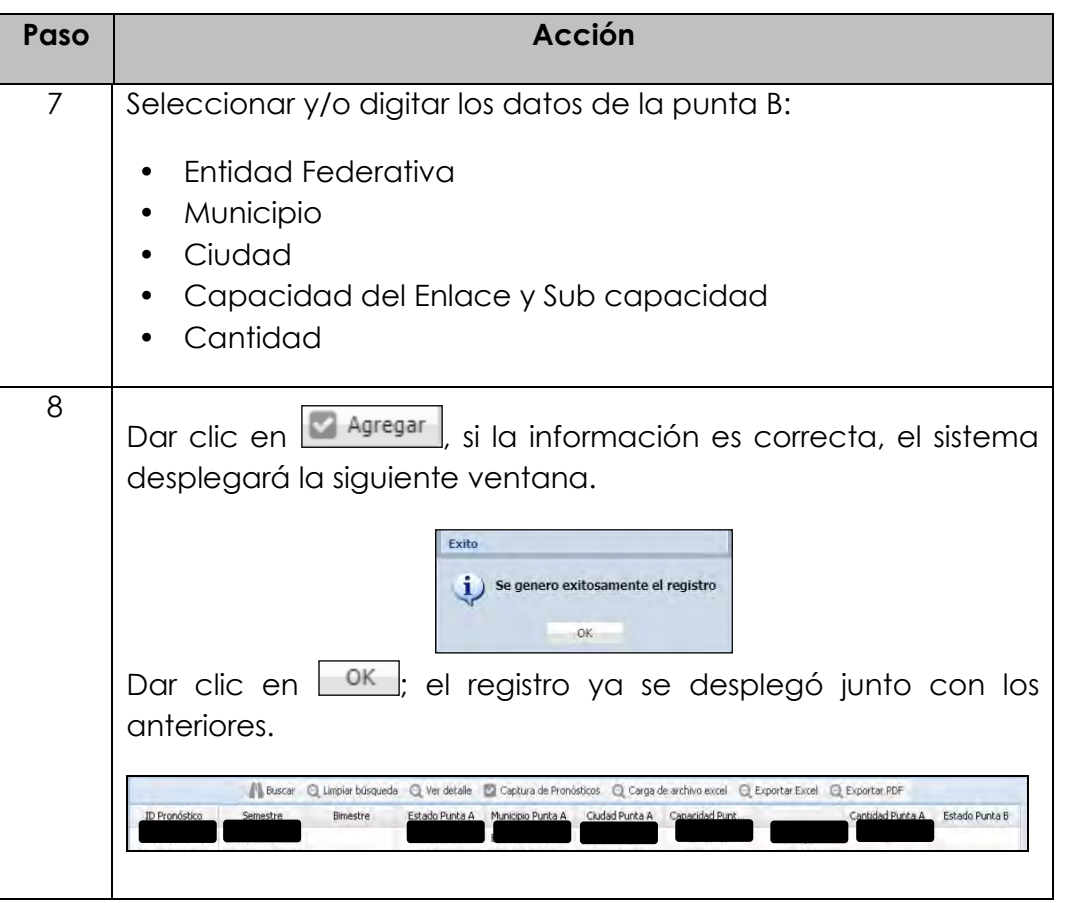

## **8.7 Reportes**

**Introducción** La opción de reportes permite generar los siguientes reportes:

- Reporte General de Solicitudes
- Reporte de Incidencias Liquidadas
- Reporte de Solicitudes en Proceso
- Reporte de Solicitudes Liquidadas
- Reporte General de Incidencias

**Reporte general de solicitudes** El sistema puede generar un Reporte General de todas las solicitudes de acuerdo con los criterios de búsqueda, tales como; por fecha inicial.

> Para generar el Reporte General de Solicitudes en el SEG, realizar los siguientes pasos:

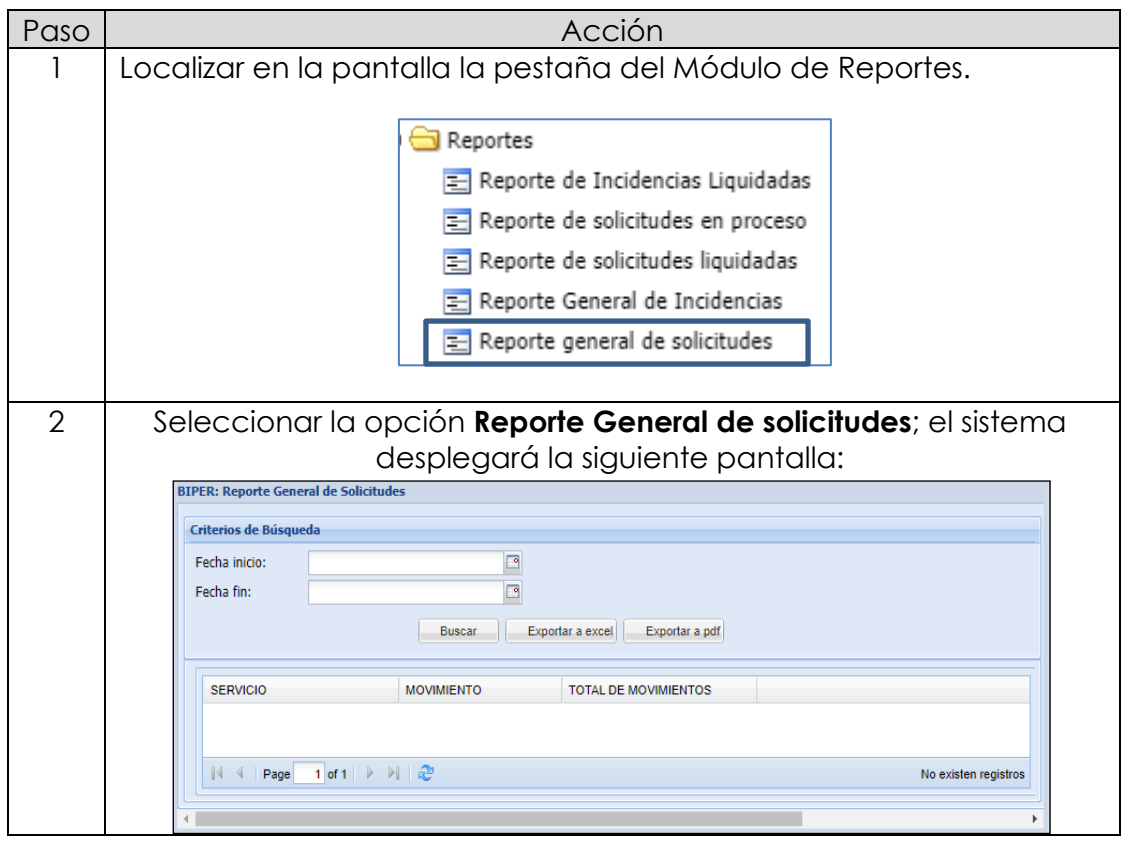

# **8.7 Reportes,**

*continuación…*

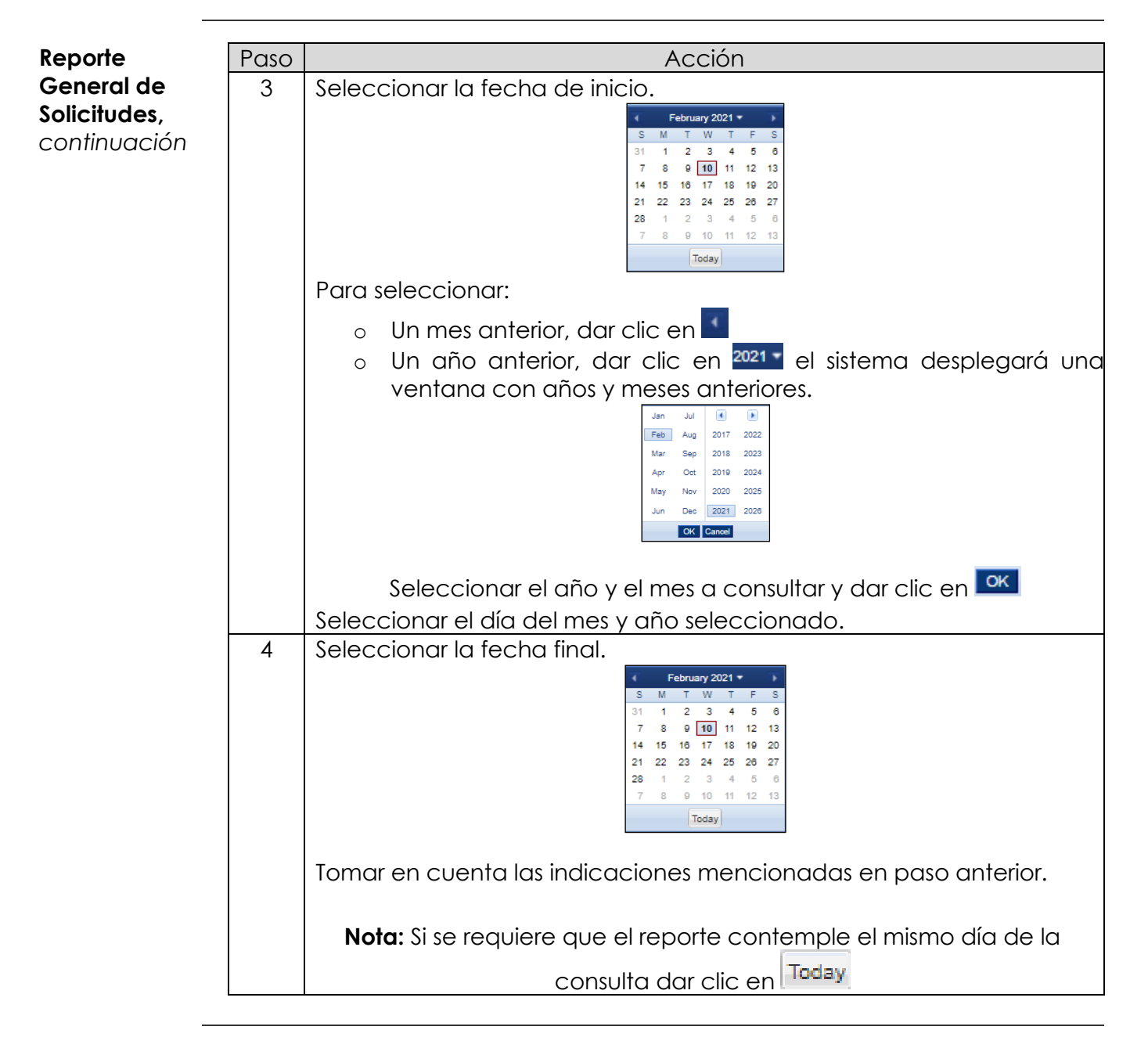

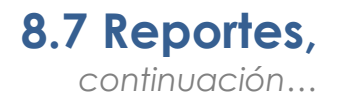

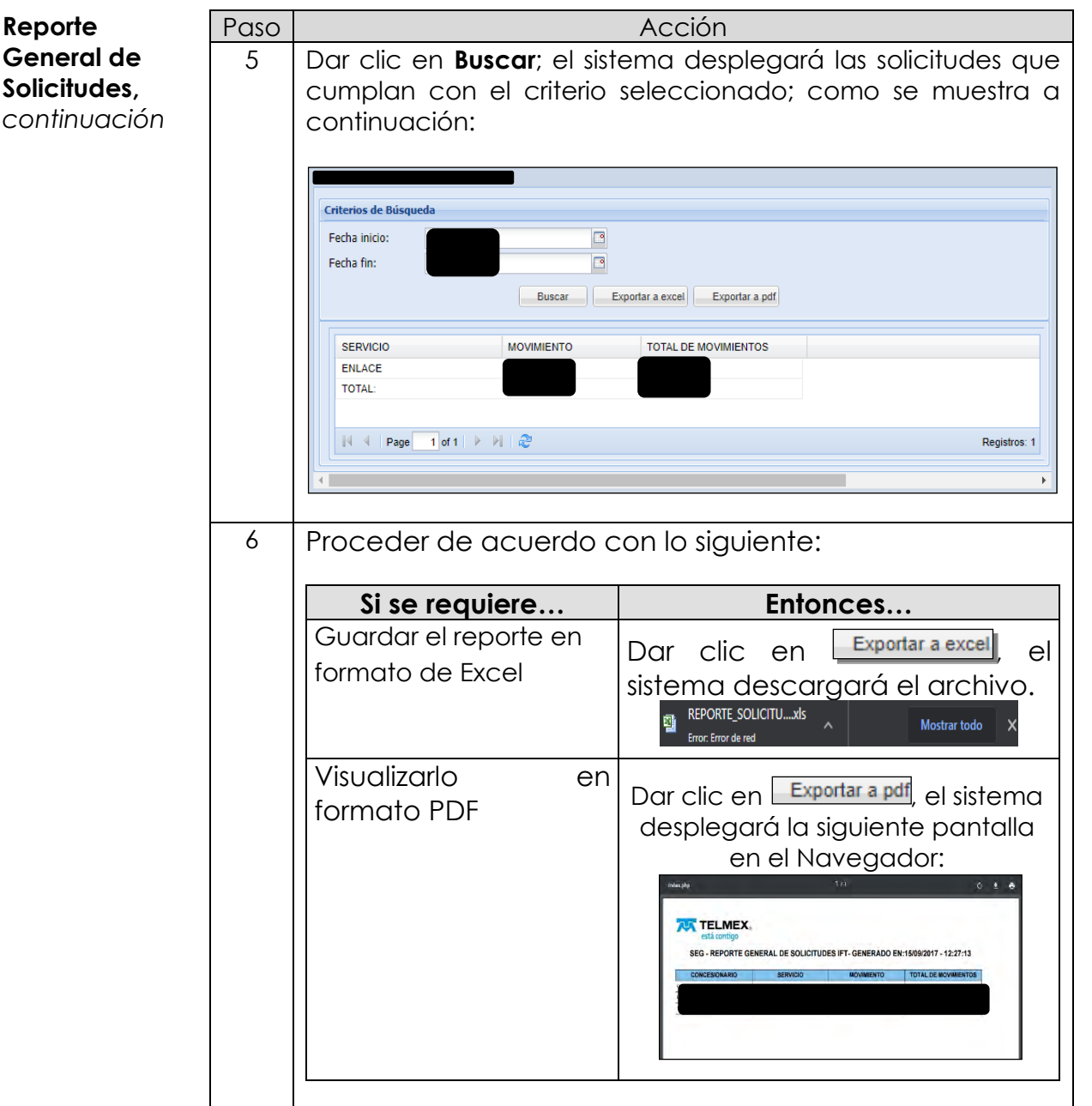

**Reporte General de Incidencias**

El sistema puede generar un Reporte General de todas las incidencias de acuerdo con los criterios de búsqueda, tales como; por fecha inicial, fecha final y Entidad. Tomar en cuenta que la búsqueda es por la fecha de apertura del incidente.

Para generar el Reporte General de Solicitudes en el SEG, realizar los siguientes pasos:

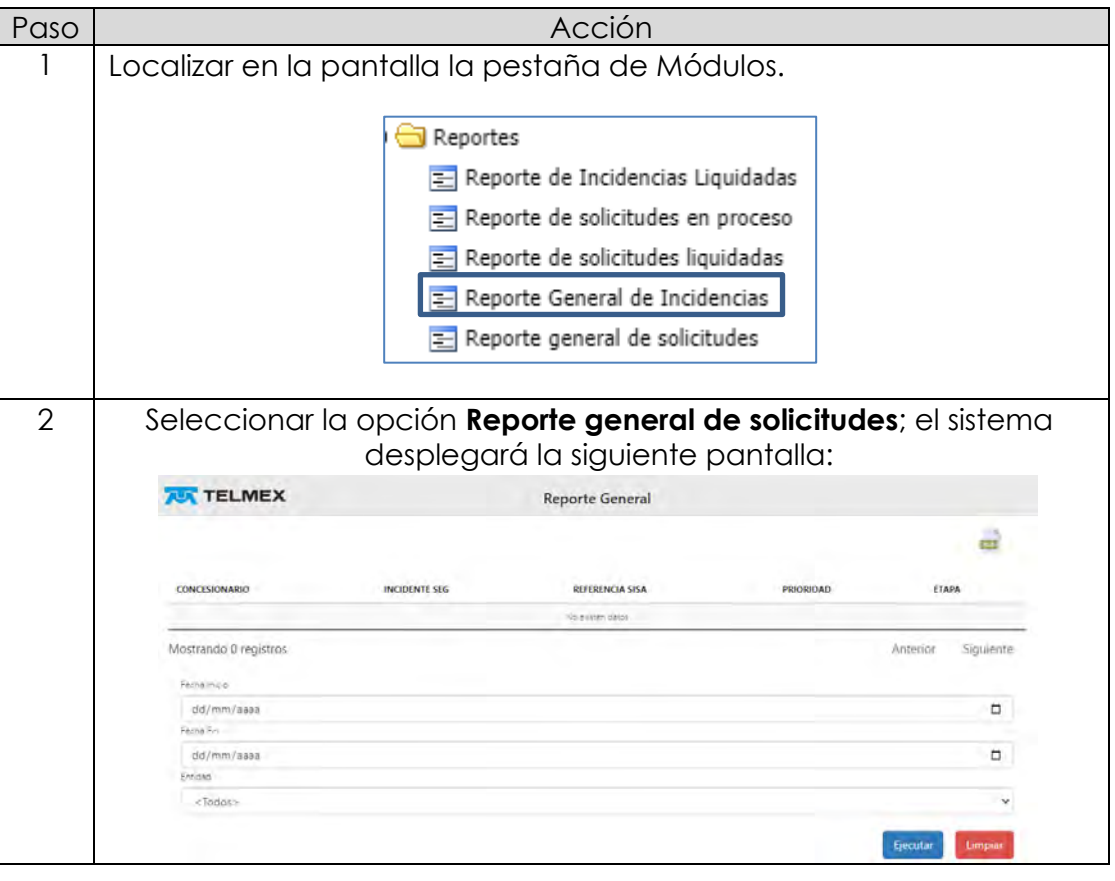

# **8.7 Reportes,**

*continuación…*

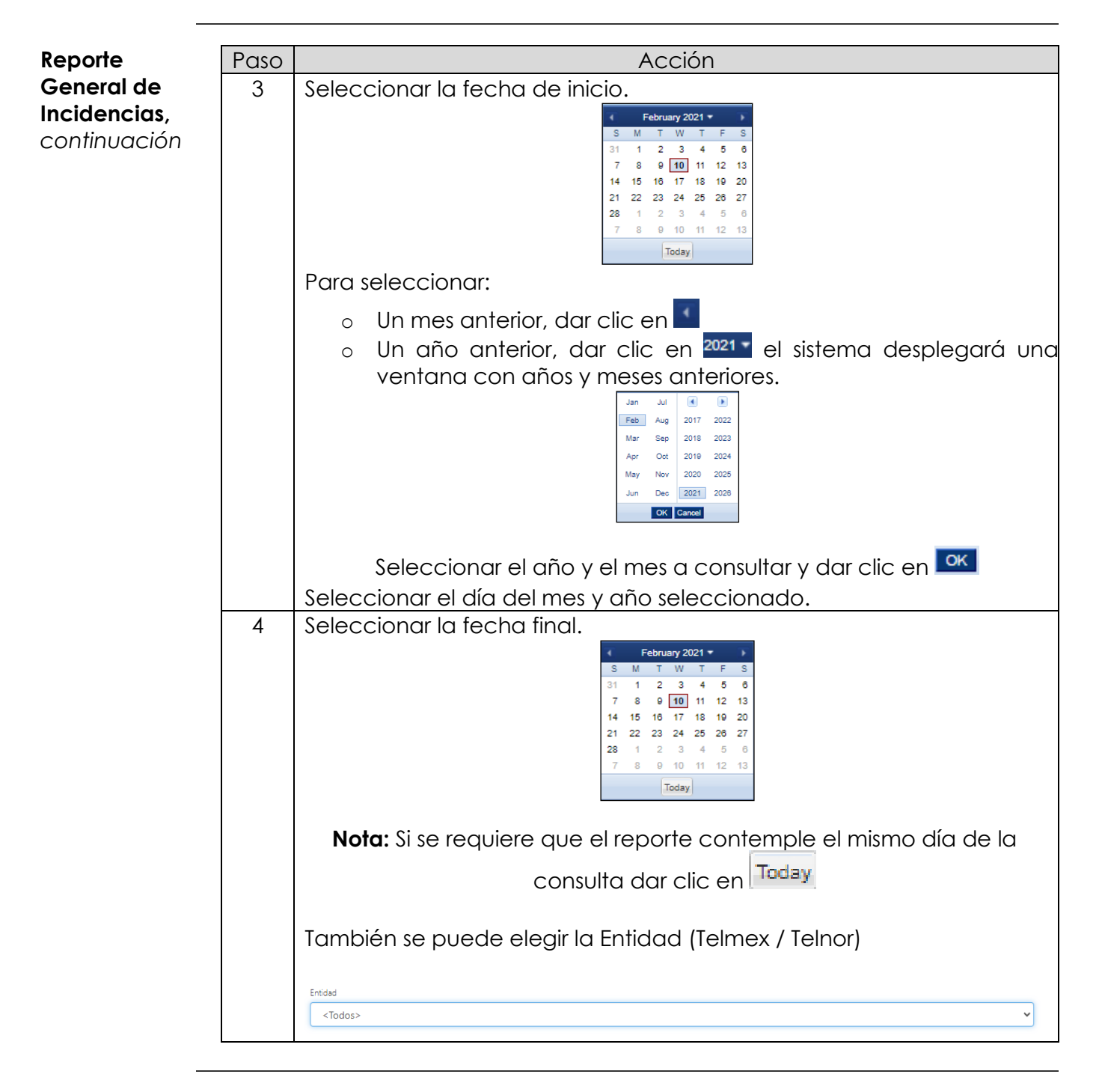

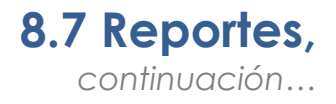

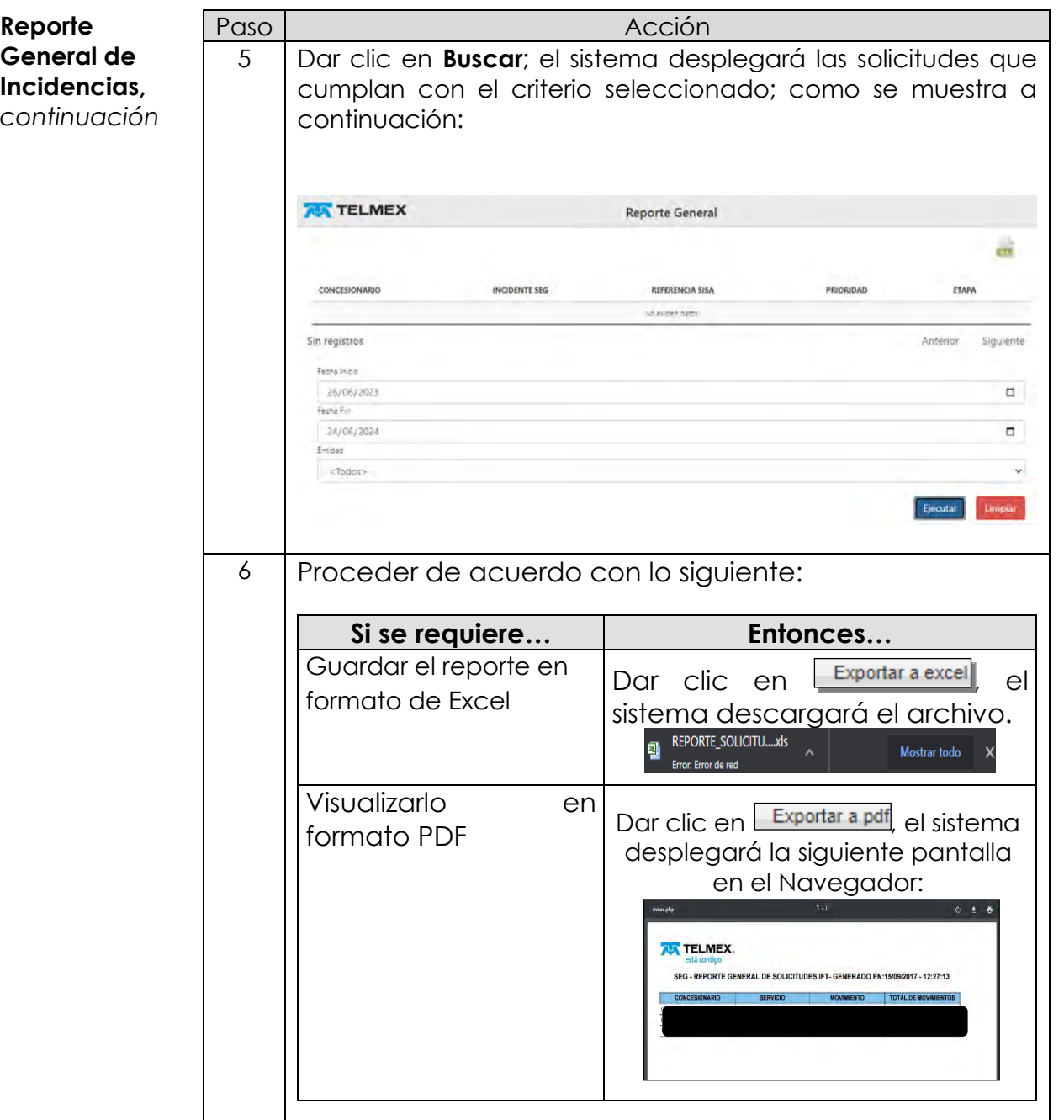

**Reporte de Solicitudes en Proceso**

El sistema puede generar un Reporte de Solicitudes en Proceso de acuerdo con los criterios de búsqueda, tales como; fecha inicial y final. Para generar el Reporte de Incidencias Liquidadas en el SEG, realiza los siguientes pasos:

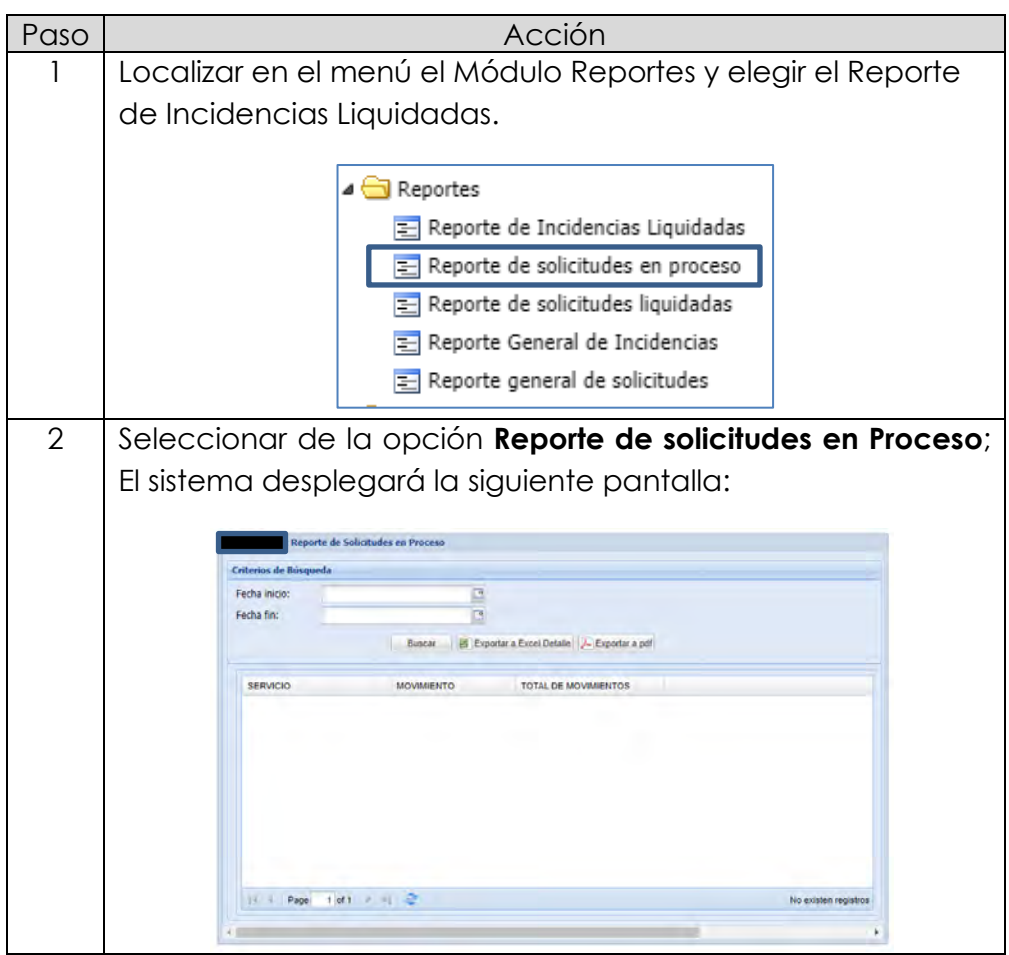

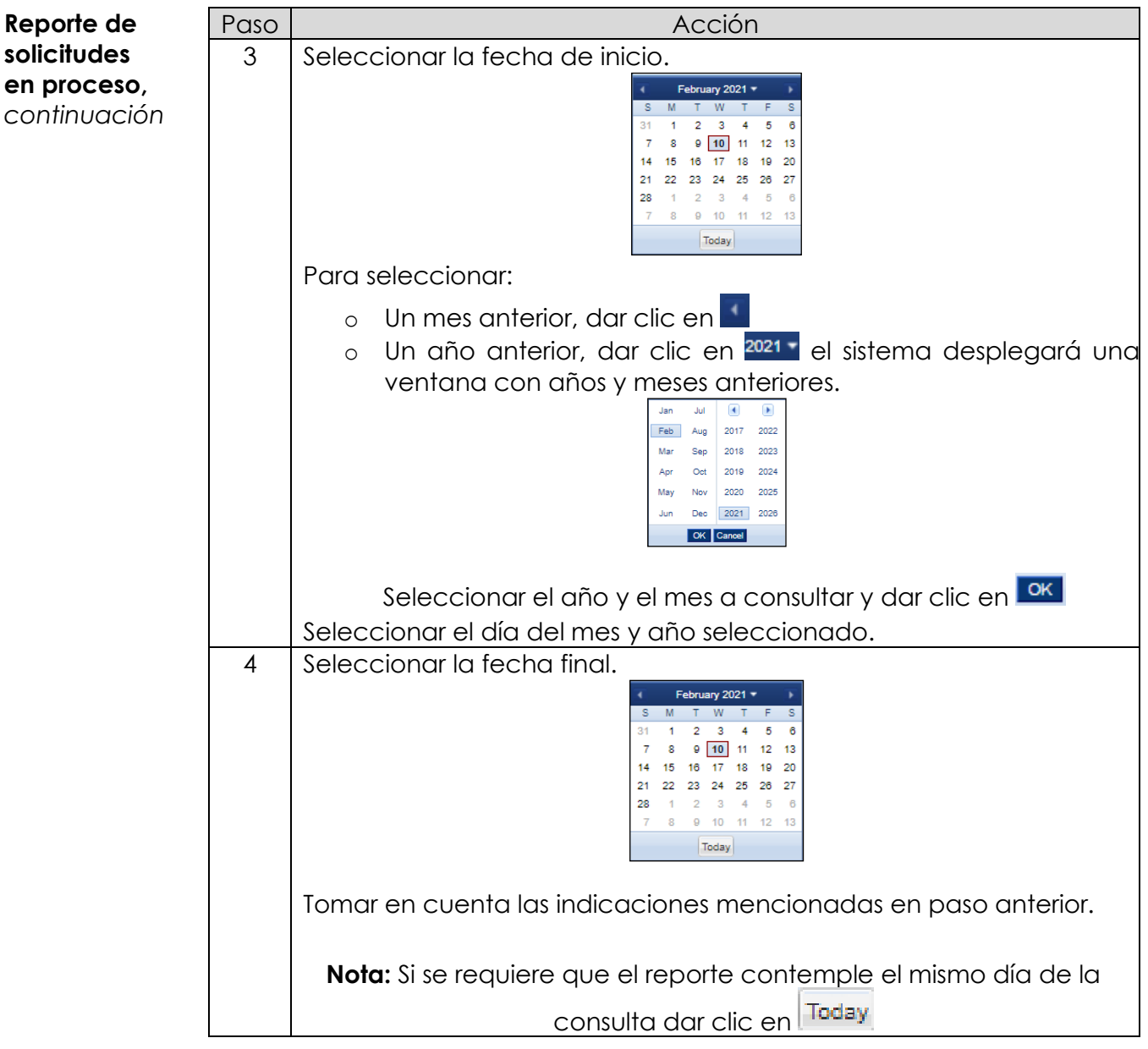

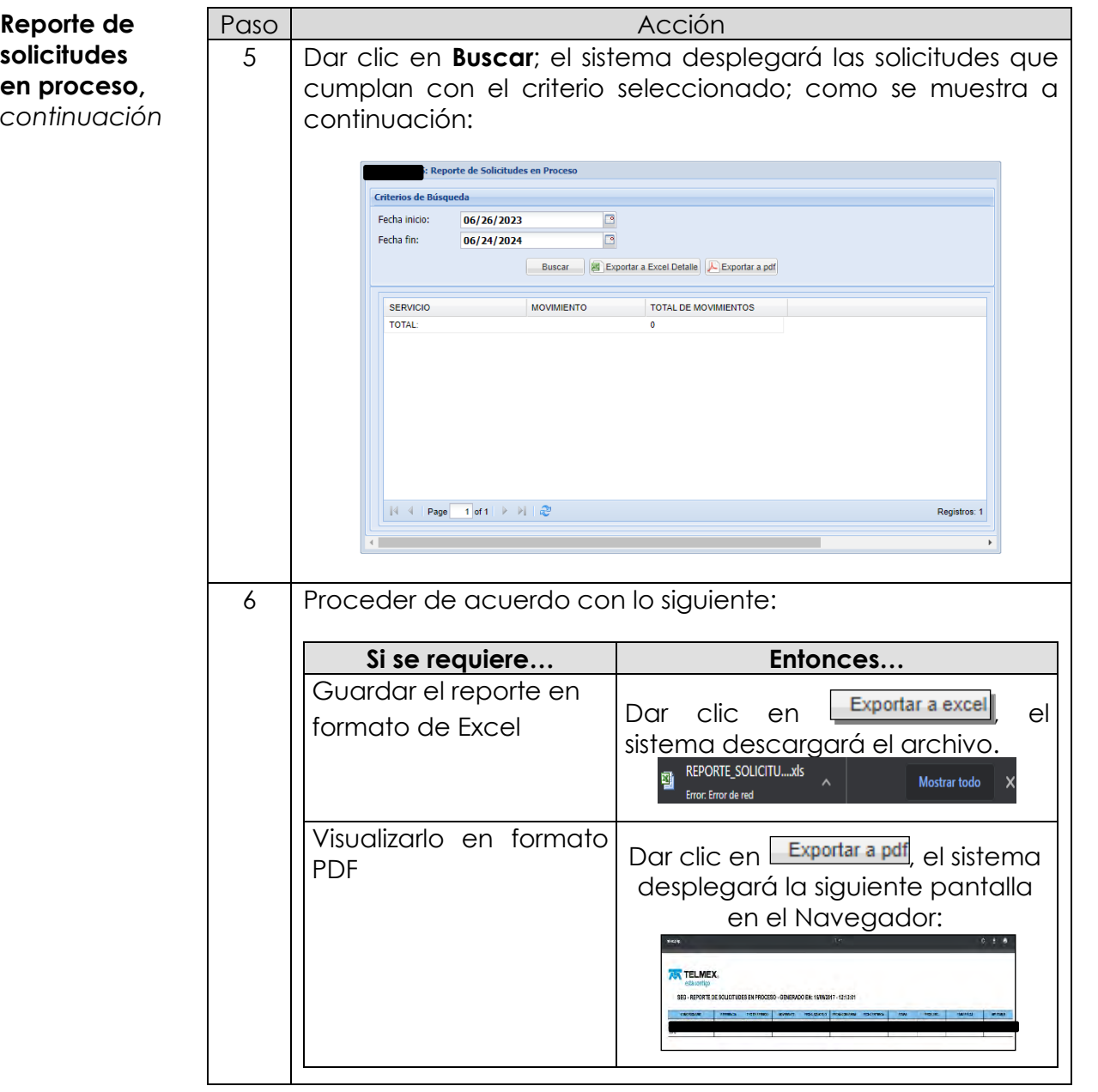

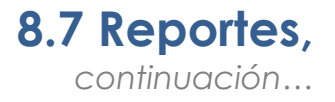

**Reporte de solicitudes liquidadas**

El sistema puede generar un Reporte de Solicitudes del servicio de Enlace Dedicados que están Liquidadas de acuerdo con los criterios de búsqueda, tales como; fecha inicial y final.

Para generar el Reporte de solicitudes liquidadas en el SEG, realiza los siguientes pasos:

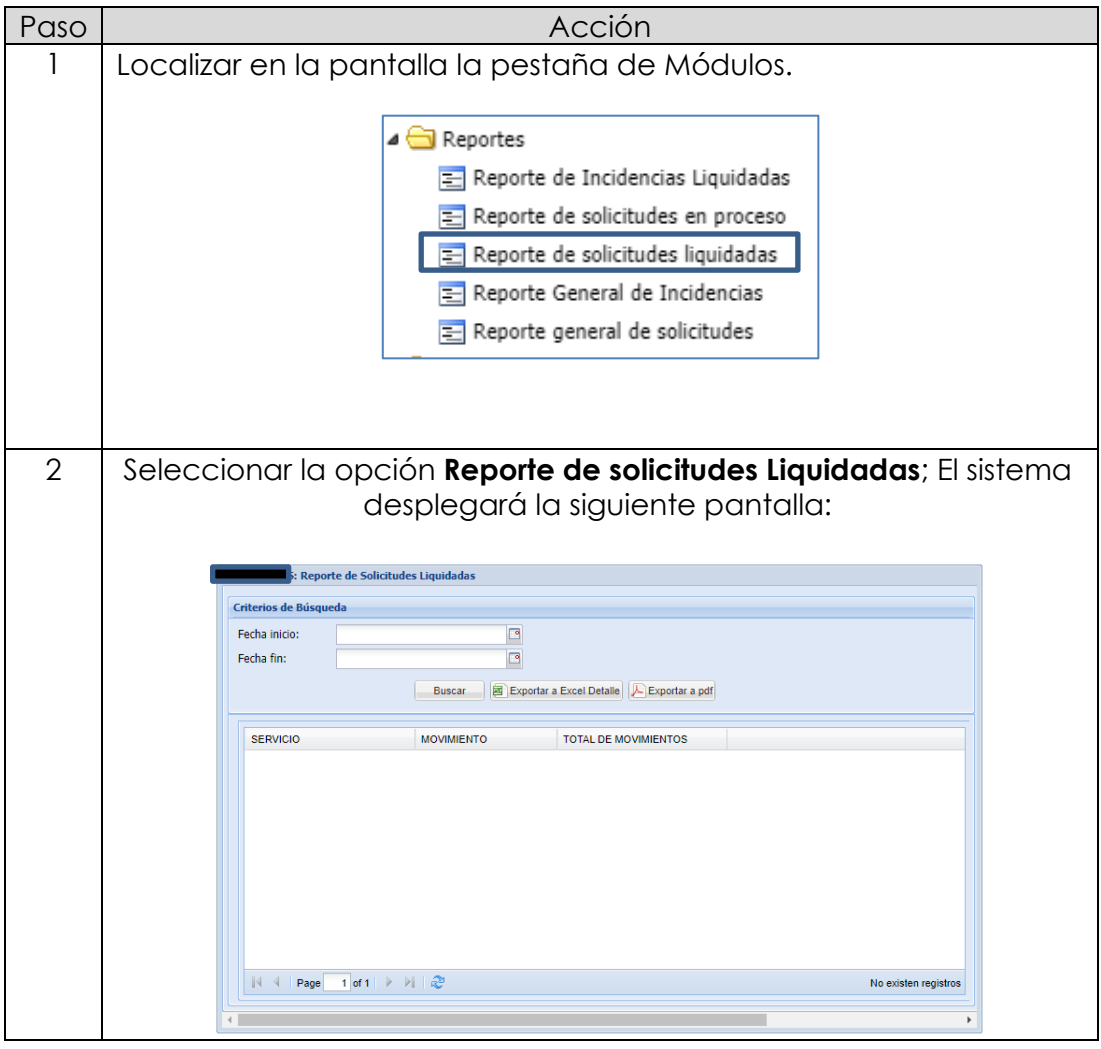

# **8.7 Reportes,**

*continuación…*

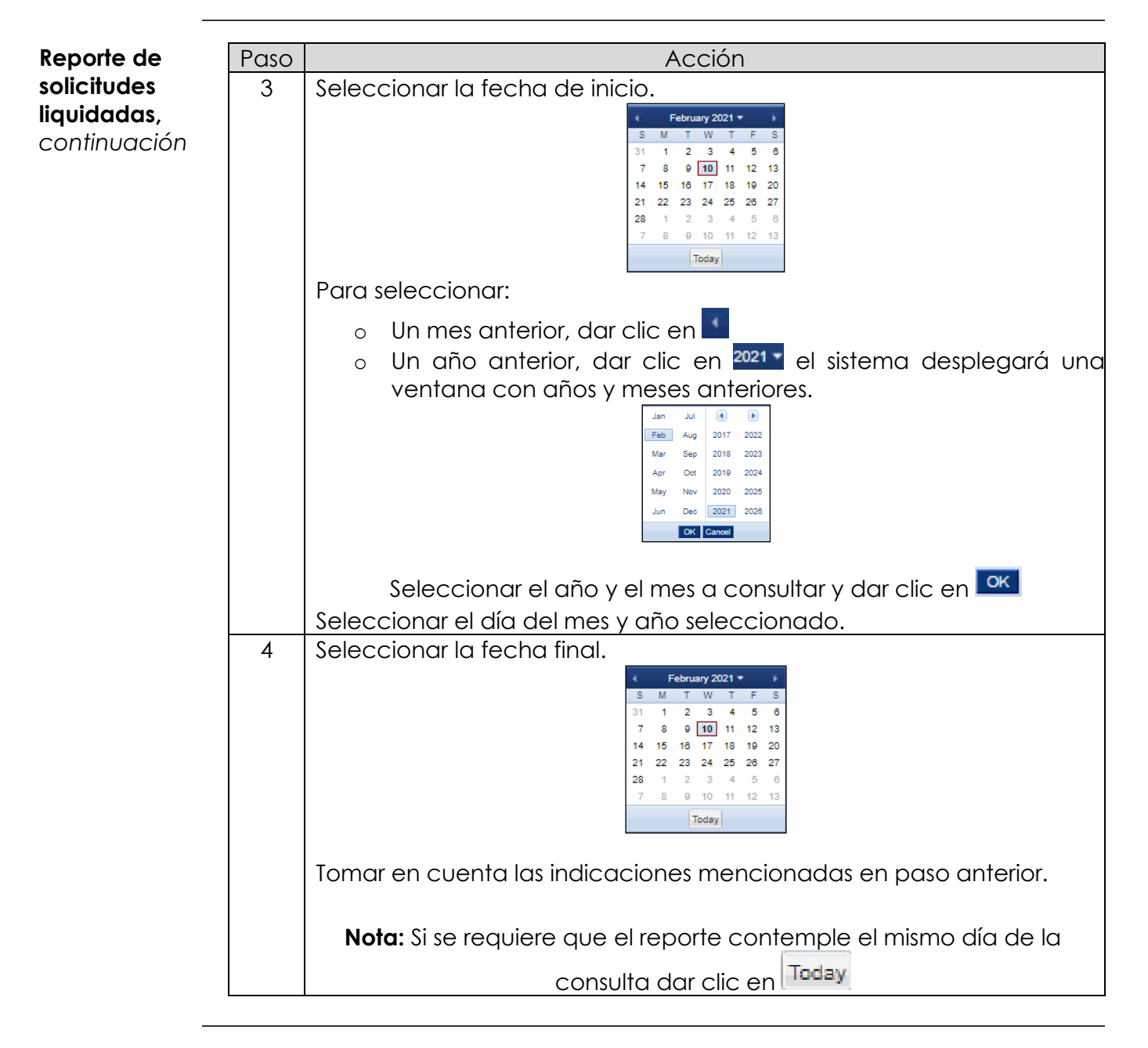

# **8.7 Reportes,**

*continuación…*

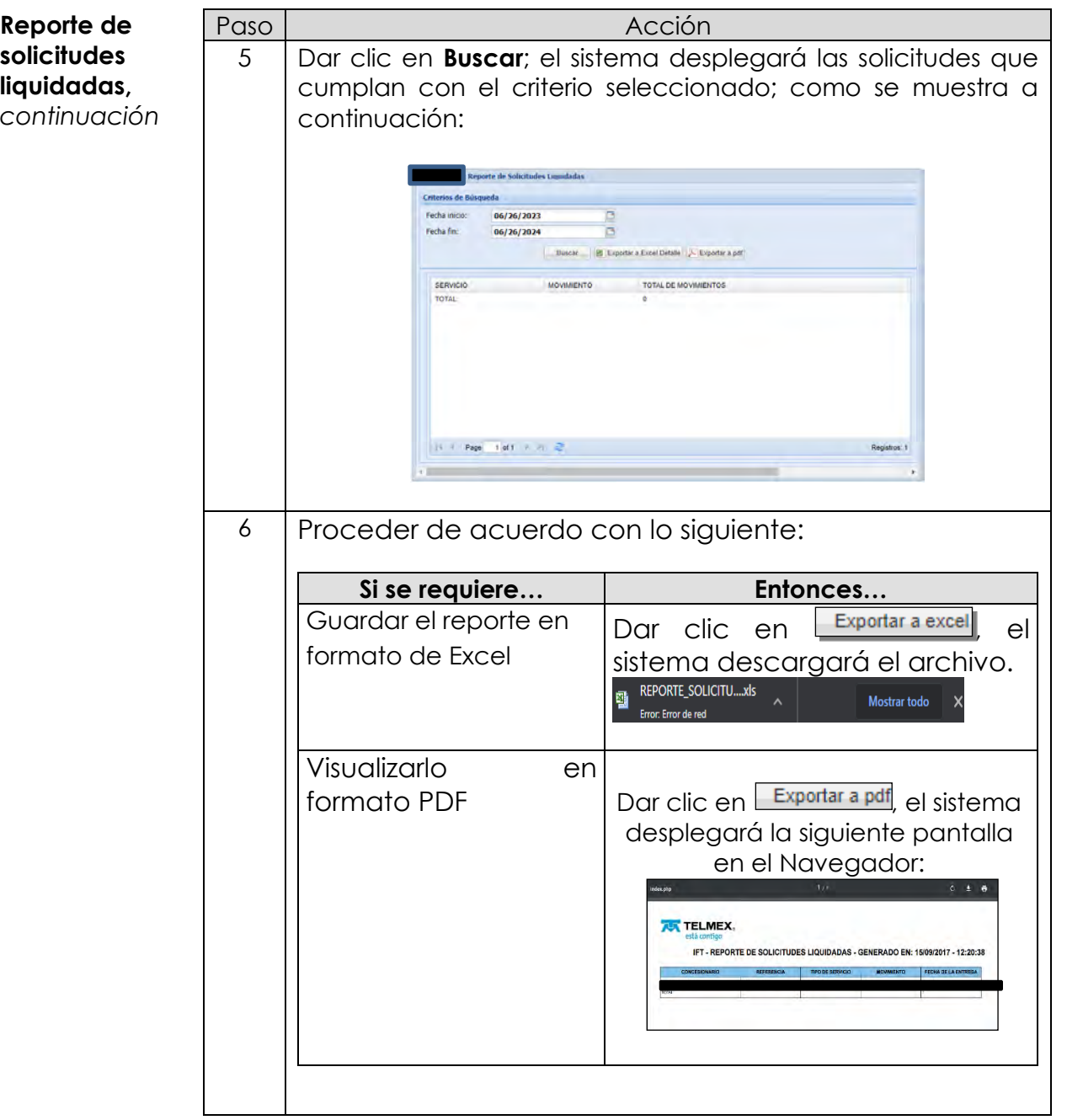

#### **Reporte de incidencias liquidadas**

El sistema puede generar un Reporte de Incidencias Liquidadas, esta opción cuenta los mismos criterios de búsqueda, que el Reporte de Incidencias en Proceso. Para generar el Reporte de Incidencias liquidadas en el SEG, realiza los siguientes pasos:

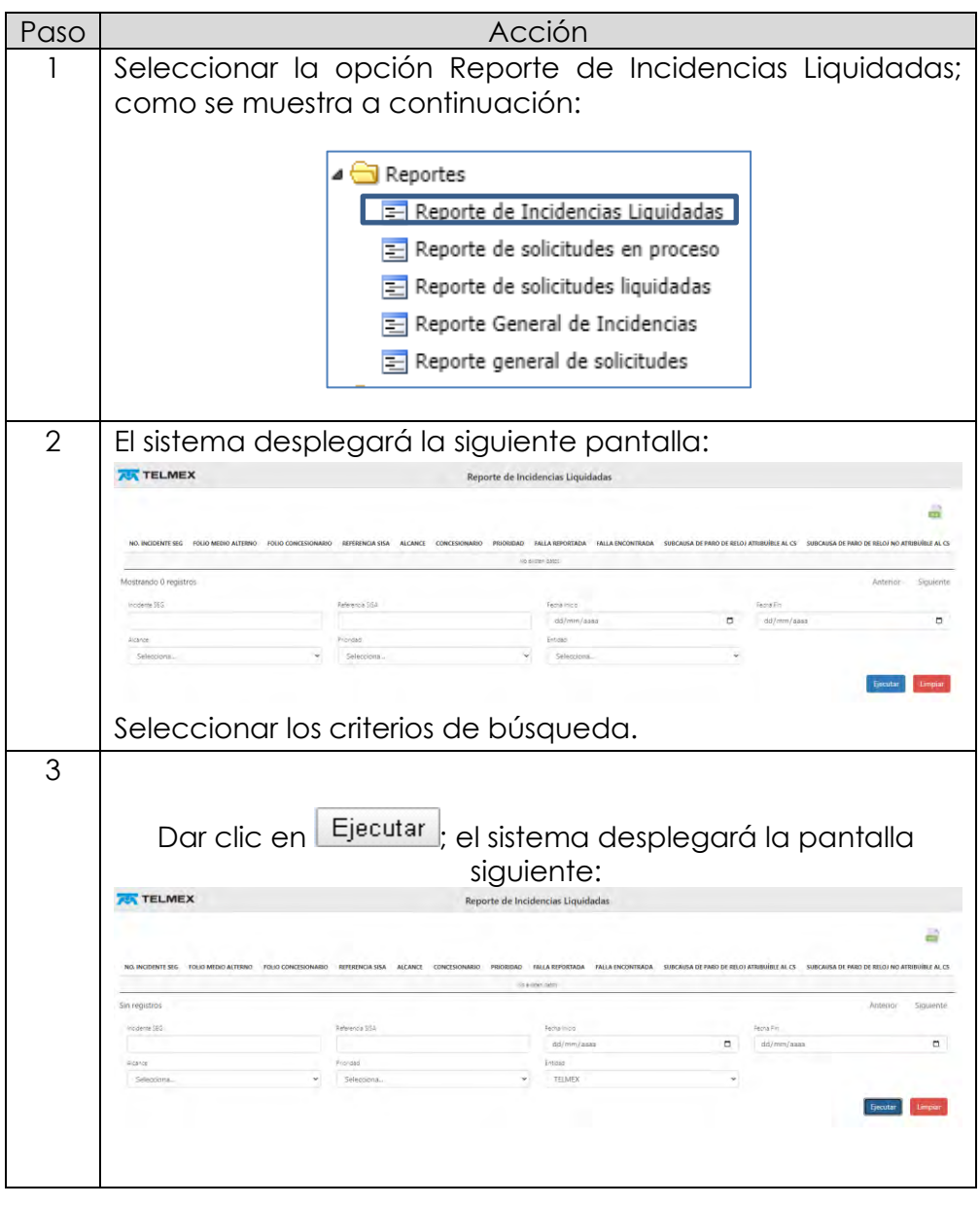

# **8.7 Reportes,**

*continuación…*

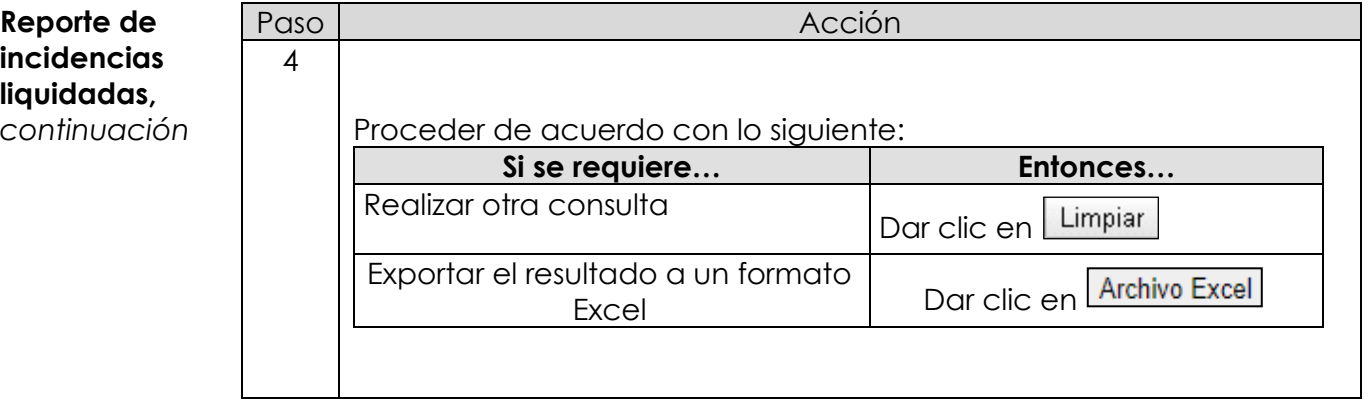

## **8.8 Seguimiento**

**Seguimiento de Enlaces Dedicados** El sistema SEG te permitirá realizar el Seguimiento de todas las solicitudes generadas por tipo de servicio y por otros criterios con los que cuenta el sistema.

> Procedimiento de consulta del seguimiento de los servicios de Enlaces Dedicados.

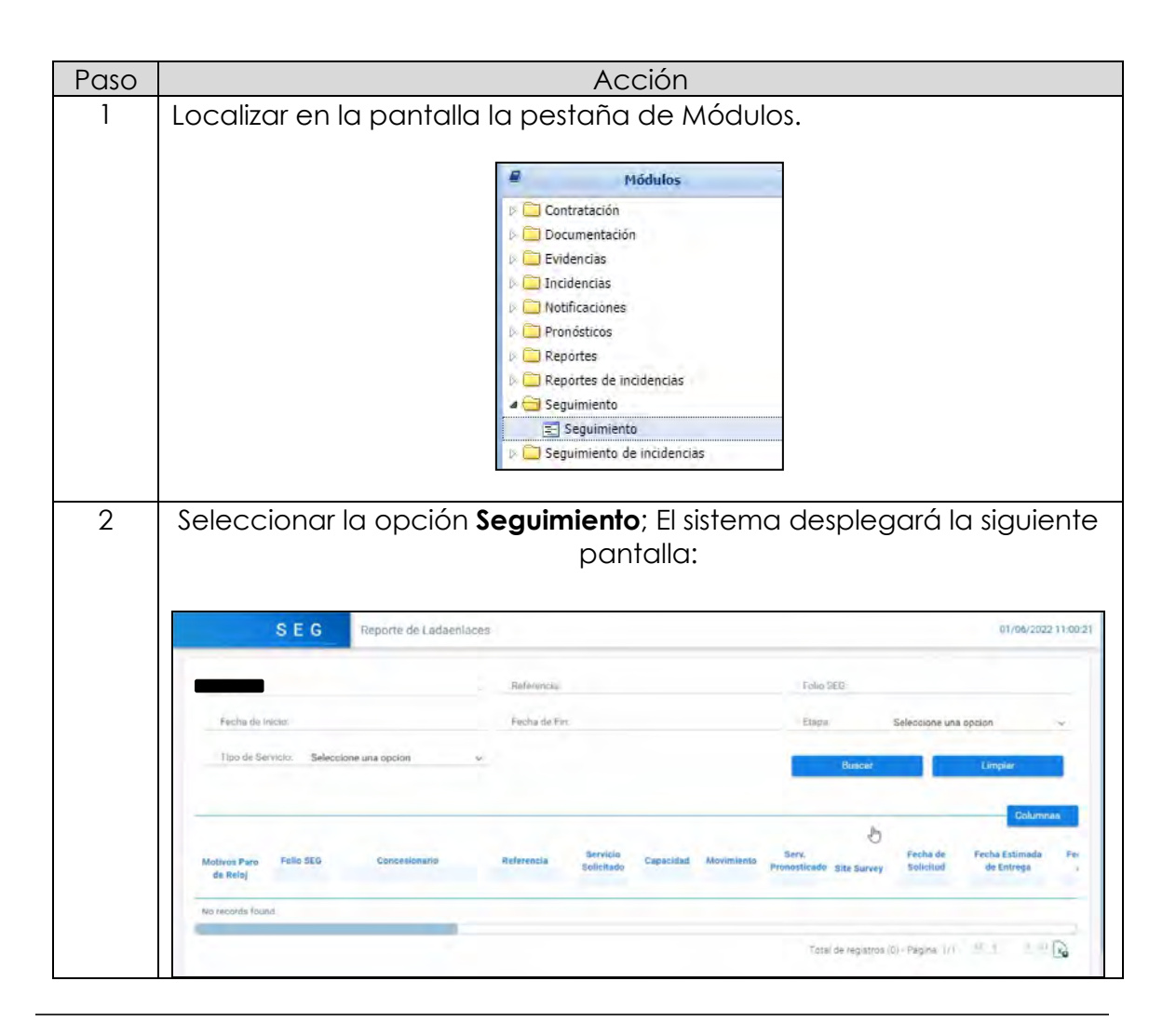

## **8.8 Seguimiento,**

*continuación…*

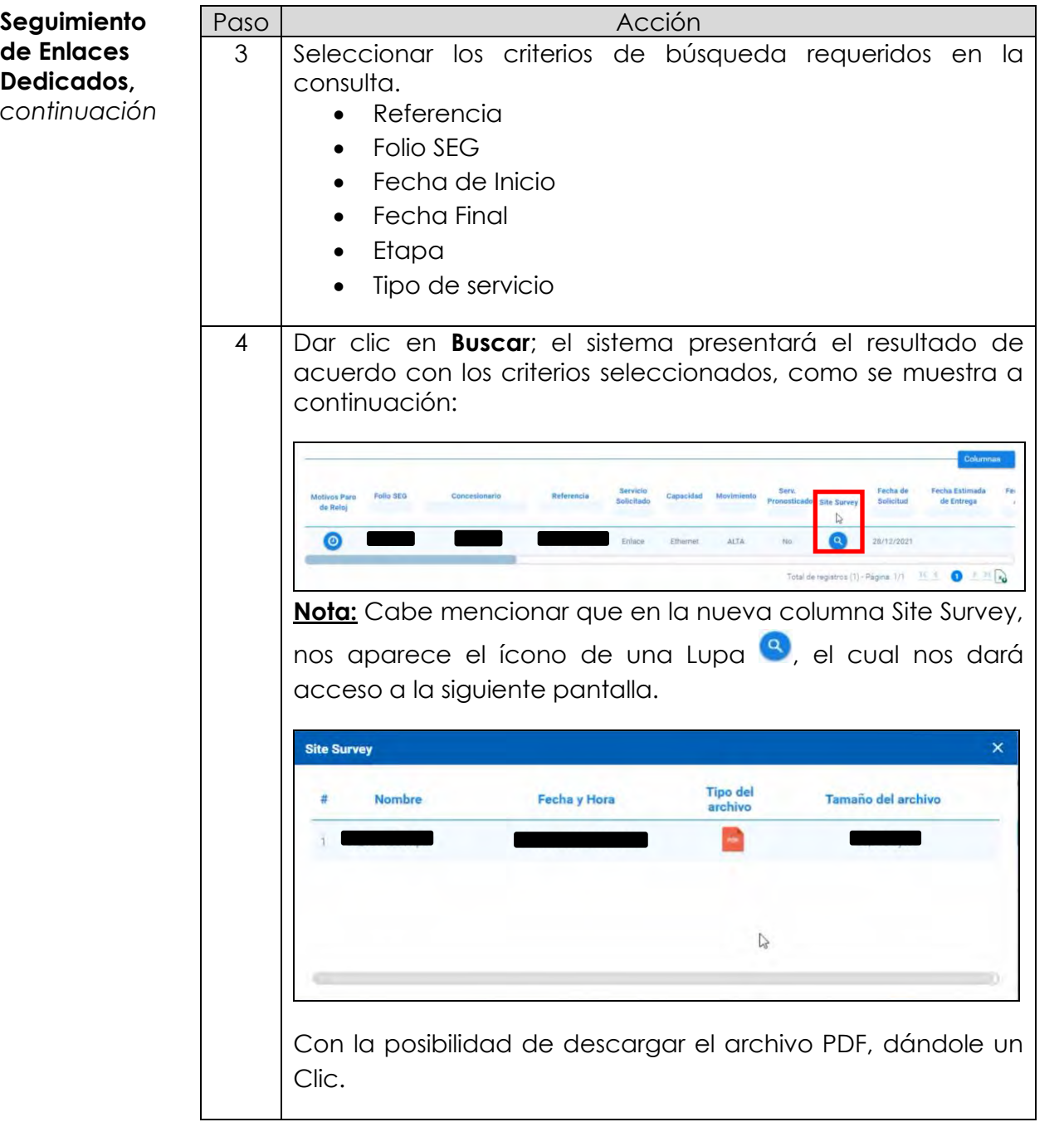

# **8.8 Seguimiento,**

*continuación…*

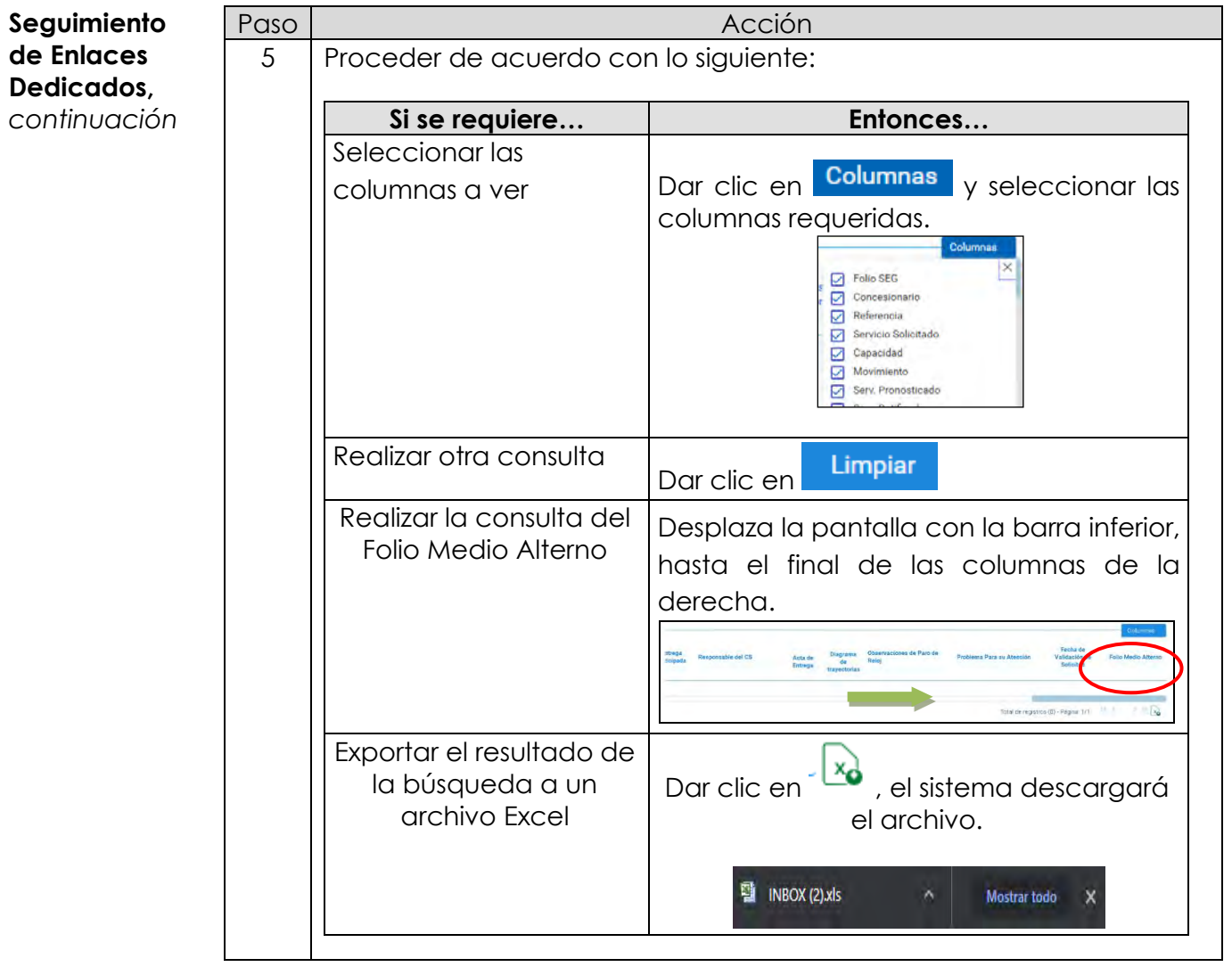

## **8.9 Seguimiento de Incidencias**

**Seguimiento de incidencias**

Para la generación de los reportes de Seguimiento de Incidencias se cuenta la siguiente pantalla para su acceso:

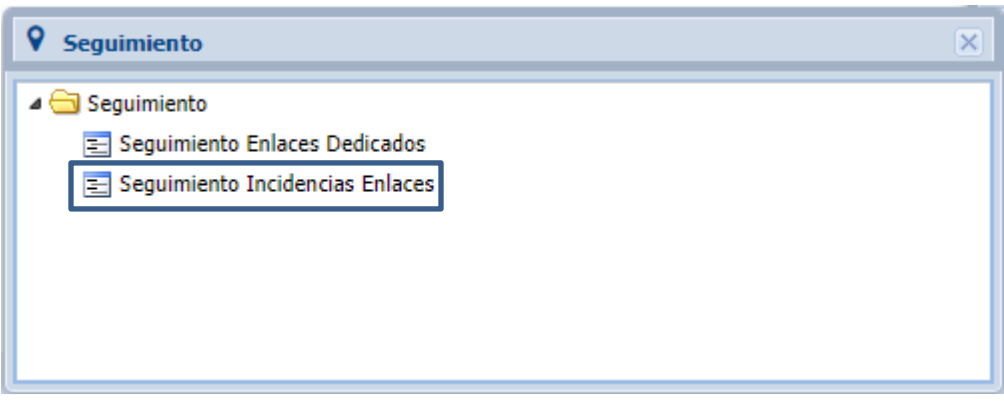

#### **Reporte de incidencias en Proceso**

El sistema permite generar reportes de seguimiento por las incidencias de Enlaces dedicados, esta opción cuenta con varios criterios de búsqueda, tales como:

- Incidente
- NIS
- Familia
- Etapa
- Referencia SISA
- Servicio
- Subtipo
- Falla Encontrada
- Prioridad
- Motivo paro de reloj
- Empresa
- Fecha estimada de Reparación
- Fecha desde y hasta (Fechas de apertura del incidente)
- Entidad

# **8.9 Seguimiento de Incidencias,**

*continuación…*

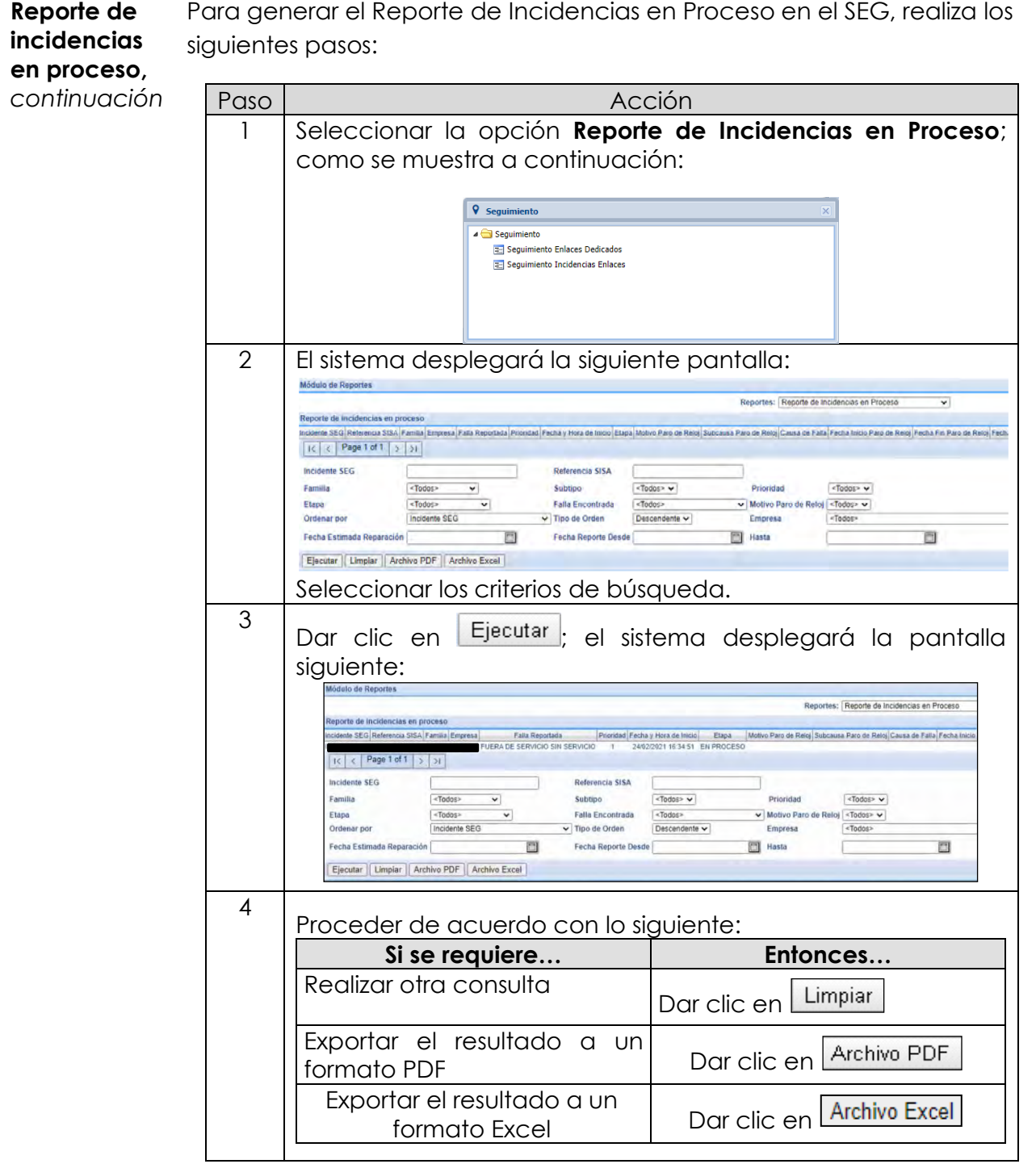

Para generar el Reporte de Incidencias en Proceso en el SEG, realiza los

## **9. Diagramas de flujo**

**Módulo Contratación** A continuación, se presentan los diagramas de flujo de los siguientes movimientos del módulo de contratación:

- Alta de Servicio de Enlaces Dedicados
- Baja de Servicio de Enlaces Dedicados
- Cancelación de Servicio de Enlaces Dedicados

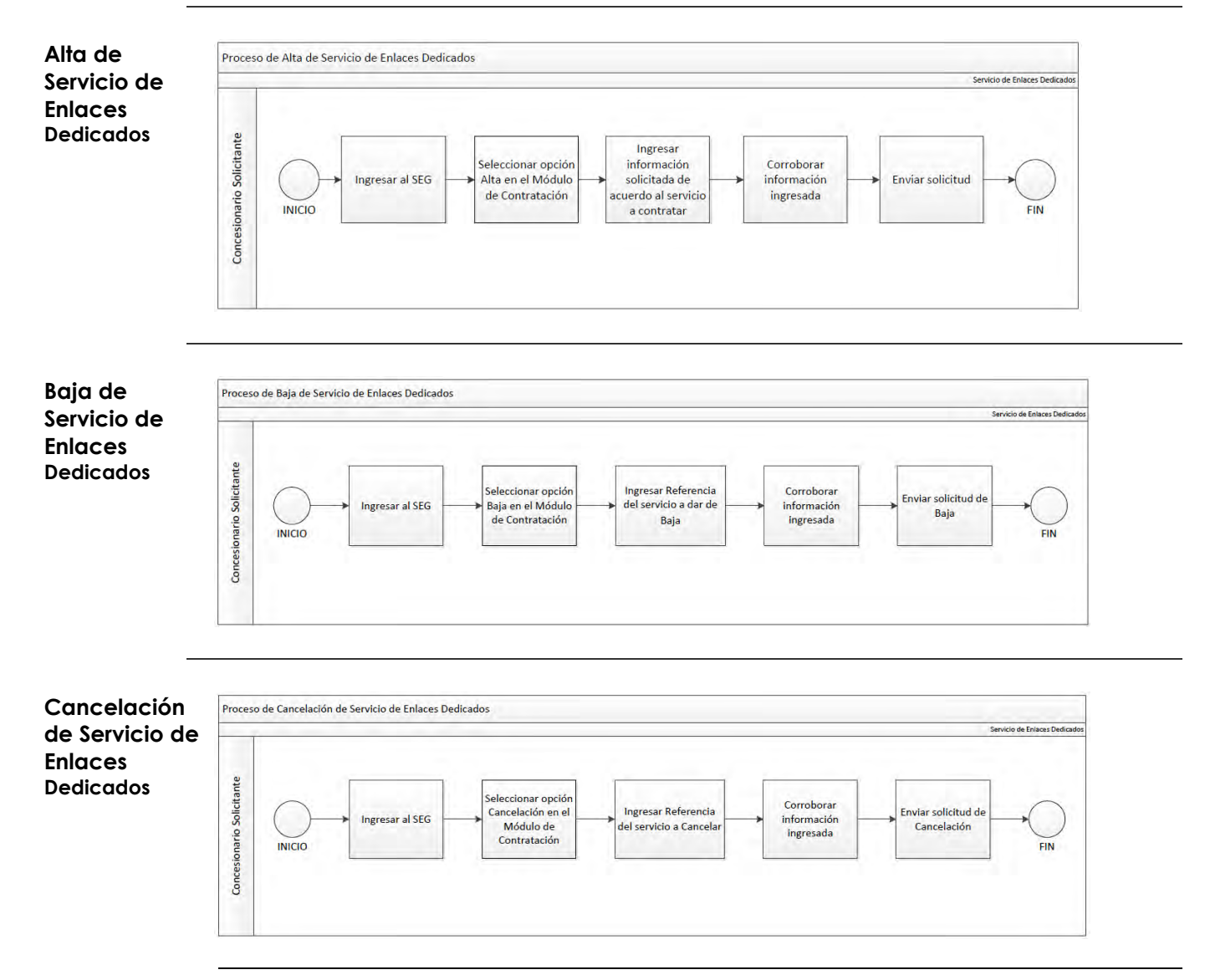
#### **9. Diagramas de flujo,** *continuación…*

**Reportes** A continuación, se presentan los diagramas de flujo correspondientes a los Reportes de Solicitudes de los Servicios de Enlaces Dedicados.

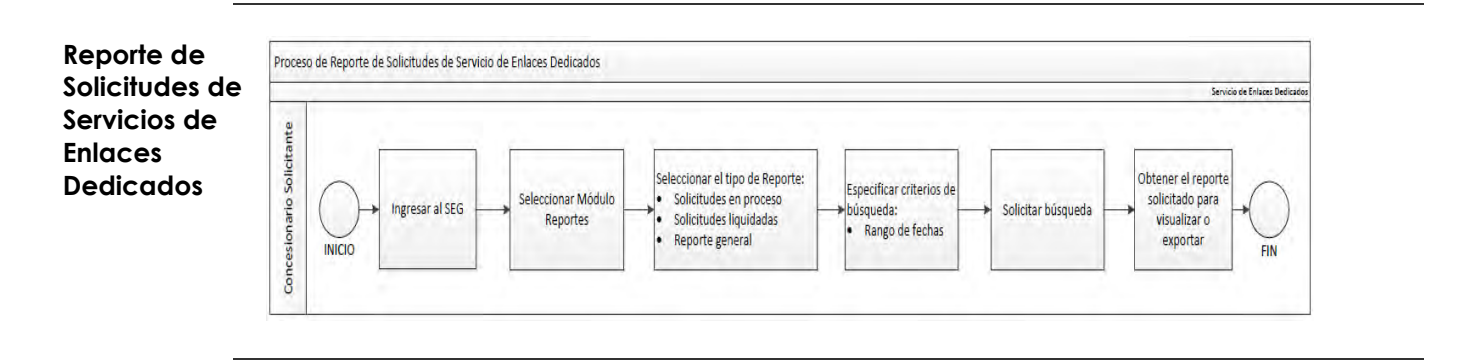

**Incidencias** A continuación, se presentan los diagramas de flujo correspondientes a las incidencias de los Servicios de Enlaces Dedicados, tales como:

- Alta de incidencias de Servicios de Enlaces Dedicados
- Seguimiento de Incidencias de Servicios de Enlaces Dedicados
- Reportes de Incidencias de Servicios de Enlaces Dedicados

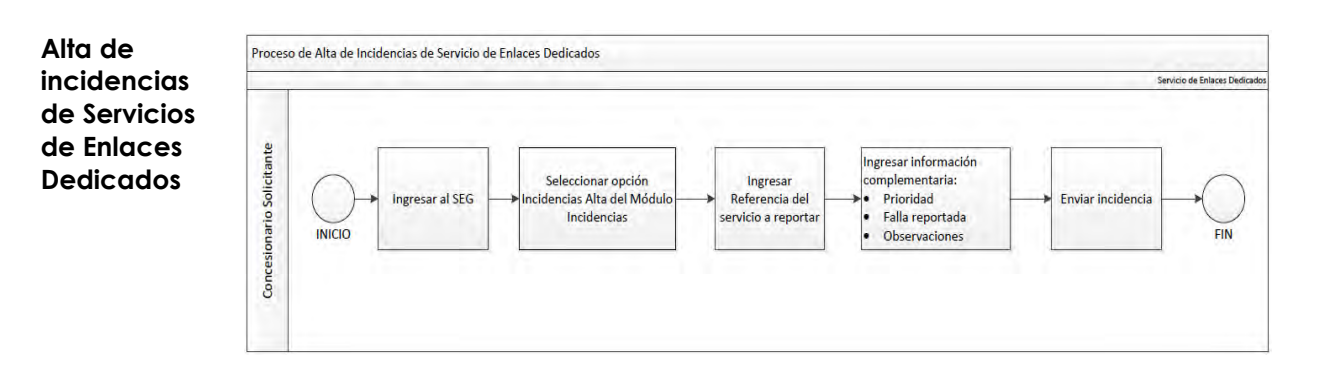

# **9. Diagramas de flujo,**

*continuación…*

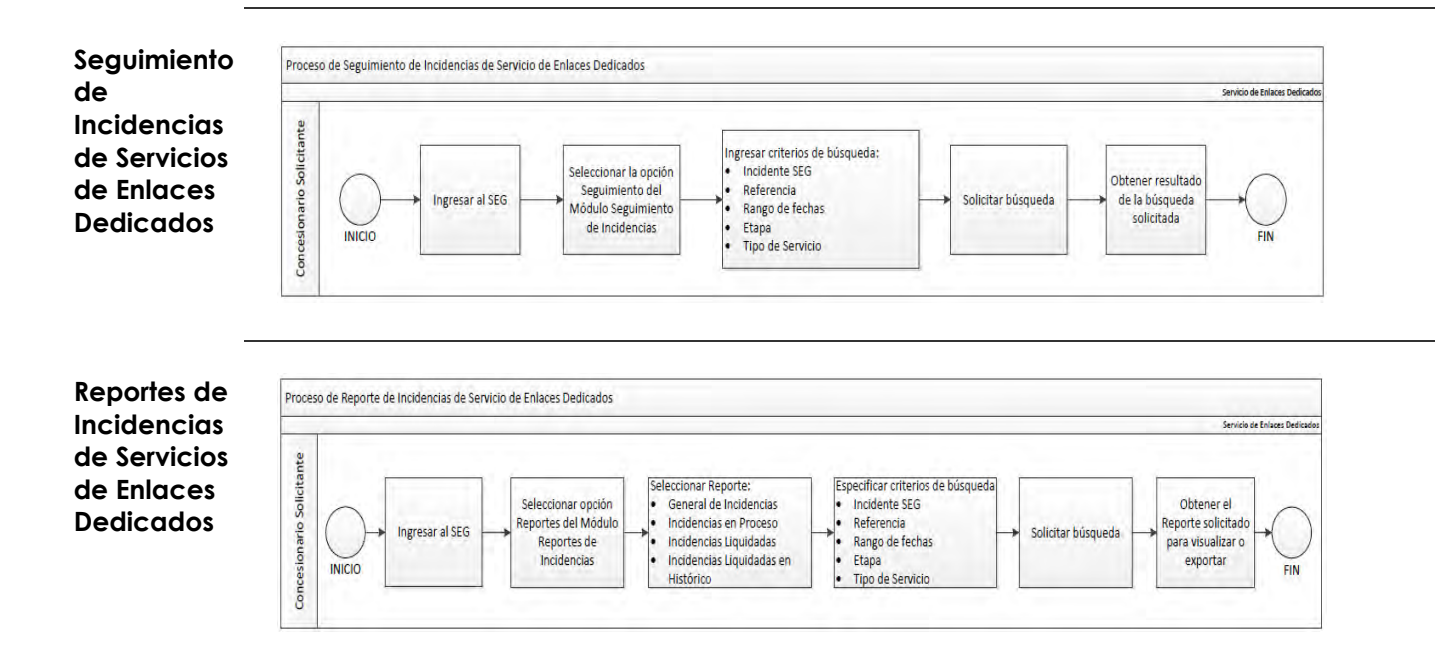

### **10. Centro de atención**

**Flujo de atención SEG** A continuación, se presenta el flujo para la atención de incidencias con el Sistema Electrónico de Gestión.

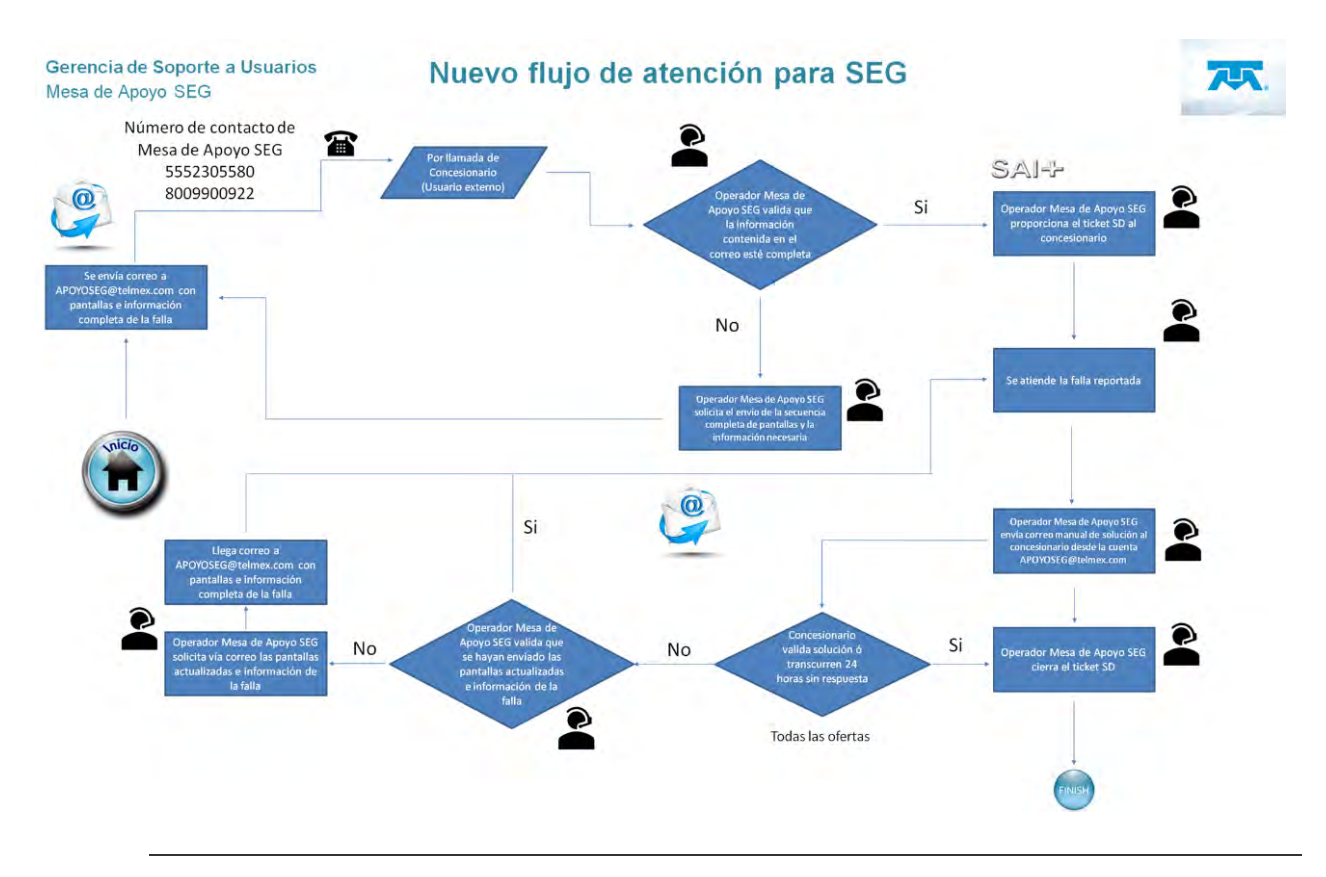

#### **10. Centro de atención,** *continuación*

**Información requerida para Ticket** Formato General, información mínima necesaria para levantar ticket de atención al concesionario:

- 1. Folio SEG (Obligatorio):
- 2. Empresa (Obligatorio):
- 3. Usuario SEG (Obligatorio):
- 4. Nombre ejecutivo concesionario (Obligatorio):
- 5. Teléfono Contacto Concesionario (Obligatorio):
- 6. Correo Contacto Concesionario (Obligatorio):
- 7. Movimiento / Descripción problema y mensaje de error (Obligatorio):
- 8. Referencia Servicio/NIS/Estado Del País (Si Existe):
- 9. Sub modulo (Obligatorio):
- 10.URL (Opcional):
- 11. Secuencia de pantallas con menú, Error y Fecha, Hora que se vea en la imagen, en formato Word / PDF (Obligatorio).

## **11. Glosario**

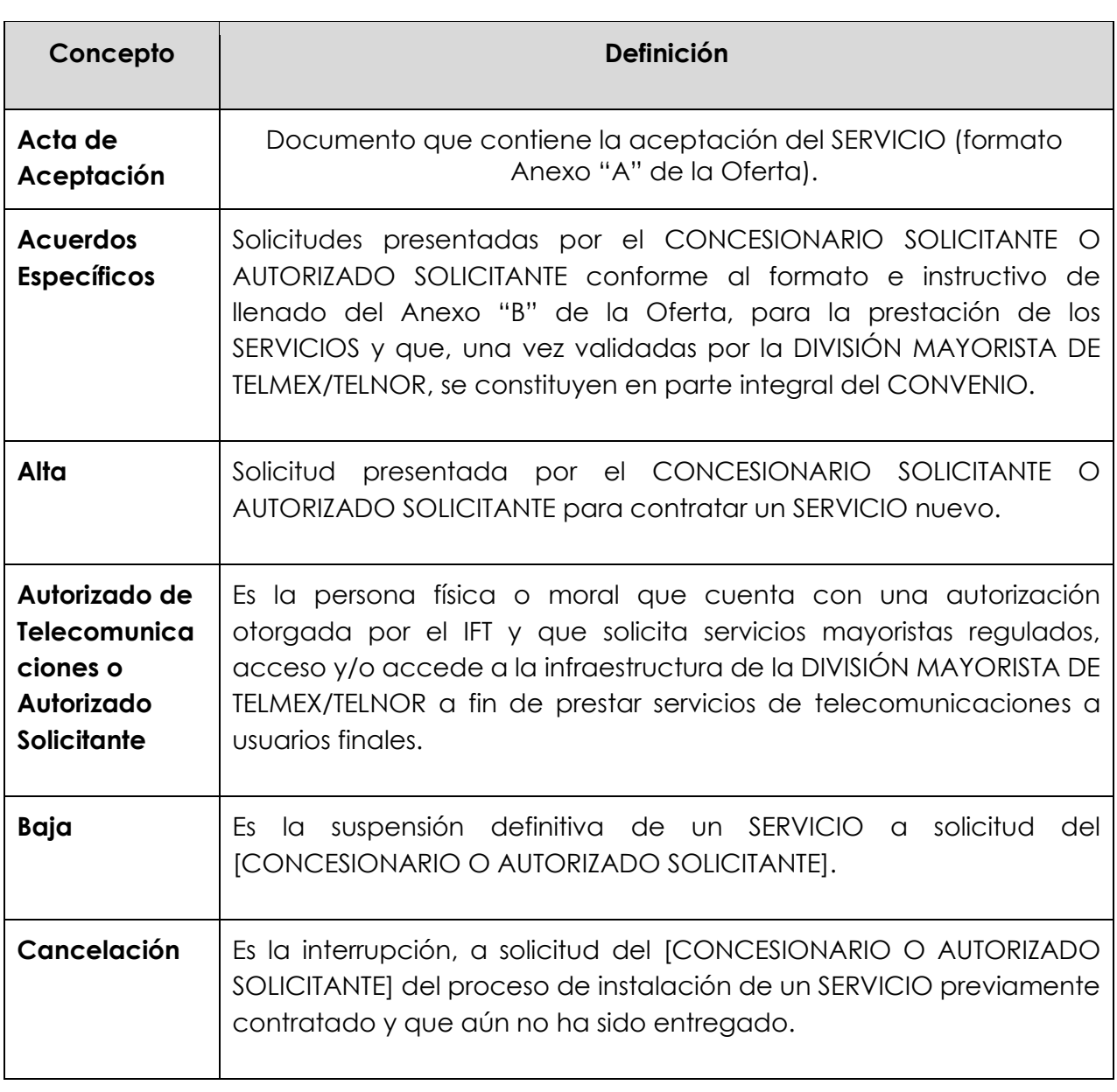

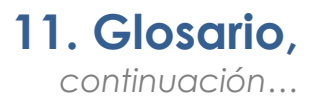

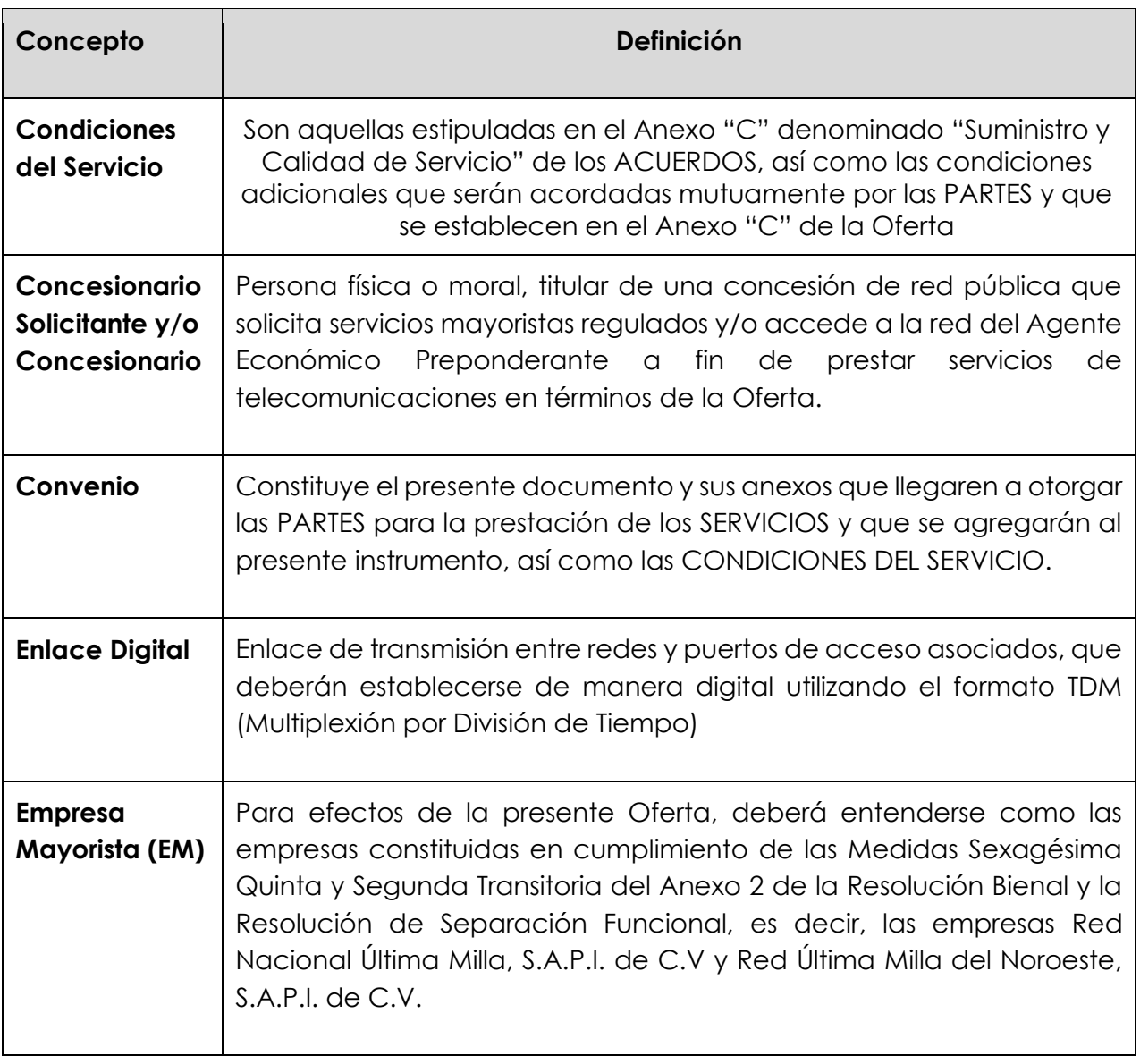

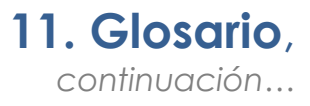

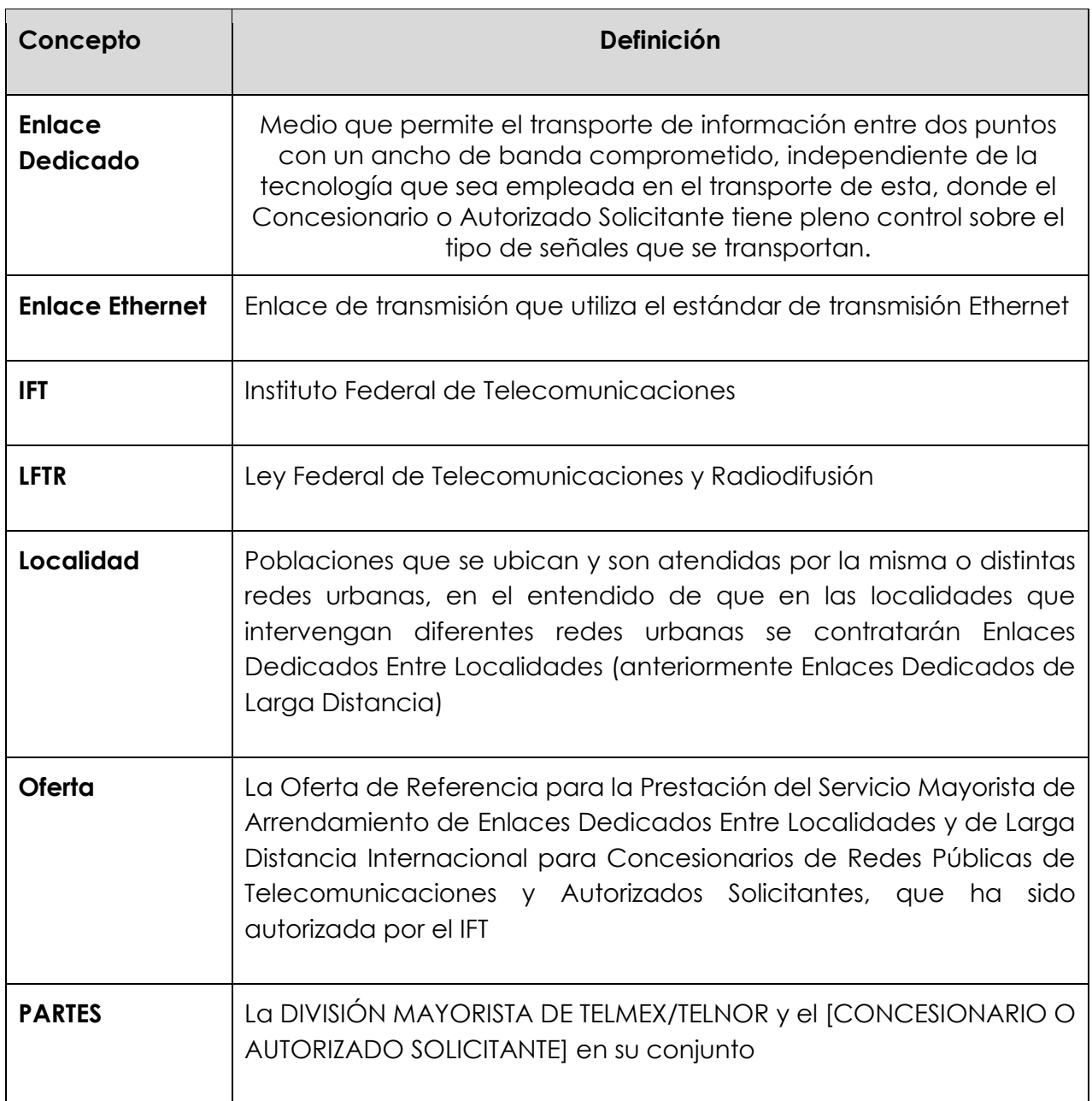

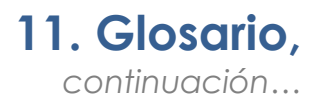

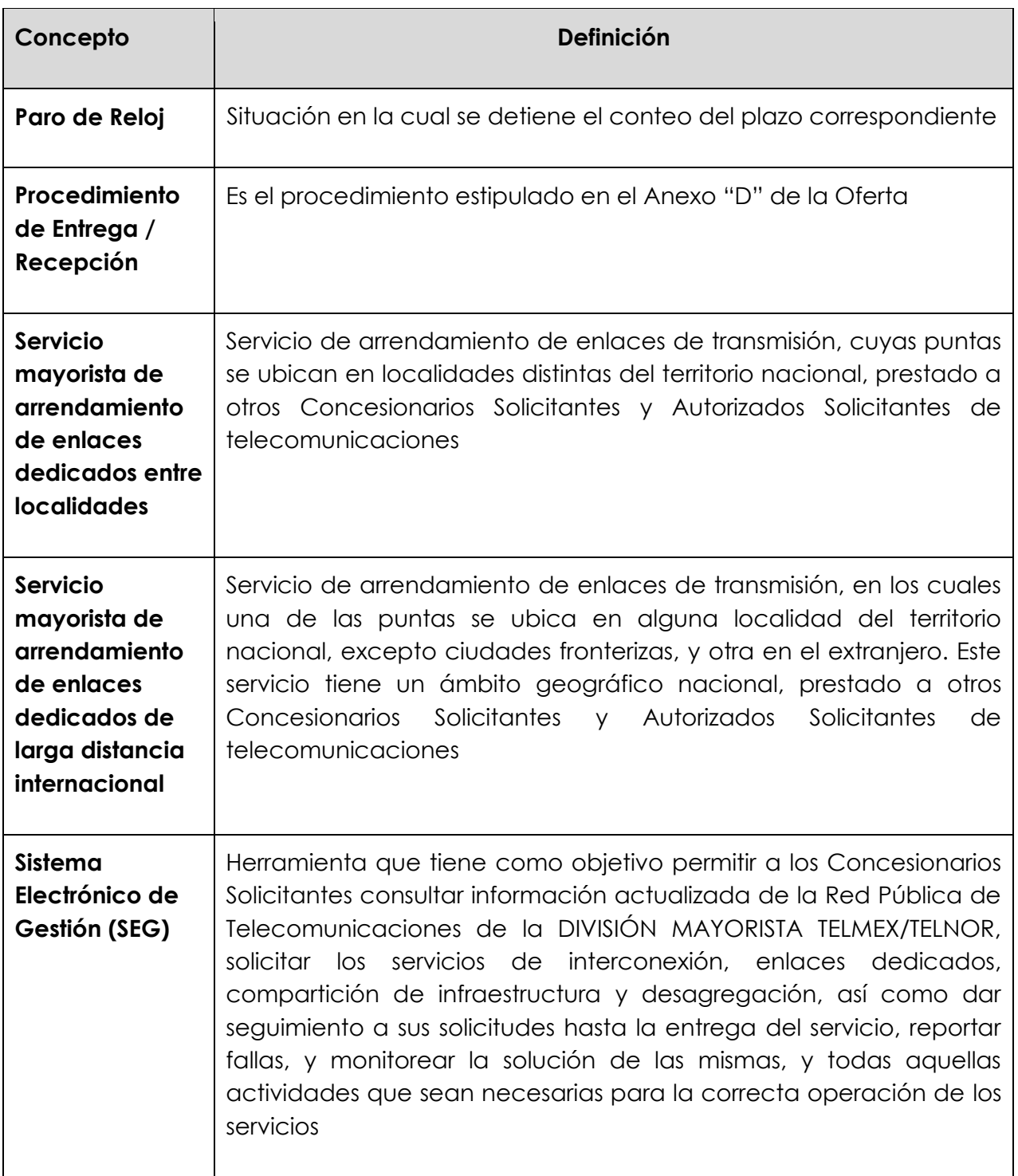

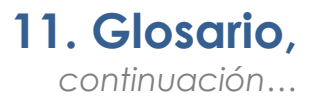

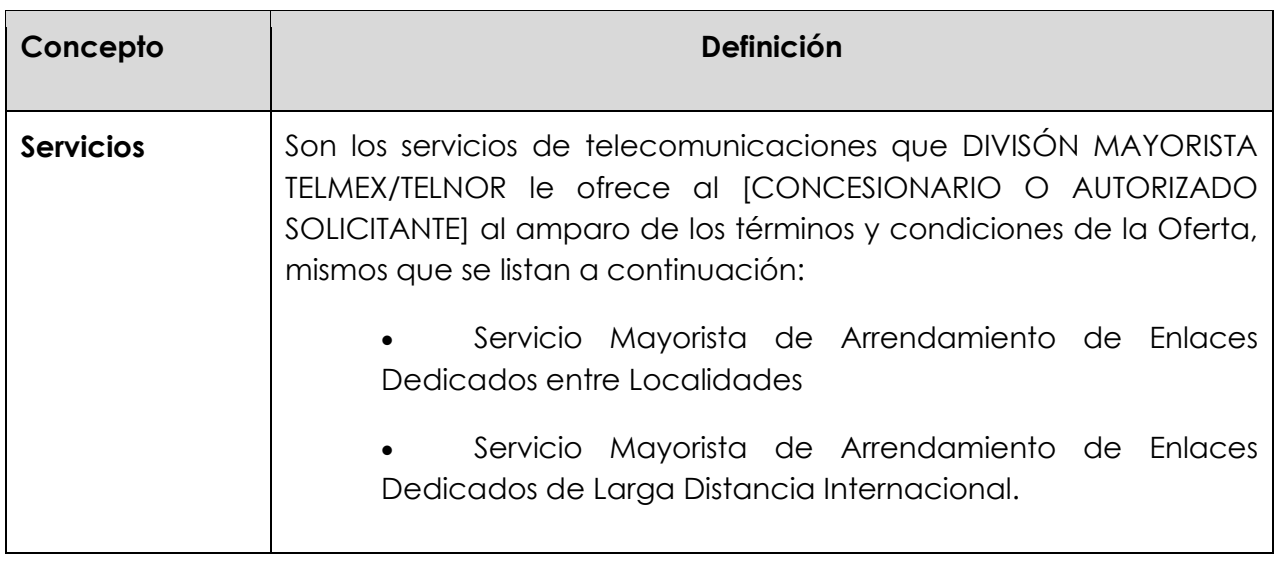

# **12. Anexo Guía de usuario administrador ABC del CS**

#### **Tabla de contenidos**

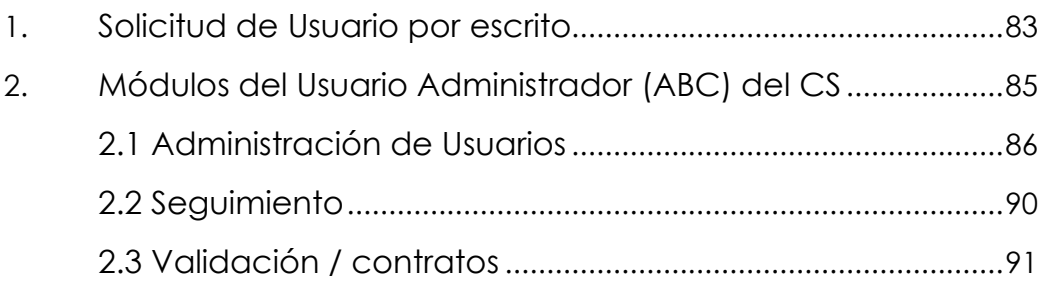

#### **1. Solicitud de Usuario por escrito**

- Introducción El Sistema Electrónico de Gestión, permite gestionar los usuarios, para ello se requiere de un perfil ya definido, que permite generar los permisos para cada uno de los perfiles, que define el alcance de cada uno.
- **Procedimiento** Procedimiento a seguir para solicitar el Usuario Administrador (ABC) de los perfiles para Concesionario.

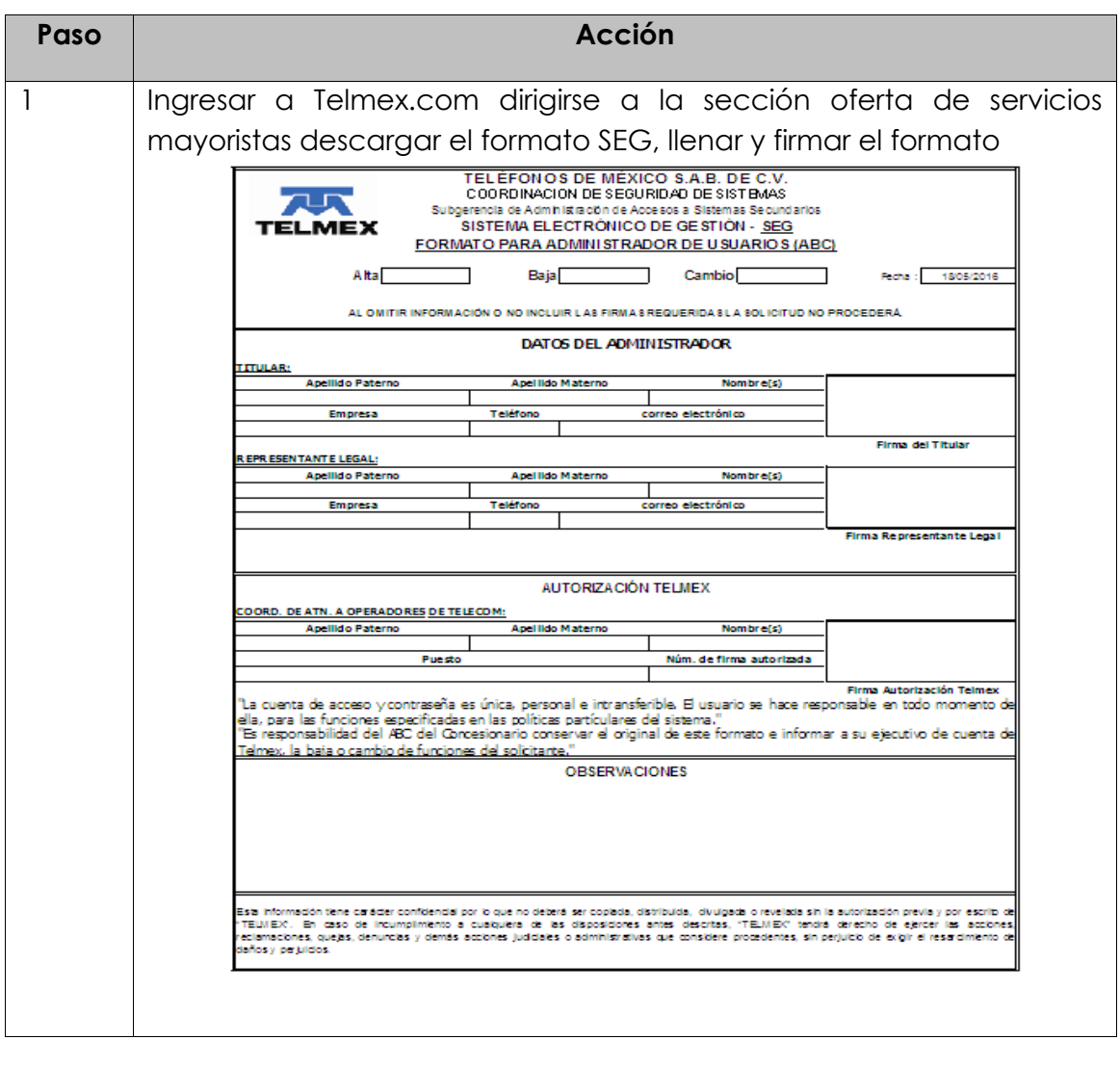

### **1. Solicitud de Usuario por escrito**

Procedimiento Procedimiento a seguir para solicitar el Usuario Administrador (ABC) de *continuación* los perfiles para Concesionario.

*…*

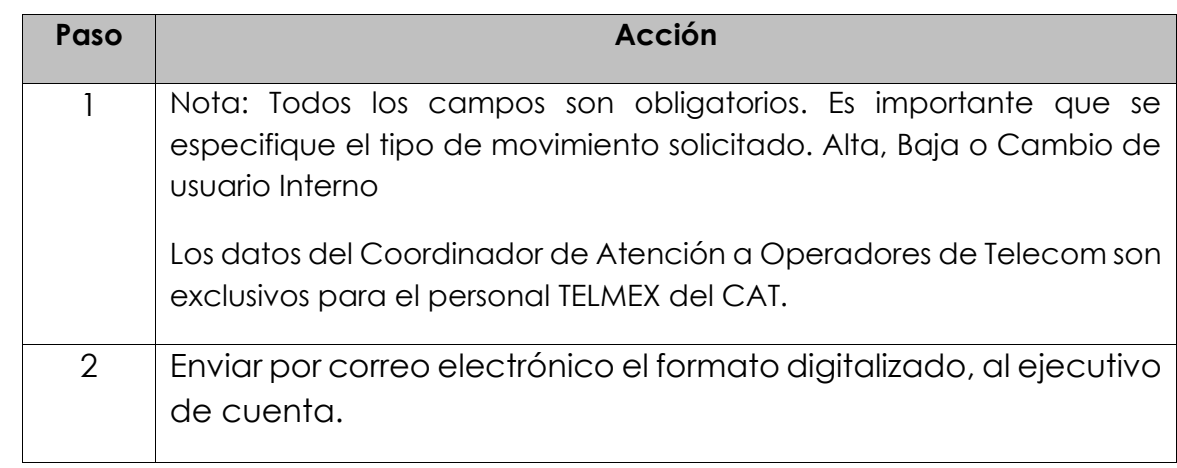

### **2. Módulos del Usuario Administrador (ABC) del CS**

**Módulos** Los módulos que tendrá el usuario interno TELMEX en el SEG son los siguientes:

#### a) **Administración de Usuarios**

- ABC Usuario del CS
- Inbox Admin. Usuarios- Concesionario
- b) **Seguimiento**
	- Consulta de Usuarios del CS
- c) **Validación / contratos**
	- Consulta de contratos del CS

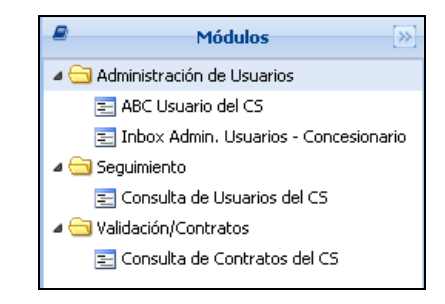

Diagrama de navegación

### **2.1 Administración de Usuarios ABC Usuario del CS**

**Alta de Usuarios** El sistema SEG permite generar las solicitudes de alta, baja, cambio y reactivación de usuarios que se requieren para la operación de los concesionarios.

> Nota: Cada uno de estos movimientos está sujeto a los tiempos marcados por el IFT.

**Procedimiento** Procedimiento a seguir para dar de alta un usuario del concesionario.

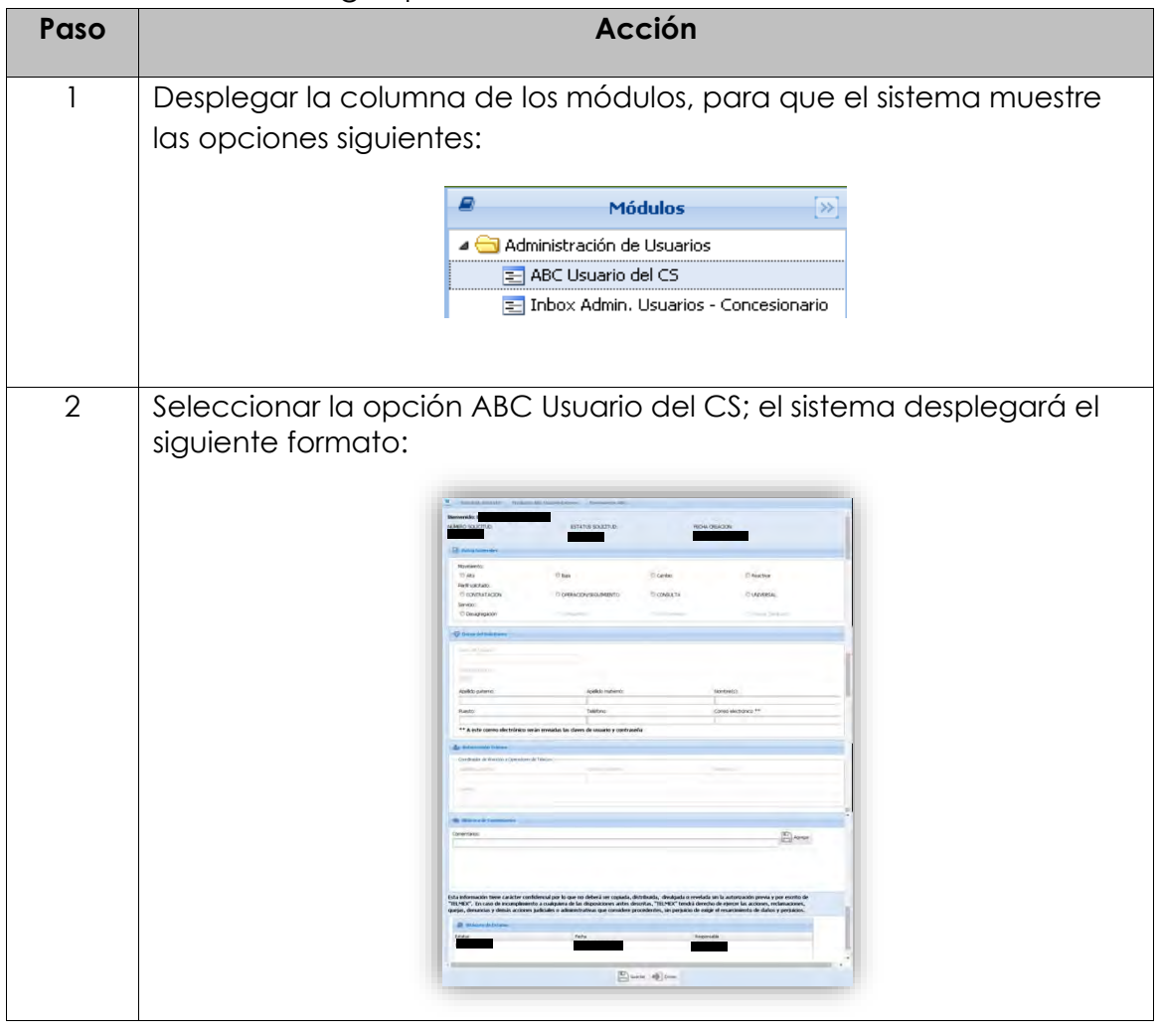

## **2.1 Administración de Usuarios ABC Usuario del CS**

#### **Procedimiento,**

*continuación…*

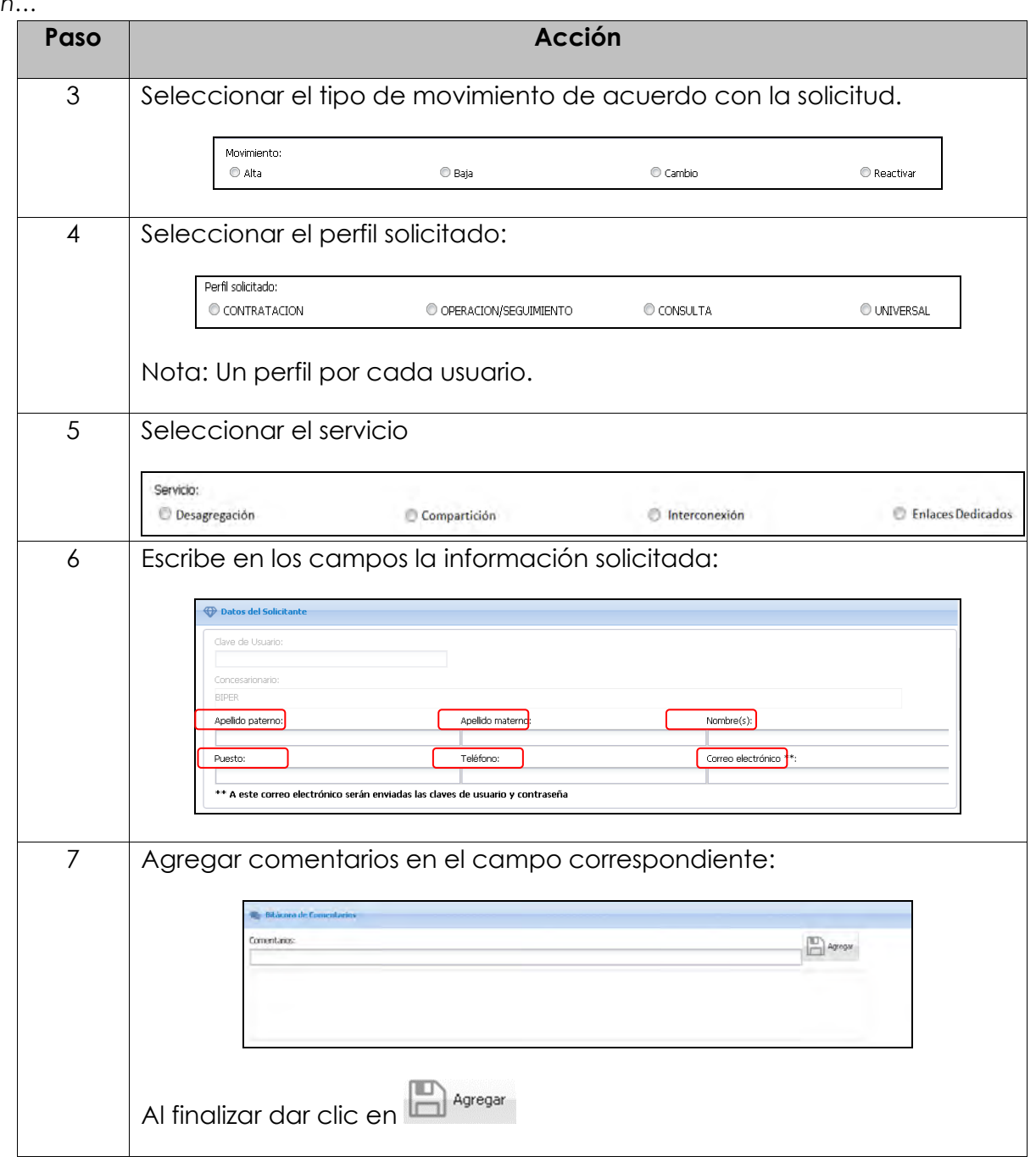

### **2.1 Administración de Usuarios ABC Usuario del CS**

#### **Procedimiento,**

*continuación…*

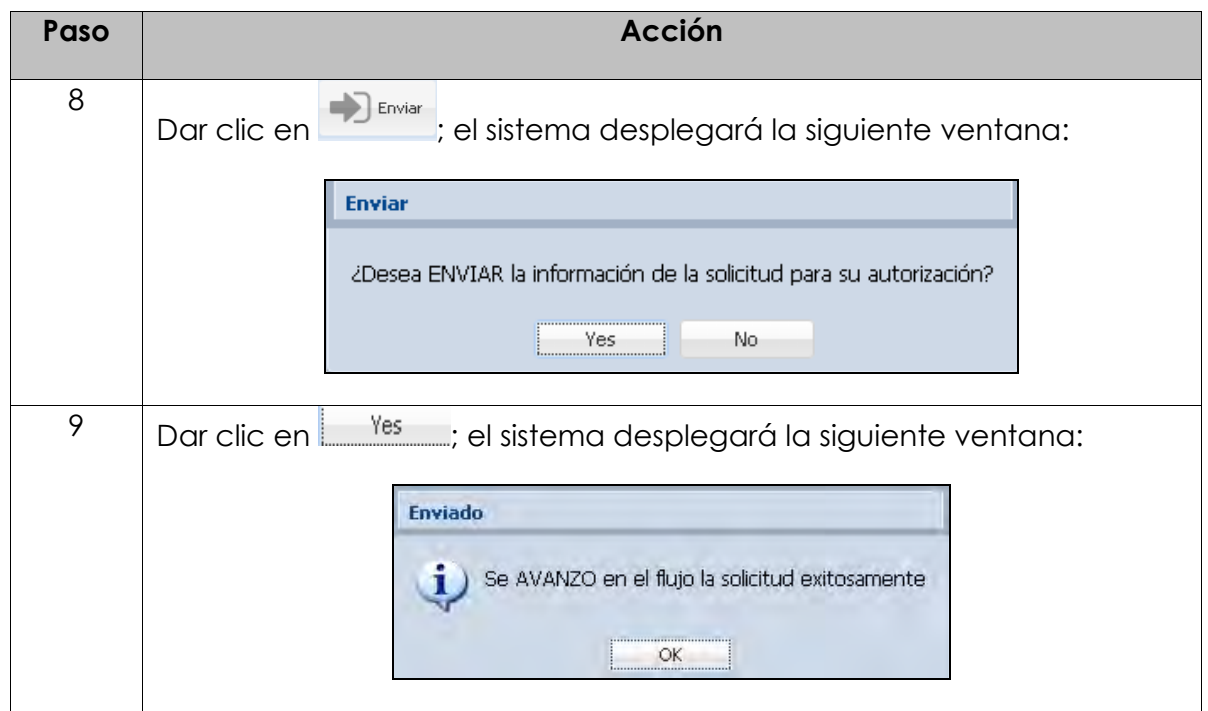

**Bitácora de Estatus** El Sistema Electrónico de Gestión desplegará en la Bitácora de Estatus, cada uno de los Estatus por los que pasa el alta de los usuarios, como se muestra a continuación:

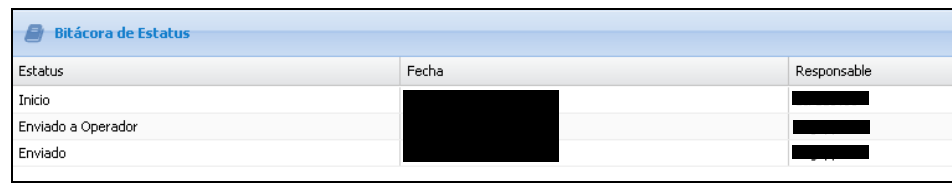

#### **2.1 Administración de Usuarios Inbox Administrador de Usuarios - Concesionario**

**Inbox** Formato que se despliega con la opción "Inbox Admin. Usuarios – Concesionario".

> Se visualizan todas las solicitudes de movimientos de todos los usuarios dados de alta, baja, cambio y reactivación, como se muestra a continuación:

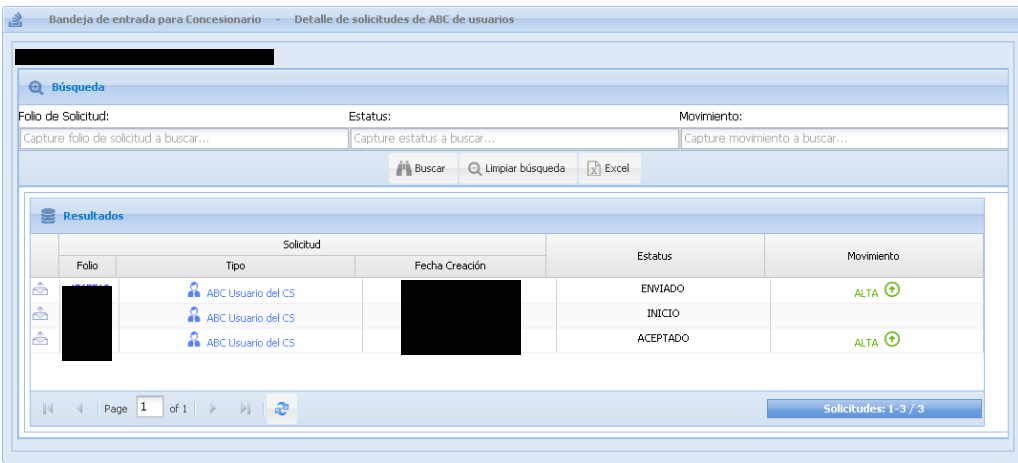

Cuenta con tres filtros de búsqueda, estos son:

- 1. Folio de solicitud
- 2. Estatus
- 3. Movimiento

Digitar los datos de acuerdo con el filtro utilizado y dar clic en

 $\left| \right|$  Excel Se pueden exportar los datos de la tabla a un archivo Excel con el botón

#### **2.2 Seguimiento Consulta de Usuarios del CS**

#### **Usuarios**  Formato que se despliega con la opción Consulta de usuarios del CS.

**del CS** Esta opción permite visualizar el Estatus de cómo se encuentran los usuarios en el sistema SEG.

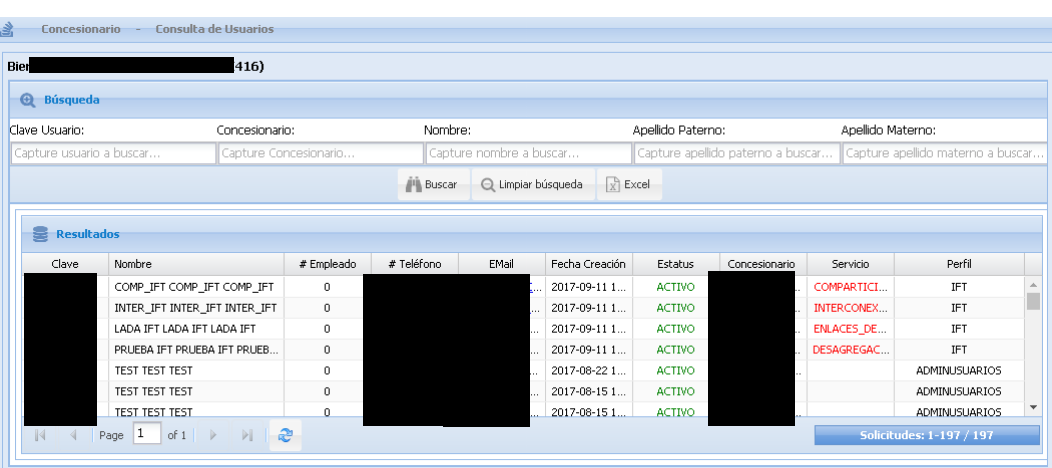

Cuenta con Cinco filtros de búsqueda, estos son:

- 1. Clave de usuario
- 2. Concesionario
- 3. Nombre
- 4. Apellido paterno
- 5. Apellido materno

**III** Buscar Digitar los datos de acuerdo con el filtro utilizado y dar clic en

Se pueden exportar los datos de la tabla a un archivo Excel con el botón

 $\mathbb{R}$  Excel

#### **2.3 Validación / contratos Consulta de Contratos del CS**

**Contratos** Formato que se despliega con la opción Consulta de Contratos del CS.

Esta opción permite visualizar las solicitudes de los contratos firmados que tiene el CS con TELMEX.

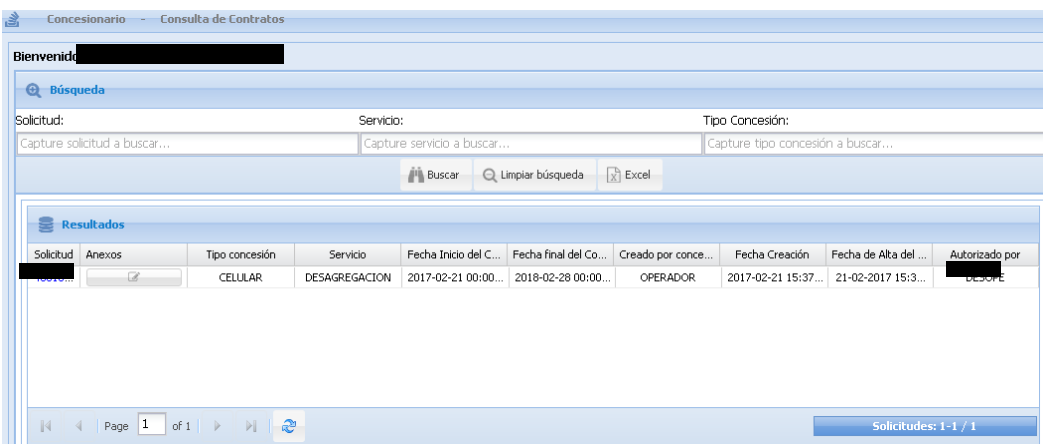

Cuenta con tres filtros de búsqueda, estos son:

- 1. Solicitud
- 2. Servicio
- 3. Tipo de concesión

Digitar los datos de acuerdo con el filtro utilizado y dar clic en **14 Buscar** 

Se pueden exportar los datos de la tabla a un archivo Excel con el botón

 $\frac{1}{X}$  Excel

#### **2.3 Validación / contratos Consulta de Contratos del CS**

#### **Consulta de Anexos**

Para poder ver los anexos que tienen los contratos enlistados, seguir los pasos que a continuación se presentan:

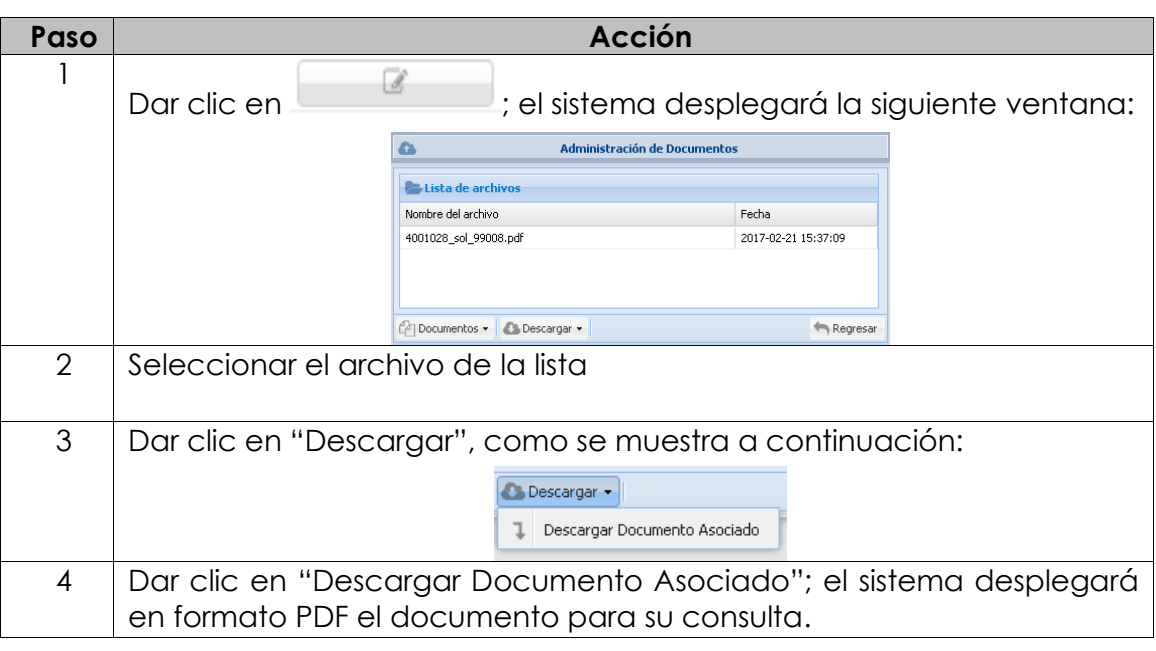

# **13. Registro de actualizaciones**

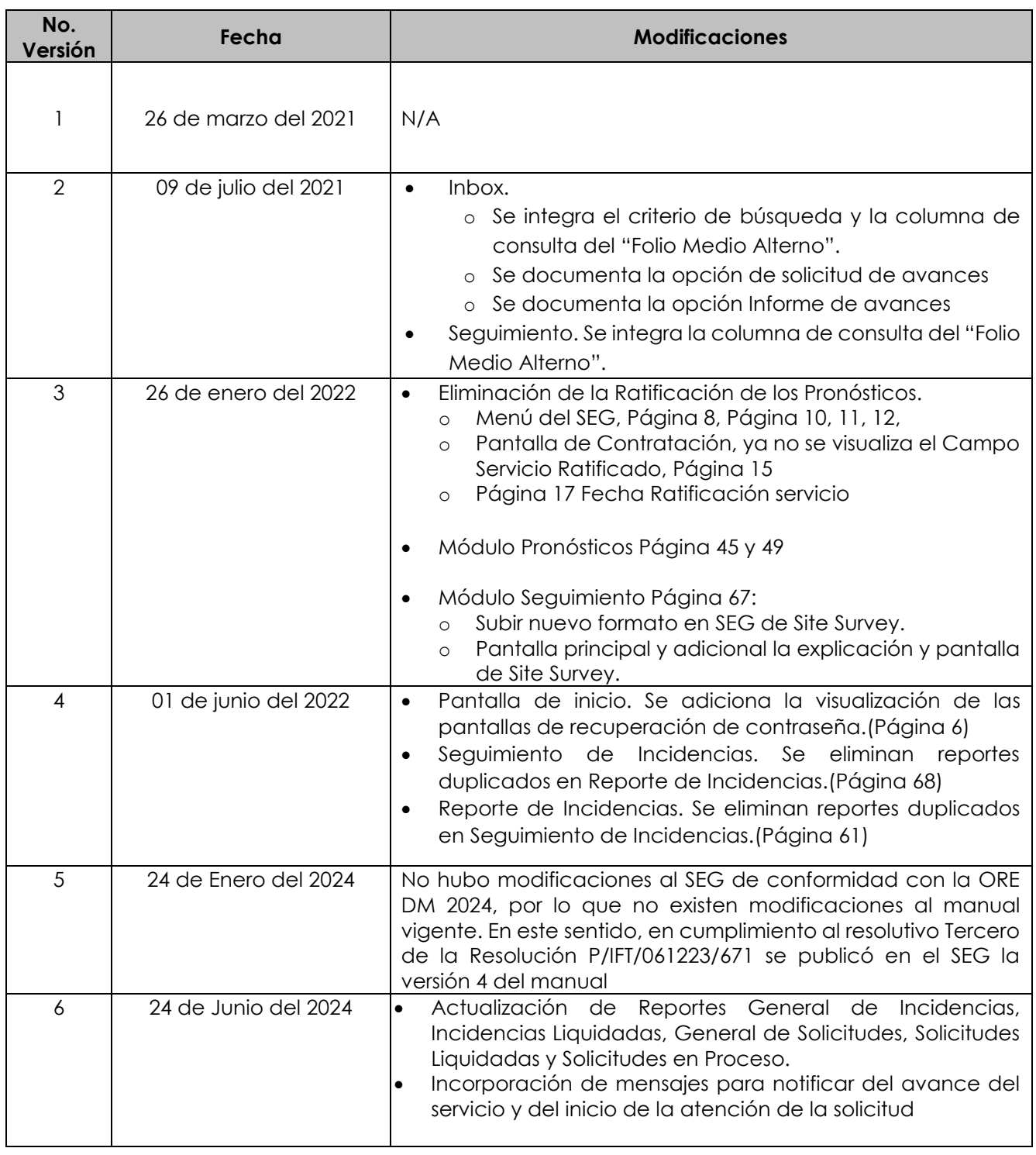

D.R.© Teléfonos de México, S.A.B. de C.V. (Telmex), Av. Parque Vía No. 190, Colonia Cuauhtémoc, Queda prohibida la reproducción total o parcial de la obra, por cualquier medio conocido o por conocerse, sin el consentimiento expreso y por escrito de su titular.